Veda **chytrejším** spôsobom

 $\sqrt{\mathsf{L}}$ 

# Návod na použitie – SK

# Affinity Compact

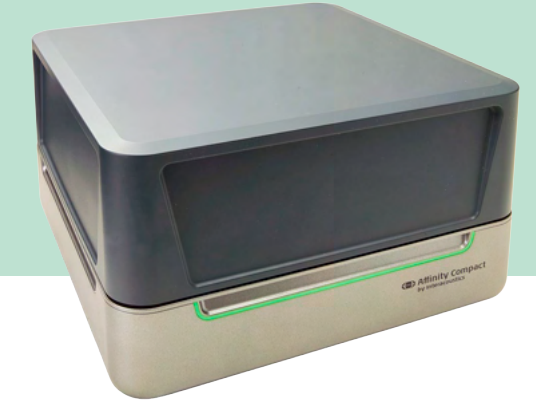

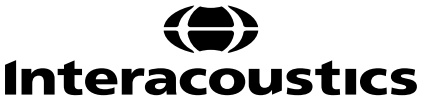

D-0137100-B-2024/01 D-0137100-B – 2024/01

# Obsah

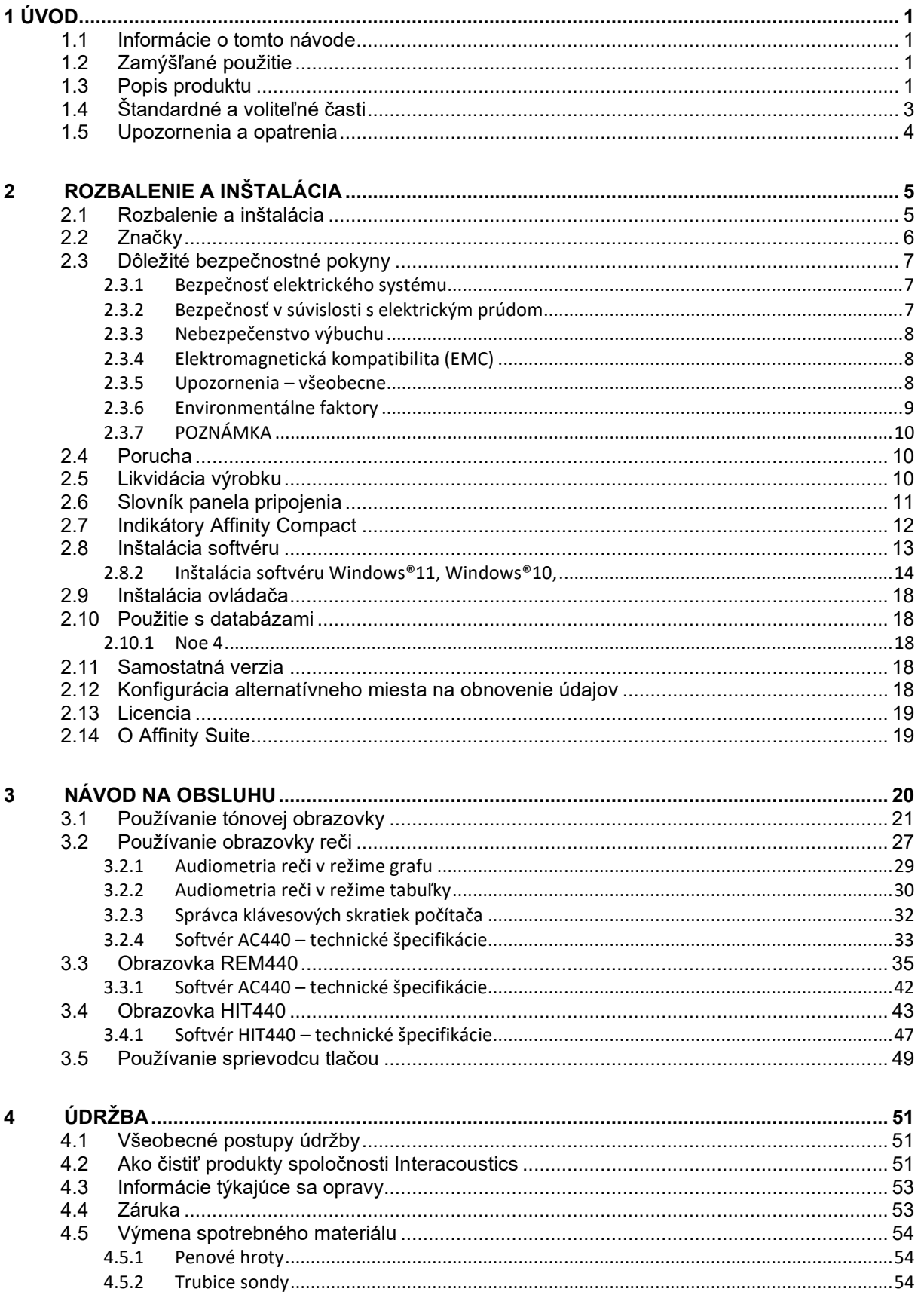

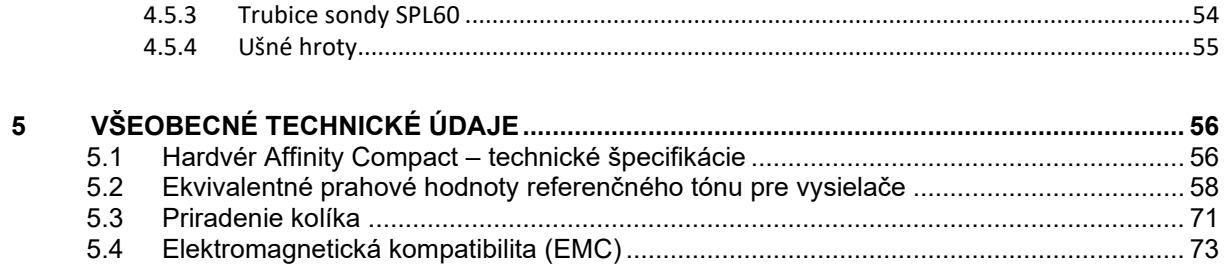

# WIMM

# <span id="page-3-0"></span>1 Úvod

# <span id="page-3-1"></span>**1.1 Informácie o tomto návode**

Návod platí pre Affinity Compact verzia softvéru Affinity Suite 2.22. Tento produkt vyrobila spoločnosť:

**Interacoustics A/S** Audiometer Allé 1 5500 Middelfart Dánsko<br>Tel : Tel.: 1555<br>E-mailová adresa: 1560 info@interacou

E-mailová adresa: info@interacoustics.com<br>Web: info@interacoustics.com [www.interacoustics.com](http://www.interacoustics.com/)

# <span id="page-3-2"></span>**1.2 Zamýšľané použitie**

### **Indikácie na použitie**

Affinity Compact s AC440 sa má používať na detekciu a diagnostiku podozrenia na stratu sluchu. Výsledky je následne možné použiť na ďalšie testovacie postupy a/alebo montáž načúvacích prístrojov.

Affinity Compact s HIT440 je určený na testovanie načúvacích prístrojov; spôsob, ako vytvoriť objektívnu indikáciu charakteristík načúvacích prístrojov vo vnútri uzavretej testovacej komory pomocou spojky.

Affinity Compact s REM440 je určený na meranie skutočného ucha, ktoré sa postará o všetky potreby klinického overenia počas upevnenia načúvacieho prístroja. Referenčné mikrofóny sa umiestnia mimo uší, zatiaľ čo malý trubicový mikrofón so sondou sa umiestni do kanálikov blízko ušného bubienka subjektov. Po nameraní hladín akustického tlaku sa vypracujú grafy, ktoré zodpovedajú rôznym testom a ktoré je možné vykonať v module REM440. Potom sa zhromaždia súbory údajov na overenie a potvrdenie nastavení načúvacieho prístroja.

### **Obsluha, ktorá má pracovať s prístrojom**

Vyškolená obsluha, ako sú audiológovia, odborníci sa sluch alebo vyškolení technici.

### **Populácia, ktorá ma prístroj používať**

Žiadne obmedzenia

### **Kontraindikácie**

Nie sú známe

### **Klinické výhody**

Affinity Compact s AC440 využíva tonálne a rečové podnety s cieľom informovať používateľa, či je prítomná porucha sluchu a aký je stupeň straty sluchu. Na druhej strane to umožňuje príslušnej kvalifikovanej obsluhe predpisovať načúvacie prístroje a ďalej podporovať každý ďalší/prebiehajúci otologický manažment. Affinity Compact s HIT440 zabezpečuje objektívne merania z načúvacích pomôcok a pomocných načúvacích zariadení, ktoré možno porovnať s miestnymi štandardnými protokolmi alebo špecifikáciami výrobcu načúvacích pomôcok s cieľom zabezpečiť konzistentnosť kvality a výkonu a tiež zistiť všetky odchýlky od špecifikácií výrobcu. To zaisťuje, že subjekt má vždy k dispozícii efektívne fungujúce načúvacie prístroje.

Affinity Compact s REM440 poskytuje príjemcovi načúvacích prístrojov objektívne overené zariadenie. Zohľadňuje jedinečnú kvalitu vonkajšieho zvukovodu subjektu, vďaka čomu môže obsluha presne predpísať zariadenie na cielené úrovne počuteľnosti.

### <span id="page-3-3"></span>**1.3 Popis produktu**

Affinity Compact je analyzátor načúvacích prístrojov, ktorý je prepojený s integrovanými modulmi audiologického softvéru v PC. V závislosti od nainštalovaných softvérových modulov môže vykonávať:

• audiometriu (AC440)

# whenhand

- Real Ear Measurements /meranie skutočného ucha/ (REM440) vrátane mapovania viditeľnej reči
- testovania načúvacieho prístroja (HIT440)

UPOZORNENIE – Tento produkt nie je sterilné zariadenie a nie je určené na sterilizáciu pred použitím.

# ulluvuul

# <span id="page-5-0"></span>**1.4 Štandardné a voliteľné časti**

<span id="page-5-1"></span>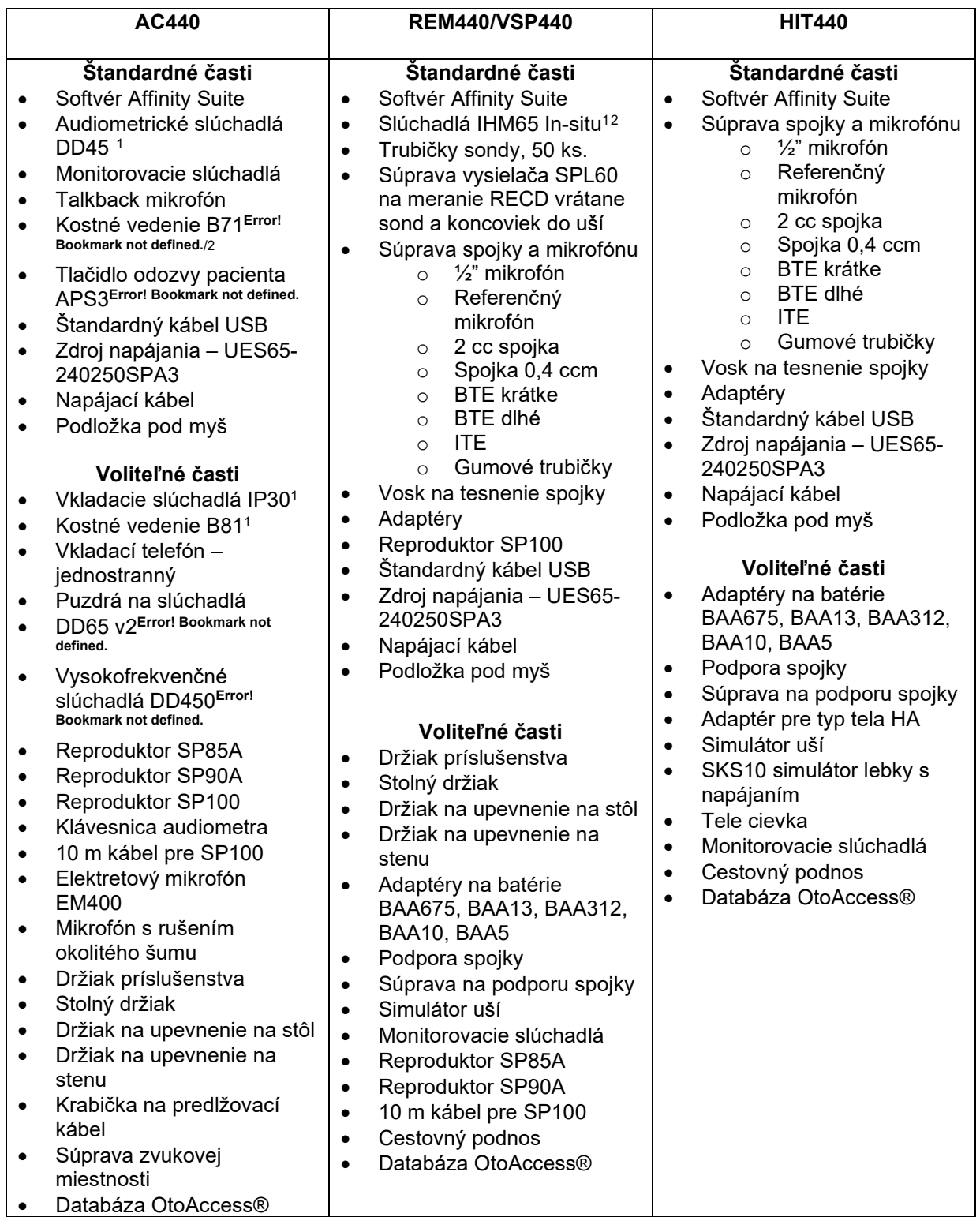

<span id="page-5-2"></span><sup>1</sup> Príložná časť podľa IEC 60601-1

<span id="page-5-3"></span><sup>2</sup> Táto časť nie je certifikovaná podľa IEC 60601-1

# ulfunne

# <span id="page-6-0"></span>**1.5 Upozornenia a opatrenia**

V celom tomto návode na použitie sú použité nižšie uvedené definície upozornení, varovaní a poznámok:

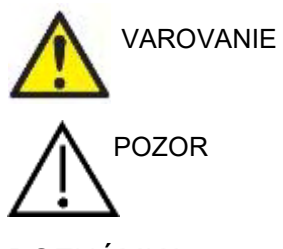

Označenie **VAROVANIE**značí podmienky alebo postup, ktorý môže ohroziť pacienta a/alebo používateľa.

Označenie **POZOR**znamená podmienky alebo postup, ktorý môže poškodiť zariadenie.

POZNÁMKA **POZNÁMKA** sa používa na popis postupov, ktoré nesúvisia s osobným poranením.

# <span id="page-7-0"></span>2 Rozbalenie a inštalácia

# <span id="page-7-1"></span>**2.1 Rozbalenie a inštalácia**

### **Skontrolujte, či nie je poškodená škatuľa a obsah v nej**

Pri preberaní prístroja skontrolujte, prosím, na prepravnej škatuli znaky hrubého zaobchádzania a poškodenia. Ak je škatuľa poškodená, má sa uschovať dovtedy, kým sa dodaný prístroj mechanicky a elektricky neskontroluje. Ak je prístroj chybný, kontaktujte, prosím, vášho miestneho distribútora. Prepravné materiály uschovajte na kontrolu prepravcom a nárokovanie poistného plnenia.

### **Škatuľu odložte pre prípad budúcej prepravy**

Prístroj Affinity Compact sa dodáva vo svojej vlastnej škatuli, ktorá je špeciálne navrhnutá pre prístroj Affinity Compact. Túto škatuľu si odložte. Budete ju potrebovať, ak bude potrebné prístroj vrátiť na servis. Ak je potrebný servis, kontaktujte miestneho distribútora.

### **Hlásenie chýb**

### **Pred pripojením skontrolujte**

Pred pripojením je potrebné prístroj ešte raz skontrolovať, či nie je poškodený. Kryt a všetko príslušenstvo treba vizuálne skontrolovať, či nie sú poškodené a či nechýbajú.

### **Okamžite nahláste každé poškodenie**

Všetky chýbajúce časti alebo nesprávne fungovanie treba okamžite nahlásiť dodávateľovi prístroja spolu s faktúrou, sériovým číslom a podrobnou správou o probléme. Na konci návodu na použitie nájdete "Návratku s hlásením", v ktorej môžete opísať problém.

### Použite "Návratku s hlásením"

Vezmite na vedomie, že ak servisný technik nevie, aký problém má hľadať, nemusí ho nájsť, takže použitie návratky s hlásením nám veľmi pomôže a je vašou najlepšou zárukou, že sa problém vyrieši k vašej spokojnosti.

### **Uchovávanie**

Ak potrebujete odložiť prístroj Affinity Compact na určitý čas, uistite sa, že je uložený za nižšie uvedených podmienok:

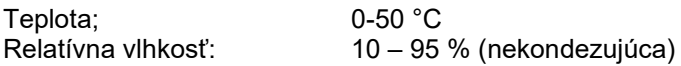

# whenhand

# <span id="page-8-0"></span>**2.2 Značky**

Na prístroji, príslušenstve a/alebo balení sa nachádzajú tieto značky:

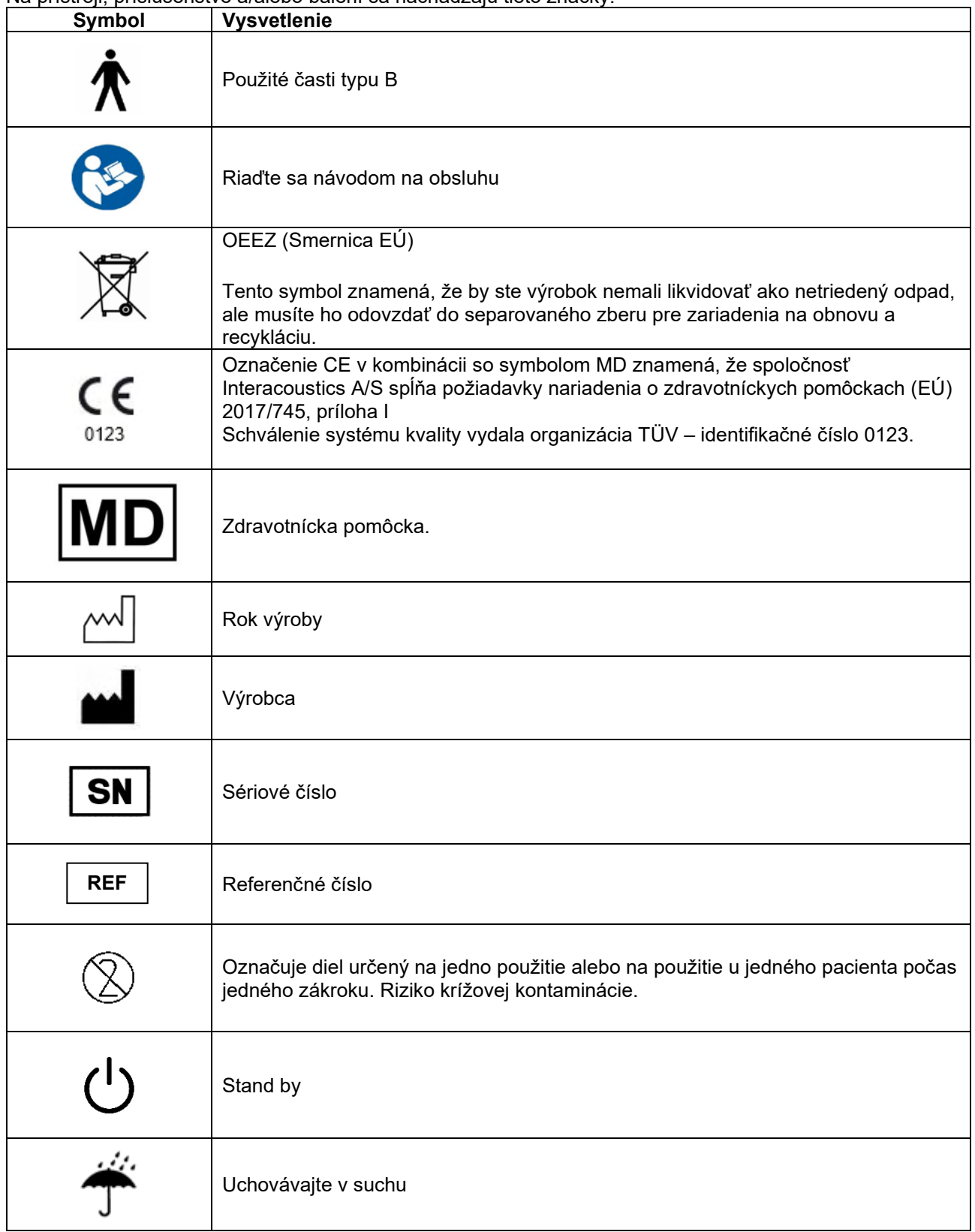

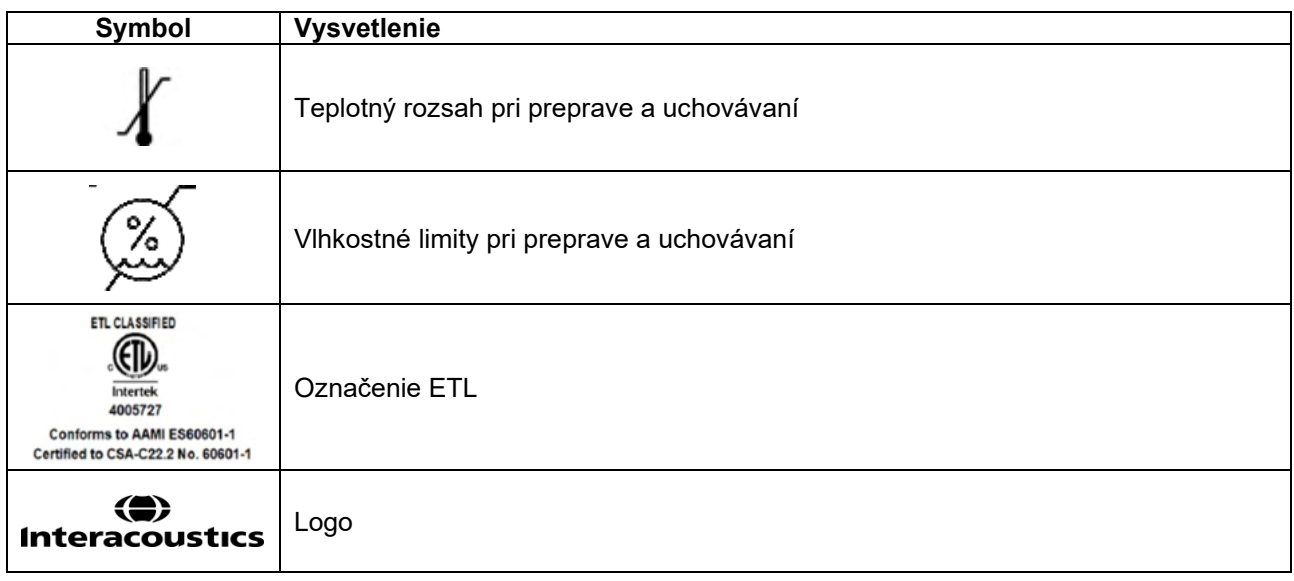

# <span id="page-9-0"></span>**2.3 Dôležité bezpečnostné pokyny**

Pred používaním produktu si pozorne prečítajte všetky tieto pokyny.

### <span id="page-9-1"></span>**2.3.1 Bezpečnosť elektrického systému**

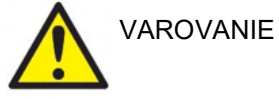

Ak sa prístroj pripojí k počítaču, je potrebné brať ohľad na nižšie uvedené varovania:

Zariadenie treba pripojiť k inému zariadeniu a vytvoriť tak zdravotnícky elektronický systém. Externé zariadenie určené na pripojenie ku konektorom na vstup signálu, výstup signálu alebo k iným konektorom musí spĺňať príslušnú normu IEC, napr. IEC 60950-1 pre IT zariadenia a skupinu noriem IEC 60601 pre elektrické zdravotnícke vybavenie. Okrem toho musia takého kombinácie – elektrické zdravotnícke systémy – spĺňať požiadavky na bezpečnosť uvedené vo všeobecnej norme IEC 60601-1, vydanie 3.1, odsek 16. Zariadenia, ktoré nespĺňajú požiadavky na zvodový prúd uvedené v norme IEC 60601-1, sa nesmú dostať do blízkosti pacienta, t. j. musia byť najmenej 1,5 m od podložky pacienta alebo ich treba napájať cez separačný transformátor na oslabenie zvodového prúdu. Každý, kto pripája externé zariadenie ku konektoru na vstup signálu, výstup signálu alebo inému konektoru, vytvorí systém, a preto zodpovedá za to, či spĺňa požiadavky normy. V prípade pochybností kontaktujte kvalifikovaného zdravotníckeho technika alebo miestneho zástupcu. Ak je prístroj pripojený k počítaču (IT vybavenie, ktoré tvorí systém), dbajte na to, aby ste sa počas práce s počítačom nedotýkali pacienta.

Na izoláciu zariadenia mimo prostredia pacienta od zariadenia v prostredí pacienta treba použiť separačné zariadenie (izolačné zariadenie). Takéto separačné zariadenie je obzvlášť potrebné pri pripojení k sieti. Požiadavky na separačné zariadenie definuje norma IEC 60601-1, odsek 16.

### <span id="page-9-2"></span>**2.3.2 Bezpečnosť v súvislosti s elektrickým prúdom**

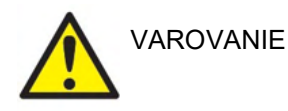

Neupravujte tento prístroj bez povolenia spoločnosti Interacoustics. Prístroj nerozoberajte ani neupravujte, môže to ovplyvniť jeho bezpečnosť a/alebo výkon. Servisné úkony nechajte na kvalifikovaný personál.

Ak sa zariadenie nepoužíva, na zaistenie maximálnej bezpečnosti v súvislosti s elektrickým prúdom vypnite napájanie zo zdroja. Zástrčka by mala byť umiestnená tak, aby sa dala ľahko vytiahnuť.

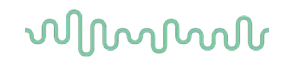

Nepoužívajte doplnkové rozbočky do zásuvky ani predlžovacie káble.

Ak sú na zariadení viditeľné známky poškodenia, nepoužívajte ho.

Prístroj nemá ochranu pred vniknutím vody a iných kvapalín. Ak ho oblejete, pred ďalším použitím ho pozorne skontrolujte alebo zaneste do servisu. Žiadnu časť zariadenia nemožno opravovať ani na nej vykonávať údržbu, kým sa používa na pacientovi.

Aby sa predišlo riziku úrazu elektrickým prúdom, musí byť toto zariadenie pripojené len k napájacej sieti s ochranným uzemnením.

### <span id="page-10-0"></span>**2.3.3 Nebezpečenstvo výbuchu**

VAROVANIE

NEPOUŽÍVAJTE v prítomnosti horľavých plynných zmesí. Používatelia by pri použití zariadenia v blízkosti horľavých anestetických plynov mali zohľadniť možnosť výbuchu alebo požiaru.

Nepoužívajte prístroj v prostredí vysoko obohatenom kyslíkom, ako je hyperbarická komora, vzduchový stan, atď.

Pred čistením sa uistite, že ste ho odpojili od zdroja napájania.

### <span id="page-10-1"></span>**2.3.4 Elektromagnetická kompatibilita (EMC)**

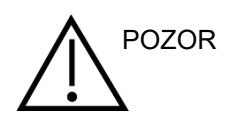

Hoci prístroj spĺňa príslušné požiadavky na elektromagnetickú kompatibilitu, na prevenciu zbytočnej expozície elektromagnetickému poľu, napr. z mobilných telefónov atď., treba podniknúť príslušné kroky. Ak sa zariadenie používa v blízkosti iného vybavenia, treba sledovať, či nedochádza k vzájomnému rušeniu. Prečítajte si aj prílohu o EMC.

Pri použití iného ako špecifikovaného príslušenstva, meničov a káblov, okrem meničov a káblov predávaných spoločnosťou Interacoustics a jej zástupcov, môžu vzniknúť väčšie emisie alebo sa oslabí imunita zariadenia. Zoznam príslušenstva, meničov a káblov, ktoré spĺňajú požiadavky, nájdete aj v prílohe o EMC.

### <span id="page-10-2"></span>**2.3.5 Upozornenia – všeobecne**

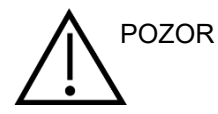

Ak systém riadne nefunguje, nepoužívajte ho, kým neprebehnú všetky potrebné opravy a jednotka sa neotestuje a nenakalibruje na riadne fungovanie v súlade so špecifikáciami spoločnosti Interacoustics.

Zariadenie nepúšťajte na zem ani ho nevystavujte neprimeraným nárazom. Ak je prístroj poškodený, pošlite ho späť výrobcovi, ktorý ho opraví a/alebo nakalibruje. Ak máte podozrenie, že je prístroj poškodený, nepoužívajte ho.

Produkt a jeho súčasti budú spoľahlivo fungovať, len ak s ním budete pracovať a udržiavať ho v súlade s pokynmi v tomto návode, priloženými štítkami a/alebo priloženou dokumentáciou. Poškodený produkt sa nesmie používať. Skontrolujte bezpečné zaistenie všetkých pripojení k externému príslušenstvu. Diely, ktoré by mohli byť pokazené, chýbajú alebo sú viditeľne opotrebované,

# Manag

deformované či kontaminované, treba ihneď vymeniť za čisté, originálne náhradné diely vyrobené alebo dodávané spoločnosťou Interacoustics. Spoločnosť na požiadanie sprístupní schémy obvodu, zoznam súčiastok, popisy, pokyny na kalibráciu alebo iné informácie, ktoré pomôžu autorizovanému servisnému personálu pri oprave tých časti prístroja, ktoré spoločnosťou Interacoustics označila za opraviteľné servisným personálom.

Žiadnu časť zariadenia nemožno opravovať ani na nej vykonávať údržbu, kým sa používa na pacientovi.

K prístroju pripájajte len príslušenstvo kúpené od spoločnosti Interacoustics. K zariadeniu môžete pripájať len príslušenstvo, ktoré spoločnosť Interacoustics označila ako kompatibilné.

Zasúvaciu súpravu na hlavu bez nového, čistého a nepoškodeného testovacieho ušného hrotu nezasúvajte ani inak nepoužívajte. Vždy skontrolujte správne nasadenie peny alebo ušného hrotu. Ušné hroty a pena sú len na jednorazové použitie.

Prístroj sa nemá používať v prostredí, v ktorom môže dôjsť k vyliatiu tekutín.

Ak niektorá časť zariadenia spadne alebo bola vystavená drsnému zaobchádzaniu, skontrolujte jej kalibráciu.

Diely vyrobené na "jedno použitie" sú určené pre jedného pacienta počas jedného zákroku a ak ich použijete znovu, hrozí riziko kontaminácie. Komponenty označené na "jednorazové použitie" nie sú určené na opätovnú sterilizáciu.

Používajte len meniče kalibrované pre aktuálny prístroj.

V prípade vážneho incidentu so závažnými zdravotnými dôsledkami pre pacienta alebo používateľa je potrebné informovať spoločnosť Interacoustics. Okrem toho musí byť informovaný príslušný orgán v domovskej krajine pacienta. Spoločnosť Interacoustics má systém vigilancie, ktorý s tým pomôže.

### <span id="page-11-0"></span>**2.3.6 Environmentálne faktory**

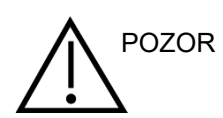

Uchovávanie mimo teplotný rozsah uvedený v časti 2.1 môže prístroj a jeho príslušenstvo trvalo poškodiť.

Zariadenie nepoužívajte v prítomnosti tekutín, ktoré by mohli prísť do kontaktu s elektronickými komponentmi alebo káblami. Ak má používateľ podozrenie, že komponenty alebo príslušenstvo systému prišlo do kontaktu s tekutinami, nemal by jednotku používať, kým ju ako bezpečnú nevyhodnotí autorizovaný servisný technik.

Prístroj neumiestňujte vedľa žiadneho typu zdroja tepla a okolo prístroja nechajte dostatočné miesto na to, aby sa zabezpečila správna ventilácia.

# Manag

# <span id="page-12-0"></span>**2.3.7 POZNÁMKA**

V rámci predchádzania zlyhaniu systému podniknite primerané kroky na prevenciu jeho infikovania počítačovými vírusmi a podobne.

Používanie operačných systémov, pri ktorých spoločnosť Microsoft prestala poskytovať podporu softvéru a zabezpečenia, zvýši riziko vírusov a malvéru, čo môže mať za následok poruchy, stratu údajov, a krádež a zneužitie údajov. Spoločnosť Interacoustics A/S nezodpovedá za vaše údaje. Niektoré produkty od spoločnosti Interacoustics A/S podporujú alebo môžu pracovať s operačnými systémami, ktoré nepodporuje spoločnosť Microsoft. Spoločnosť Interacoustics A/S vám odporúča, aby ste vždy používali operačné systémy podporované spoločnosťou Microsoft, ktoré sú neustále aktualizované.

### <span id="page-12-1"></span>**2.4 Porucha**

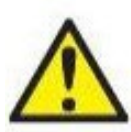

V prípade poruchy produktu je dôležité chrániť pacientov, používateľov a ďalšie osoby pred zranením. Preto, ak spôsobil produkt alebo by mohol spôsobiť takéto zranenie, musí sa okamžite umiestniť do karantény.

Škodlivé aj neškodné poruchy súvisiace so samotným produktom alebo s jeho používaním musia byť okamžite hlásené distribútorovi, u ktorého bol produkt zakúpený. Nezabudnite uviesť čo najviac podrobností, napr. druh poškodenia, sériové číslo produktu, verziu softvéru, pripojené príslušenstvo a ďalšie dôležité informácie.

V prípade úmrtia alebo vážneho incidentu v súvislosti s používaním zariadenia musí byť incident okamžite nahlásený spoločnosti Interacoustics a miestnemu príslušnému národnému orgánu.

# <span id="page-12-2"></span>**2.5 Likvidácia výrobku**

Spoločnosť Interacoustics sa zaviazala zabezpečiť, že po skončení použiteľnosti budú naše produkty bezpečne zlikvidované. Na zabezpečenie toho je dôležitá spolupráca používateľa. Spoločnosť Interacoustics preto očakáva, že sa budete dodržiavať miestne predpisy o triedení a odpade na likvidáciu elektrických a elektronických zariadení a že zariadenie nezlikvidujete spolu s netriedeným odpadom.

V prípade, že ponúka distribútor výrobku systém spätného odberu, mali by ste ho použiť na zabezpečenie správnej likvidácie produktu.

# whenhand

# <span id="page-13-0"></span>**2.6 Slovník panela pripojenia**

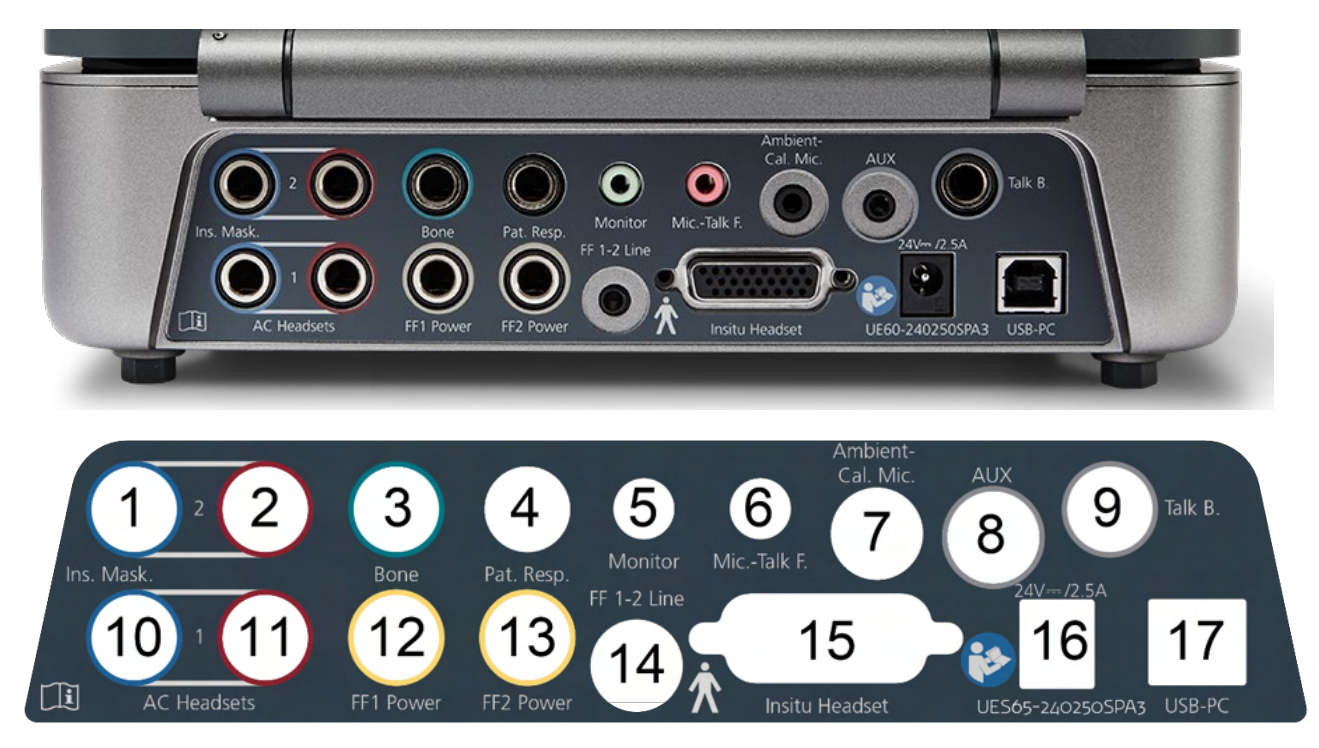

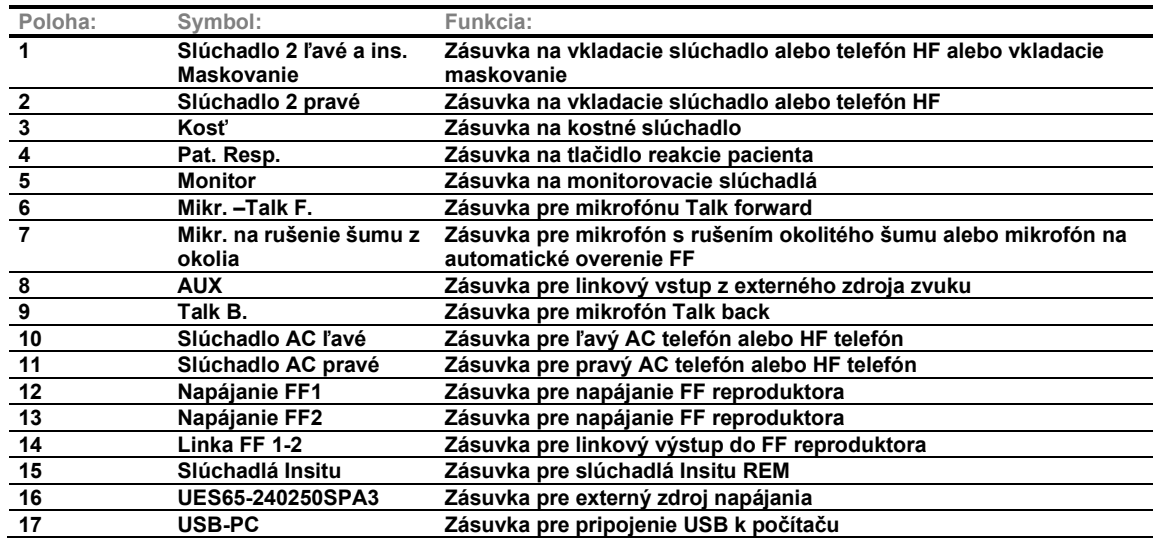

# wllwwwl

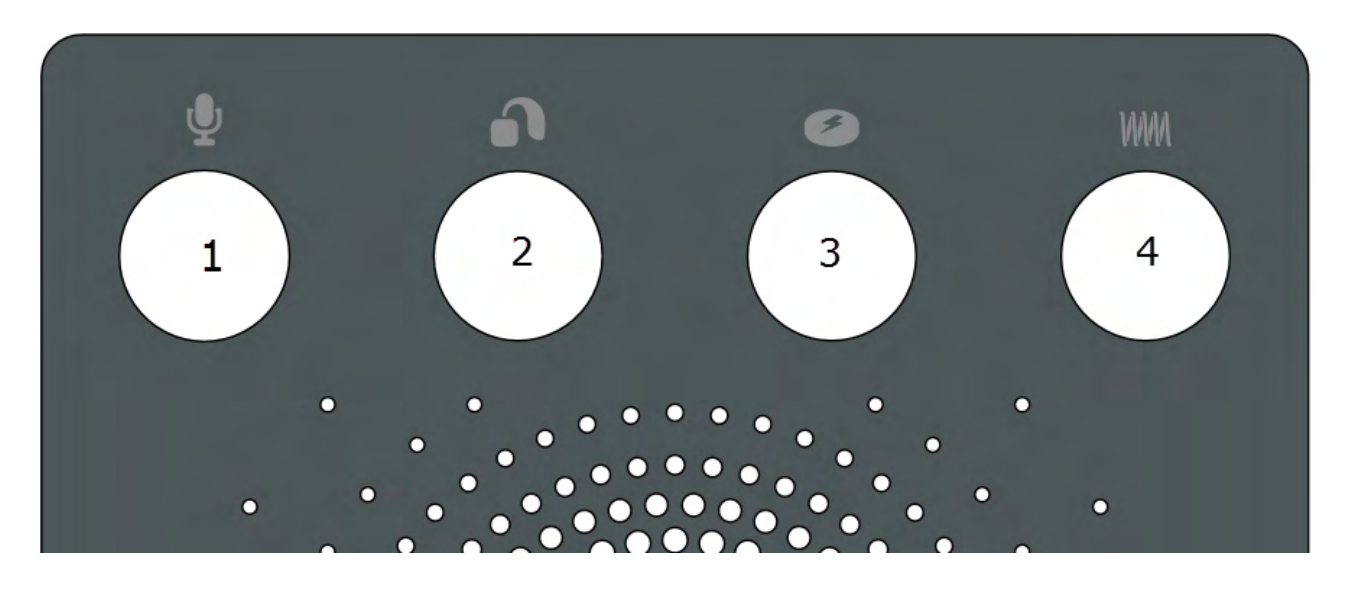

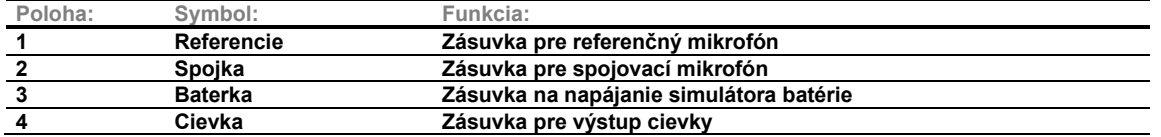

# <span id="page-14-0"></span>**2.7 Indikátory Affinity Compact**

Hardvér Affinity Compact má svetelný LED indikátor, ktorý mení stav počas rôznych operácií zariadenia Affinity Suite a hardvéru. Tieto rôzne farby a ich stavy sú uvedené a zobrazené nižšie.

LED indikátor sa nachádza na prednej aj hornej časti zariadenia Affinity Compact.

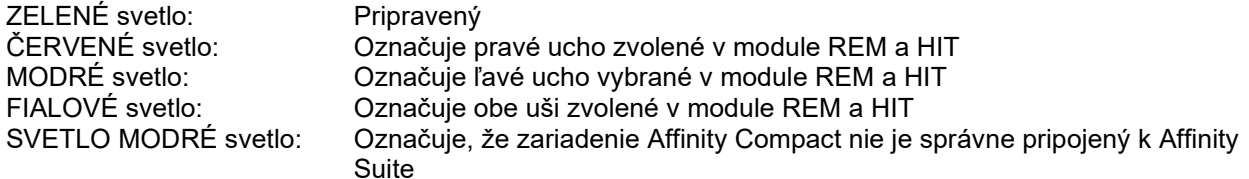

Tlmené svetlo indikuje, že zariadenie Affinity Compact je v úspornom režime. To sa môže stať pri ktorejkoľvek z vyššie uvedených farbách.

# Manan

# <span id="page-15-0"></span>**2.8 Inštalácia softvéru**

### **Čo je potrebné vedieť predtým, ako spustíte inštaláciu**

K počítaču, do ktorého inštalujete softvér Affinity Suite, musíte mať správcovské práva.

### POZNÁMKA

- 1. NEPRIPÁJAJTE hardvér prístroja Affinity Compact k počítaču pred nainštalovaním softvéru.
- 2. Spoločnosť Interacoustics neručí za funkčnosť systému, ak je nainštalovaný iný softvér, s výnimkou modulov merania Interacoustics (AC440/REM440) a OtoAccess® alebo systémov Office, ktoré sú kompatibilné s Noah4 alebo novšie verzie.

### **Čo budete potrebovať:**

- 1. Inštalačný USB disk Affinity Suite.
- 2. USB kábel.
- 3. Hardvér Affinity Compact

### **Podporované systémy Office Noah**

Sme kompatibilní so všetkými integrovanými office systémami Noah, ktoré fungujú na Noah a sú podporované Noah.

Ak chcete používať softvér spolu s databázou, uistite sa, že je databáza nainštalovaná pred inštaláciou Affinity Suite. Príslušnú databázu nainštalujete podľa inštalačných pokynov, ktoré dodáva výrobca.

**POZNÁMKA:** Ako časť ochrany údajov zaistite, aby ste spĺňali všetky nižšie uvedené body:

- 1. Používajte podporované operačné systémy Microsoft.
- 2. Zaistite, aby mali operačné systémy nainštalované opravy zabezpečenia.
- 3. Povoľte šifrovanie databázy.
- 4. Používajte individuálne používateľské kontá a heslá.
- 5. Zabezpečte psychický a sieťový prístup k počítačom s lokálnym ukladaním údajov.
- 6. Používajte aktualizovaný antivírusový program, firewall a antimalvérový softvér.<br>7. Zaveďte vhodné pravidlá zálohovania.
- Zaveďte vhodné pravidlá zálohovania.
- 8. Zaveďte vhodné pravidlá uchovávania denníka.

### **Inštalácia v rôznych verziách Windows®**

Podporované sú systémy Windows®10 a Windows®11.

# womund

### <span id="page-16-0"></span>**2.8.2 Inštalácia softvéru Windows®11, Windows®10,**

Vložte inštalačný USB disk a nainštalujte softvér Affinity Suite podľa nižšie uvedených krokov. Ak chcete nájsť inštalačný súbor: kliknite na tlačidlo "Štart", potom prejdite na možnosť "Tento počítač" a dvakrát kliknite na jednotku USB, aby ste zobrazili obsah inštalačného USB. Inštaláciu spustíte dvojitým kliknutím na možnosť "setup.exe".

Počkajte, kým sa zobrazí dialógové okno zobrazené nižšie. Pred inštaláciou musíte prijať licenčné podmienky. Po začiarknutí políčka súhlasu sa sprístupní tlačidlo Inštalovať, kliknutím na možnosť "Inštalovať" spustíte inštaláciu.

**Poznámka:** V rámci tohto kroku existujú aj možnosti, ako zahrnúť inštaláciu dokumentácie Interacoustics Universe a Callisto™. Štandardne sú začiarknuté; ak chcete, môžete to vypnúť.

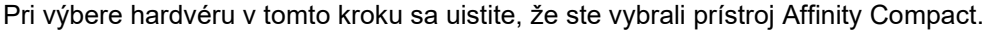

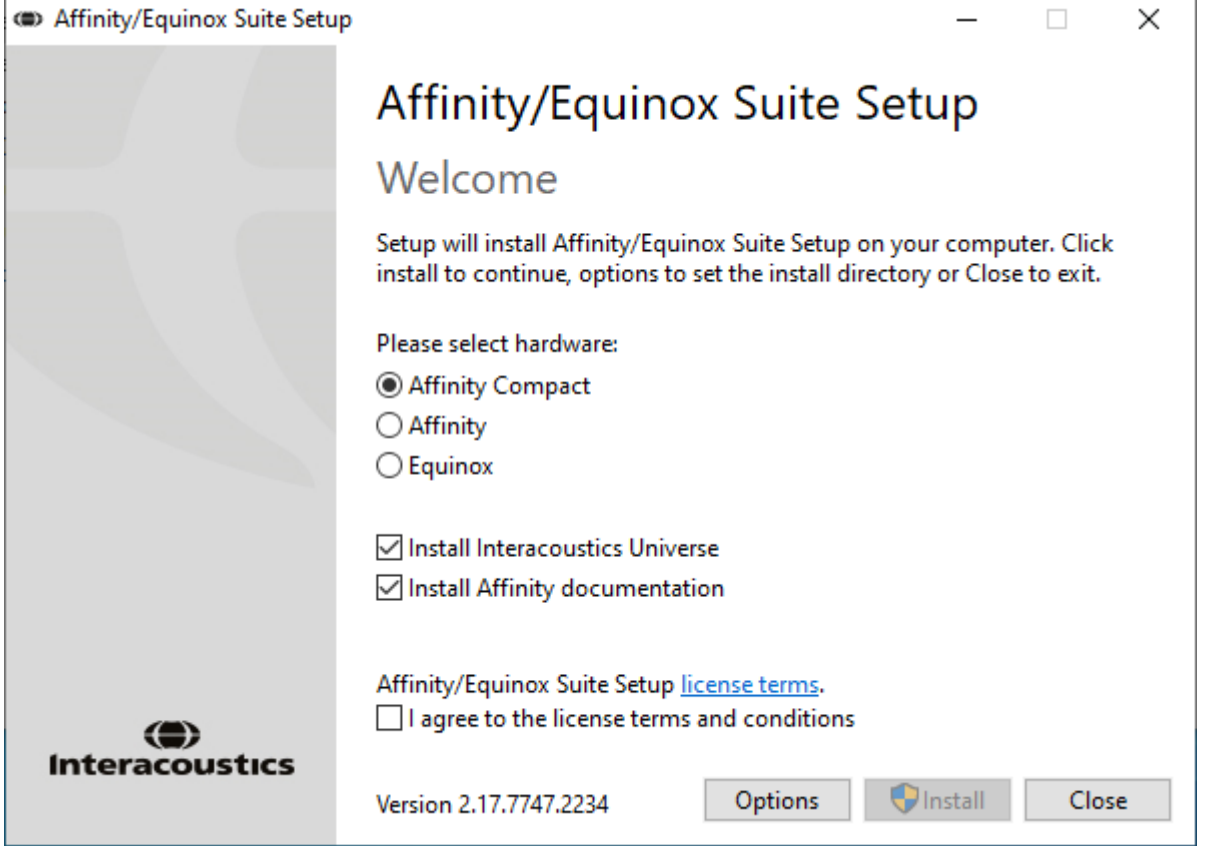

# ulfunne

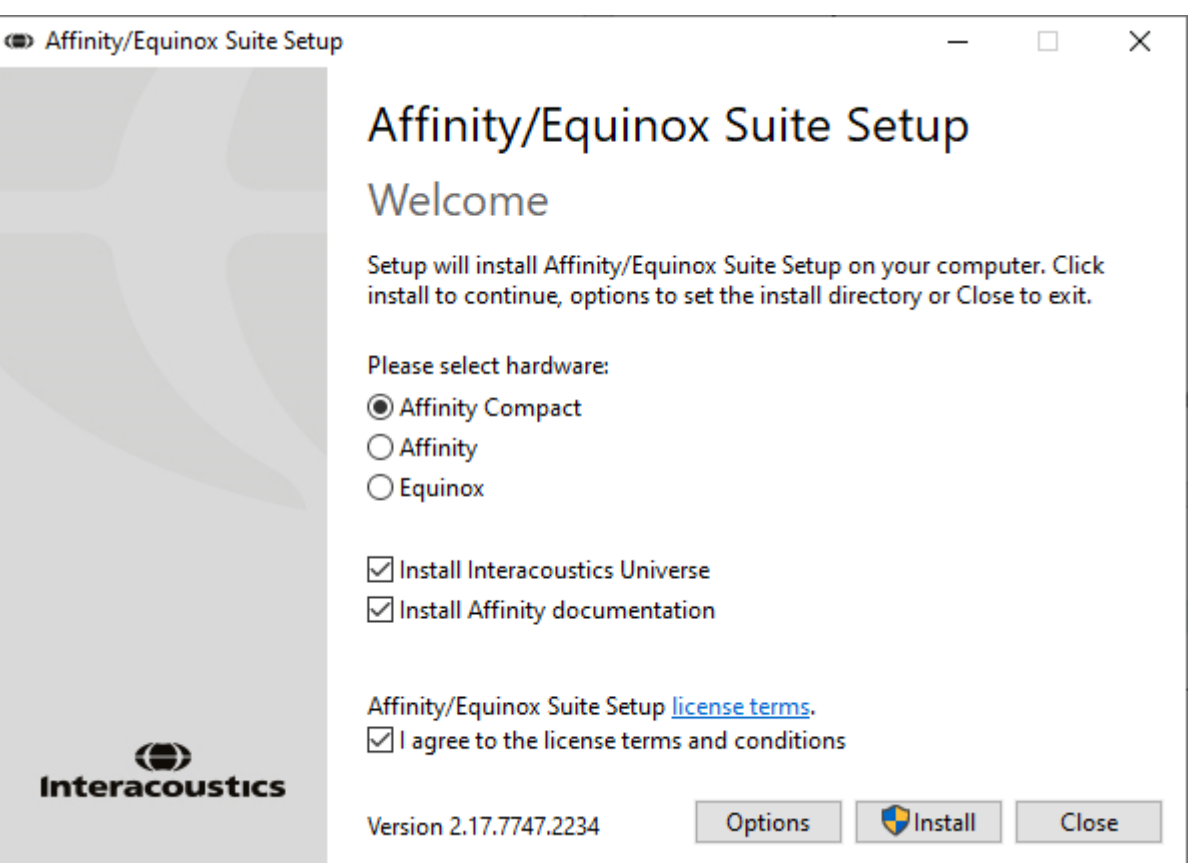

Ak si želáte nainštalovať softvér na iné miesto, ako je predvolené, kliknite na "Možnosti", a potom na možnosť "Inštalovať"

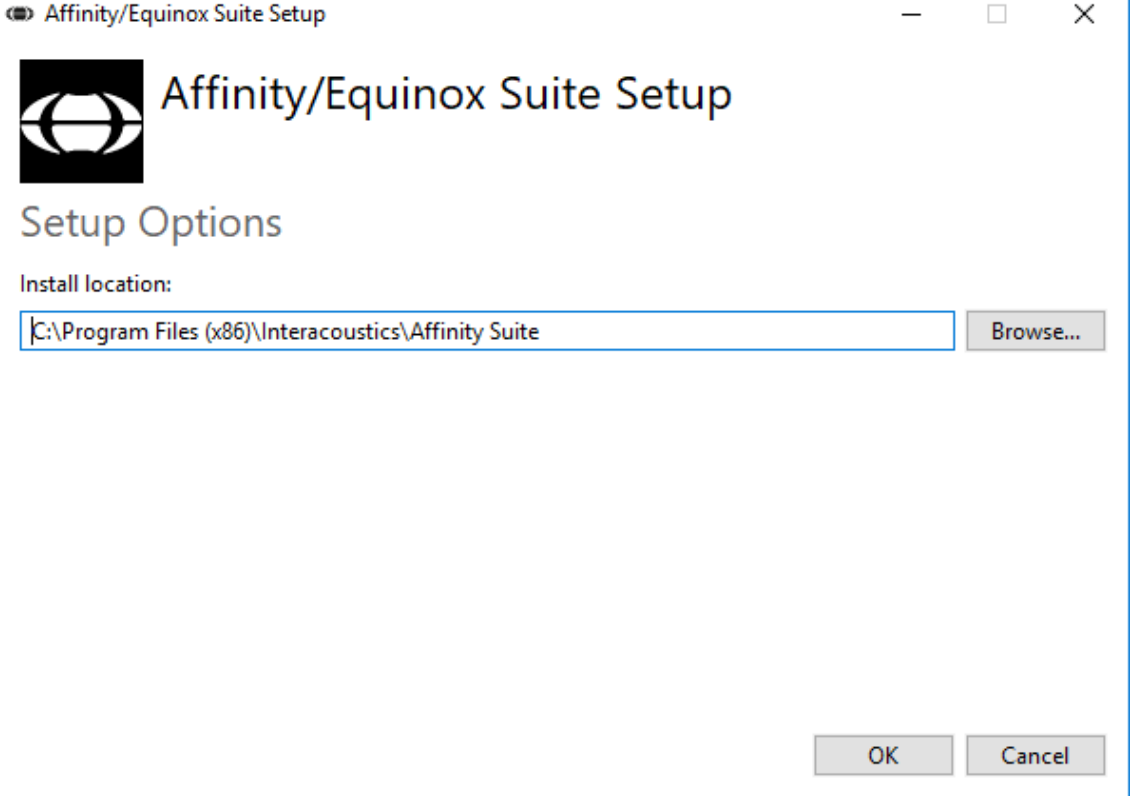

# wllwww

Kontrola používateľských kont sa vás môže opýtať, či chcete programu povoliť vykonávať zmeny vo vašom počítači. Ak sa tak stane, kliknite na tlačidlo Áno.

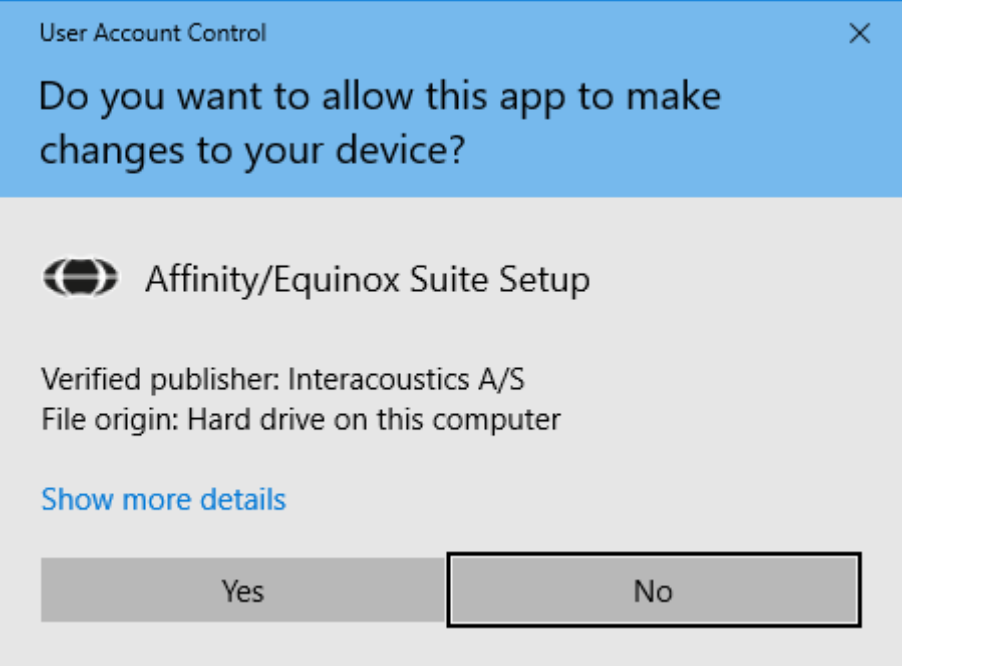

Inštalátor teraz skopíruje všetky potrebné súbory do počítača. Tento proces môže trvať niekoľko minút.

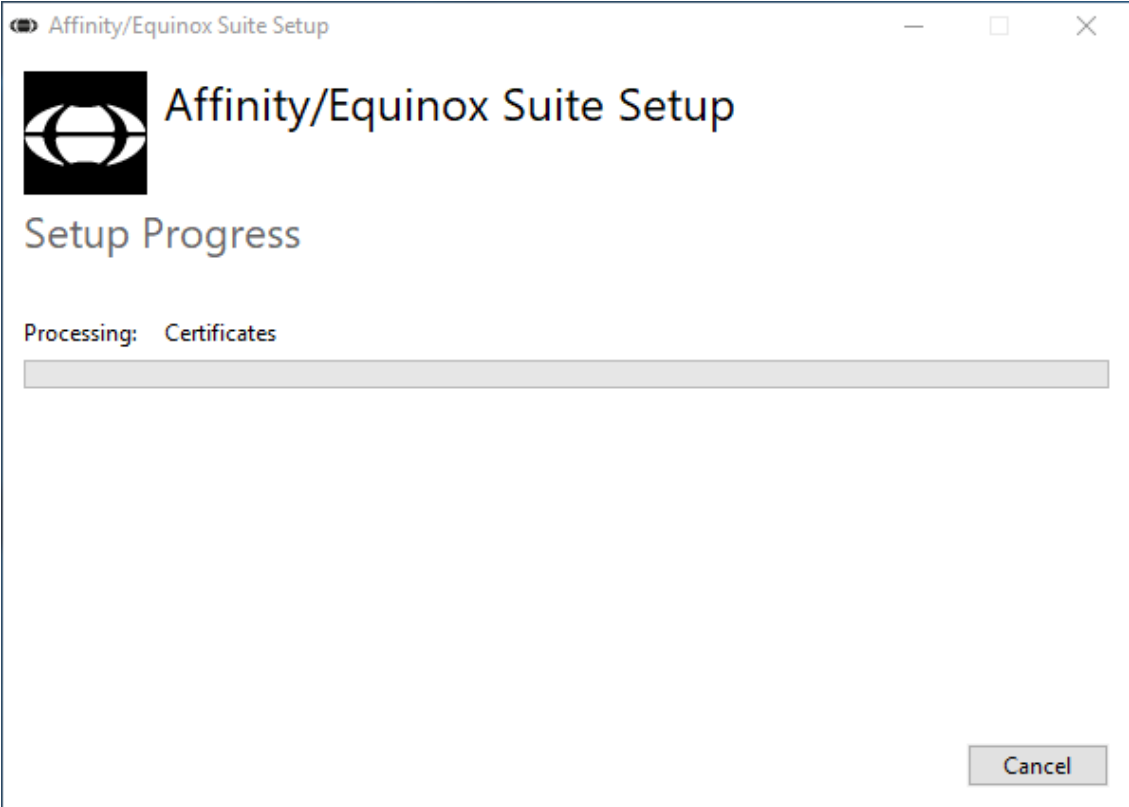

# ullumul

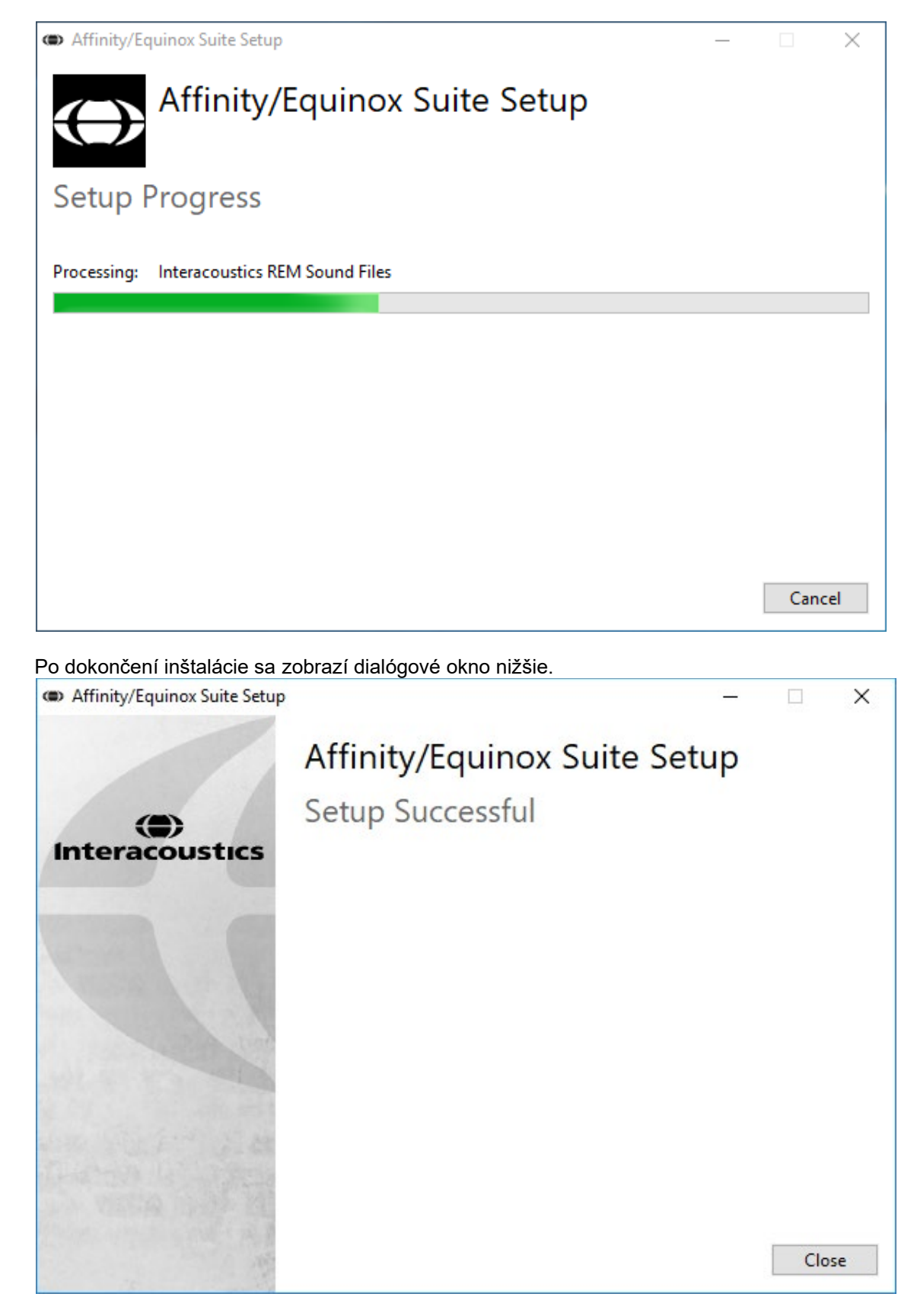

Inštaláciu dokončíte kliknutím na tlačidlo "Zavrieť". Affinity Suite je teraz nainštalovaný.

# whenhal

# <span id="page-20-0"></span>**2.9 Inštalácia ovládača**

Po nainštalovaní softvéru Affinity Suite je potrebné nainštalovať ovládač pre hardvér.

- 1. Pripojte hardvér Affinity Compact k počítaču pomocou pripojenia USB.
- 2. Systém teraz automaticky rozpozná hardvér a zobrazí kontextové okno v pravom dolnom rohu panela úloh. To znamená, že je ovládač nainštalovaný a hardvér je pripravený na použitie.

Ďalšie pokyny, ako používať prístroj Affinity Compact, nájdete v používateľských príručkách na USB.

# <span id="page-20-1"></span>**2.10 Použitie s databázami**

### <span id="page-20-2"></span>**2.10.1 Noe 4**

Ak používate HIMSA Noah 4, softvér Affinity Compact sa automaticky nainštaluje na panel s ponukami na úvodnej stránke spolu so všetkými ostatnými softvérovými modulmi.

### **Práca s OtoAccess®**

Ďalšie informácie týkajúce sa práce s OtoAccess® nájdete v návode na používanie programu OtoAccess®.

### <span id="page-20-3"></span>**2.11 Samostatná verzia**

Ak na svojom počítači nemáte Noah, môžete softvérový balík spustiť priamo ako samostatný modul. Pri tomto spôsobe práce však nebudete môcť ukladať svoje nahrávky.

### <span id="page-20-4"></span>**2.12 Konfigurácia alternatívneho miesta na obnovenie údajov**

Softvér Affinity Suite má záložné miesto na zapisovanie údajov v prípade, že dôjde k náhodnému ukončeniu softvéru alebo k zlyhaniu systému. Nižšie uvedené umiestnenia sú predvoleným priečinkom úložiska na obnovu alebo samostatné databázy C:\ProgramData\Interacoustics\Affinity Suite\

POZNÁMKA: Túto funkciu možno použiť na zmenu umiestnenia obnovy, keď pracujete s databázou, ako aj samostatného miesta uloženia.

- 1. Prejdite do priečinka C:\Program Files (x86)\Interacoustics\Affinity Suite.
- 2. V tomto priečinku vyhľadajte a spustite program s názvom FolderSetupAffinity Compact.exe alebo FolderSetupEquinox.exe.
- 3. Zobrazí sa nižšie uvedené vyskakovacie okno.

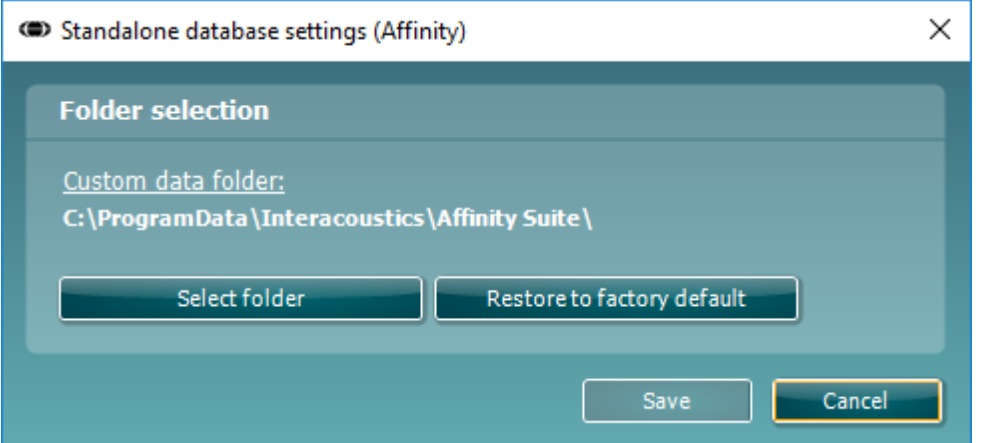

- 4. Pomocou tohto nástroja môžete kliknutím na tlačidlo "Vybrať priečinok" určiť umiestnenie, do ktorého chcete uložiť samostatnú databázu alebo údaje na obnovenie, a potom zadajte požadované umiestnenie.
- 5. Ak chcete vrátiť umiestnenie údajov na predvolené nastavenie, jednoducho kliknite na tlačidlo "Obnoviť predvolené výrobné nastavenia".

# ulfunne

### <span id="page-21-0"></span>**2.13 Licencia**

Keď produkt dostanete, už obsahuje licencie na prístup k objednaným softvérovým modulom. Ak chcete pridať ďalšie moduly, kontaktujte svojho predajcu.

# <span id="page-21-1"></span>**2.14 O Affinity Suite**

Po prejdení do možnosti **Ponuka > Pomocník > Informácie** uvidíte nižšie uvedené okno. Tu môžete spravovať licenčné kľúče a kontrolovať verzie balíka, firmvéru a zostavy.

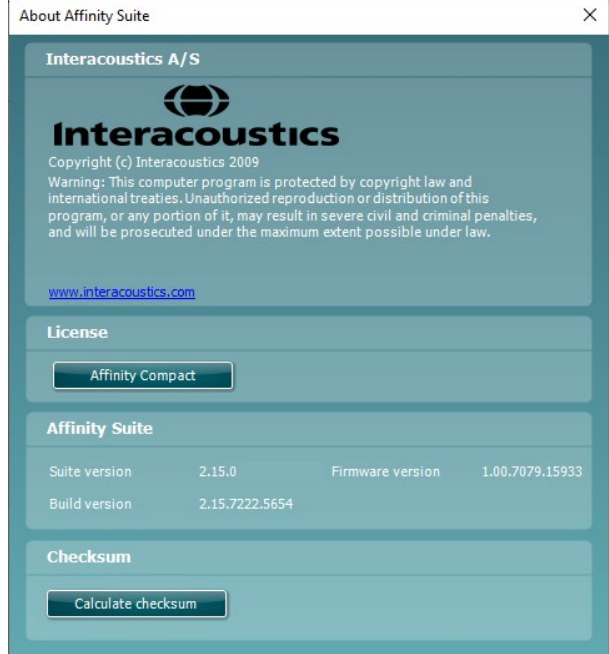

V tomto okne tiež nájdete časť Kontrolný súčet, čo je funkcia navrhnutá tak, aby vám pomohla identifikovať integritu softvéru. Funguje tak, že skontroluje obsah súboru a priečinka vašej verzie softvéru. Používa algoritmus SHA-256.

Po otvorení kontrolného súčtu uvidíte reťazec znakov a čísel, ktorý môžete skopírovať dvojitým kliknutím naň.

# whenhand

# <span id="page-22-0"></span>3 Návod na obsluhu

K dispozícii je vstavaný prepínač, ktorý sa aktivuje pri spustení softvéru a je pripojený cez USB k počítaču. Pri manipulácii s prístrojom dodržiavajte tieto všeobecné bezpečnostné opatrenia:

Umiestnite prístroj tak, aby bolo možné napájací kábel ľahko odpojiť od hlavnej jednotky.

Používajte iba špecifikovaný zdroj napájania.

Upozorňujeme, že ak chcete zariadenie vypnúť, odpojte ho od elektrickej siete.

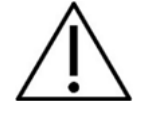

- 1. Obsluha, ktorá má pracovať s prístrojom, zahŕňa lekárov ORL, audiológov a iných odborníkov s podobnými znalosťami. Používanie prístroja bez primeraných znalostí môže viesť k chybným výsledkom a môže ohroziť sluch pacienta.
- 2. S prístrojom Affinity Compact je potrebné manipulovať v tichom prostredí, aby meranie neovplyvňoval okolitý akustický hluk. Toto dokáže stanoviť osoba s primeranými skúsenosťami s akustikou. ISO 8253-1, časť 11, definuje pokyny pre povolený okolitý hluk na audiometrické testovanie sluchu
- 3. Mal by sa používať iba nahraný rečový materiál s uvedeným vzťahom s kalibračným signálom. Pri kalibrácii prístroja sa predpokladá, že sa úroveň kalibračného signálu rovná priemernej úrovni pre rečový materiál. Ak tomu tak nie je, kalibrácia hladín akustického tlaku nebude platná a prístroj bude potrebovať rekalibráciu.
- 4. Po každom testovaní klienta sa odporúča vymeniť jednorazové penové koncovky do uší, ktoré sa dodávajú s voliteľnými meničmi IP30 alebo E.A.R Tone 5A. Jednorazové penové koncovky do uší tiež zaisťujú hygienické podmienky pre každého z vašich klientov, a preto nie je potrebné pravidelné čistenie čelenky alebo vankúšika.
- 5. Prístroj sa musí pred použitím zohriať aspoň 3 minúty pri izbovej teplote.<br>6. Ulistite sa, že používate iba úrovne intenzity zobrazovaného signálu, ktorí
- 6. Uistite sa, že používate iba úrovne intenzity zobrazovaného signálu, ktoré budú prijateľné pre pacienta.
- 6. Vysielače (slúchadlá, kostný vodič a pod.) dodané s prístrojom sú kalibrované pre tento špecifický prístroj. Výmena vysielača vyžaduje novú kalibráciu.
- 7. Pri vykonávaní audiometrie kostného vedenia sa odporúča použiť maskovanie s cieľom zabezpečiť správne výsledky.
- 8. Odporúča sa, aby a časti, ktoré sú v priamom kontakte s pacientom (napr. vankúšiky slúchadiel), medzi jednotlivými testovaniami dezinfikovali štandardnými postupmi na kontrolu infekcie. Zahŕňa to fyzické čistenie a používanie vhodného schváleného dezinfekčného prostriedku. Pri používaní tohto dezinfekčného prostriedku by ste mali dodržiavať individuálne pokyny výrobcu s cieľom zabezpečiť primeranej úrovne čistoty.
- 9. Na zabezpečenie zhody s normou IEC 60645-1 je dôležité, aby bola hlasová vstupná úroveň nastavená na 0VU. Rovnako dôležité je, aby bola každá inštalácia na voľnom priestranstve kalibrovaná na mieste, kde sa používa, a za podmienok, ktoré sa vyskytujú počas bežnej prevádzky.

# womb

# <span id="page-23-0"></span>**3.1 Používanie tónovej obrazovky**

V nižšie uvedenej časti sú uvedené prvky testovacej obrazovky.

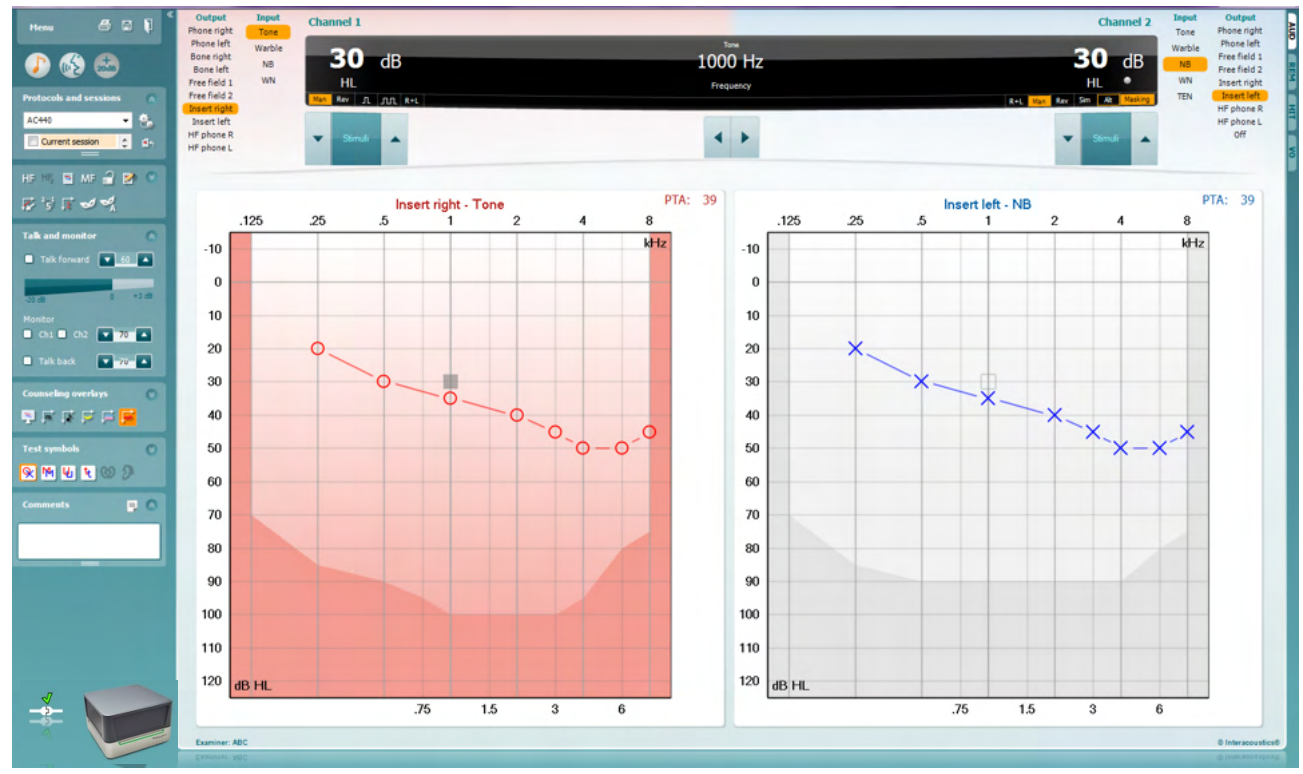

Menu

圕

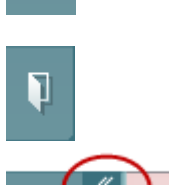

**Menu** (Ponuka) poskytuje prístup k možnostiam Tlačiť, Upraviť, Zobraziť, Testy, Nastavenie a Pomocník.

**Print** (Tlač) umožňuje vytlačiť získané údaje z danej relácie.

**Save & New Session** (Uložiť a Nová relácia) uloží aktuálnu reláciu do Noah alebo OtoAccess® a otvorí novú.

**Save & Exit** (Uložiť a Ukončiť) uloží aktuálnu reláciu v Noah alebo OtoAccess® a ukončí Suite.

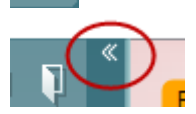

**Zbaliť** ľavú stranu panela.

**Go to Tone Audiometry** (Prejsť na tónovú audiometriu) aktivuje tónovú obrazovku pri ďalšom teste.

**Go to Speech Audiometry** (Prejsť na audiometriu reči) aktivuje obrazovku reči pri ďalšom teste.

**Extended Rage +20 dB** (Rozšírený rozsah +20 dB) rozširuje testovací rozsah a možno ho aktivovať, keď sa nastavenie testovacieho voliča dostane na úroveň 50 dB od maximálnej úrovne vysielača. Všimnite si, že tlačidlo rozšíreného dosahu bude blikať, keď potrebuje aktiváciu na dosiahnutie vyššej intenzity.

Ak chcete zapnúť rozšírený rozsah automaticky, vyberte možnosť **Switch extended range on automatically** (Zapnúť rozšírený rozsah automaticky) tak, že prejdete do ponuky nastavenia.

**Fold** (Zložiť) oblasť tak, aby zobrazovala iba štítok alebo tlačidlá tejto oblasti.

**Unfold** (Odkryť) oblasť tak, aby boli viditeľné všetky tlačidlá a štítky.

**Show/hide areas** (Zobraziť/skryť oblasti) nájdete kliknutím pravým tlačidlom myši na jednu z oblastí. Viditeľnosť rôznych oblastí, ako aj priestor, ktorý zaberajú na obrazovke, sa lokálne uloží skúšajúcemu.

**List of Defined Protocols** (Zoznam definovaných protokolov) umožňuje vybrať testovací protokol pre aktuálnu testovaciu reláciu. Kliknutie pravým tlačidlom myši na protokol umožňuje aktuálnemu skúšajúcemu nastaviť alebo zrušiť výber predvoleného spúšťacieho protokolu.

Viac informácií o protokoloch a nastavení protokolu nájdete v dokumente Affinity Compact "Ďalšie informácie".

Dočasné nastavenie umožňuje vykonávať dočasné zmeny vo vybranom protokole. Zmeny budú platné len pre aktuálnu reláciu. Po vykonaní zmien a návrate na hlavnú obrazovku bude za názvom protokolu hviezdička (\*).

**List of historical sessions (**Zoznam historických relácií) má prístup k historickým reláciám na účely porovnania. Audiogram vybranej relácie, označený oranžovým pozadím, svieti podľa uvedených farebných symbolov. Všetky ostatné audiogramy, ktoré označíte začiarknutím, sa zobrazujú na obrazovke vo farbách, ako označuje farba textu dátumu a času. Všimnite si, že veľkosť tohto zoznamu môžete zmeniť potiahnutím dvojitých riadkov nahor alebo nadol.

**Go to Current Session** (Prejsť na aktuálnu reláciu) vás vráti späť do aktuálnej relácie.

**High Frequency** (Vysoká frekvencia) zobrazuje frekvencie na audiograme (až 20 kHz pre Affinity Compact<sup>o</sup>). Budete však môcť testovať iba vo frekvenčnom rozsahu, pre ktorý boli nakalibrované vybrané slúchadlá.

**High Frequency Zoom[3](#page-24-0)** (Vysokofrekvenčné priblíženie) aktivuje vysokofrekvenčné testovanie a priblíži vysokofrekvenčný rozsah.

**Single audiogram** (Jeden audiogram) prepína medzi zobrazením informácií oboch uší v jednom grafe a dvoch samostatných grafoch.

**Multi frequencies[4](#page-24-1)** (Viacnásobné frekvencie) aktivujú testovanie s frekvenciami medzi štandardnými bodmi audiogramu. Rozlíšenie frekvencie je možné upraviť v nastavení AC440.

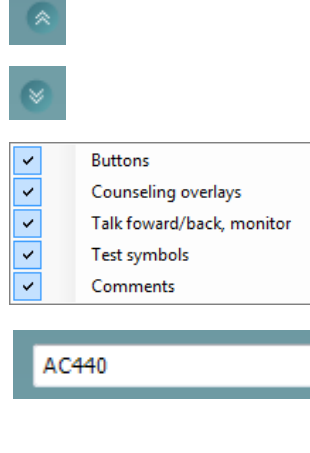

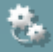

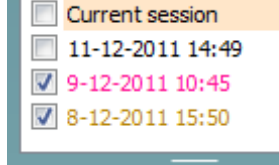

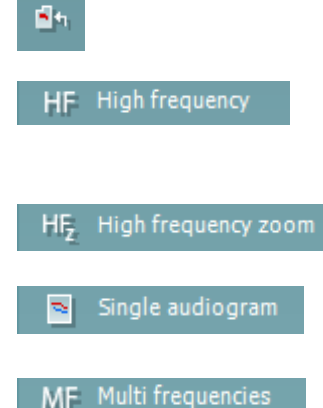

<span id="page-24-0"></span><sup>&</sup>lt;sup>3</sup> HF vyžaduje dodatočnú licenciu pre AC440. Ak ste si licenciu nezakúpili, bude tlačidlo sivé.

<span id="page-24-1"></span><sup>4</sup> MF vyžaduje dodatočnú licenciu pre AC440. Ak ste si licenciu nezakúpili, bude tlačidlo sivé.

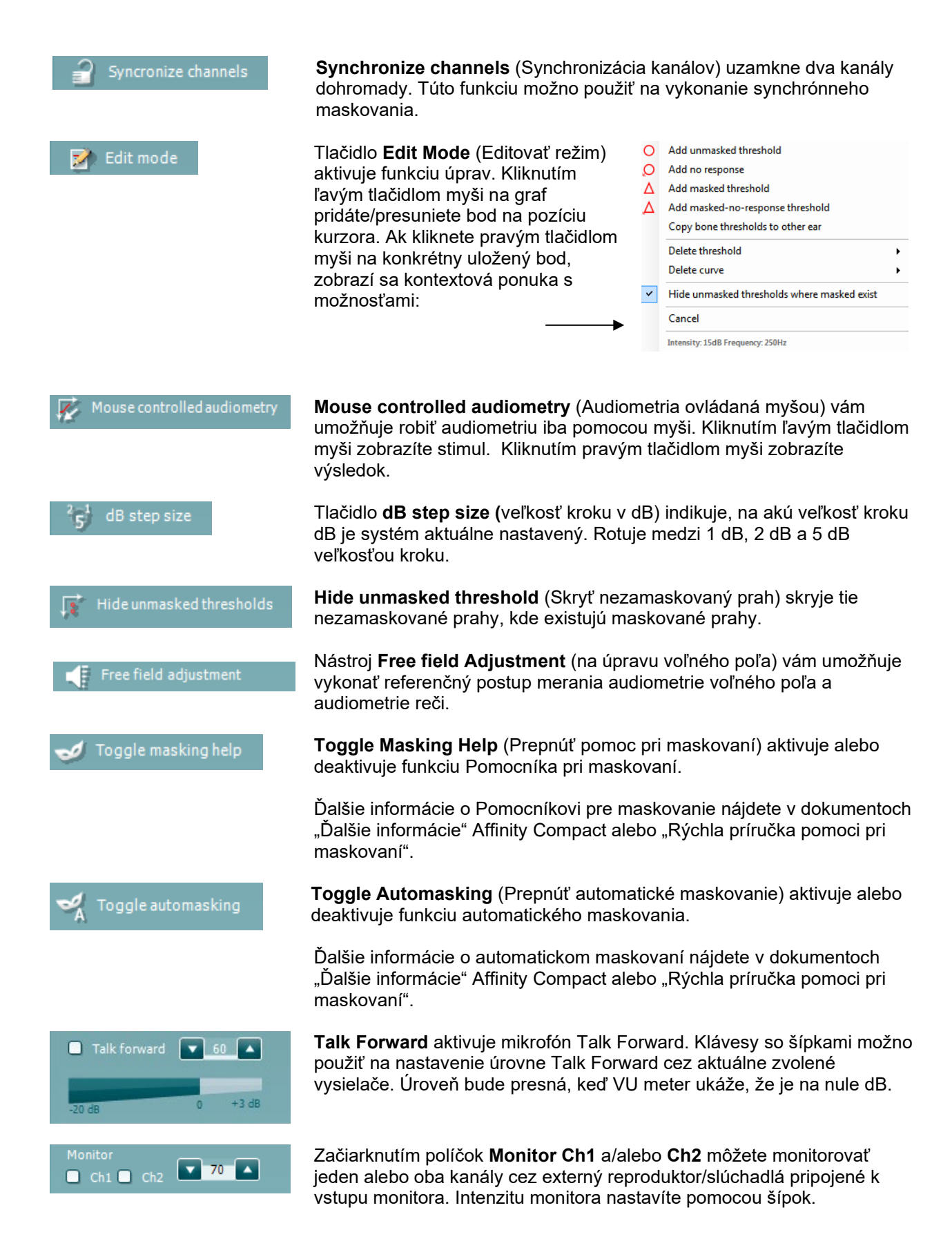

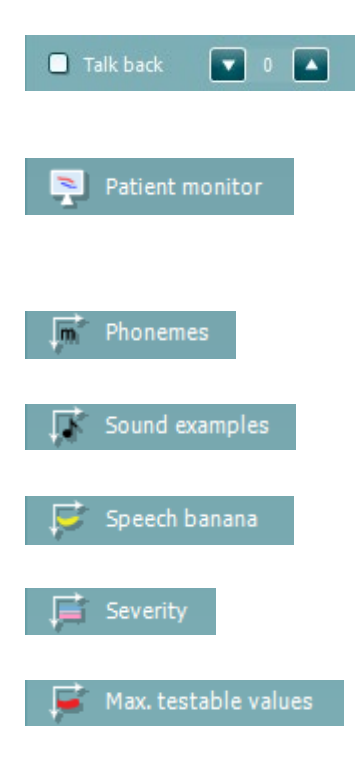

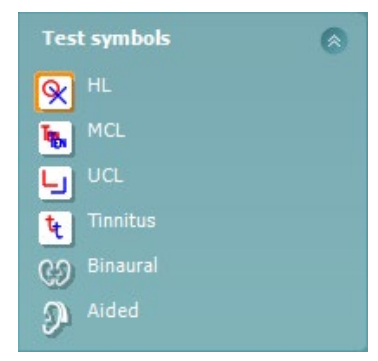

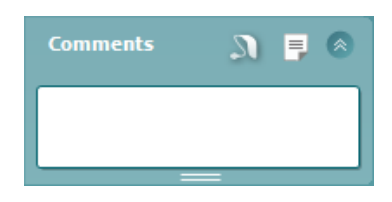

Začiarkavacie políčko **Talk back** vám umožňuje počúvať pacienta. Všimnite si, že musíte mať mikrofón pripojený k vstupu spätného hovoru a externým reproduktorom/slúchadlom pripojeným k vstupu monitora.

**Patient monitor** (Monitor pacienta) otvorí okno vždy navrchu so zobrazenými zvukovými záznamami tónov a všetkými jeho poradnými vrstvami. Veľkosť a poloha monitora pacienta sa uloží pre každého vyšetrujúceho samostatne.

Prekrytie pomoci **Phonemes (**Fonémy) zobrazuje fonémy tak, ako sú nastavené v protokole, ktorý sa práve používa.

Prekrytie pomoci **Sound examples** (Príklady zvuku) zobrazuje obrázky (súbory png) tak, ako sú nastavené v protokole, ktorý sa práve používa.

Prekrytie pomoci **Speech banana** zobrazuje oblasť reči tak, ako sú nastavené v protokole, ktorý sa práve používa.

Prekrytie pomoci **Severity (**Závažnosť) zobrazuje úrovne straty sluchu tak, ako sú nastavené v protokole, ktorý sa práve používa.

**Max. testables values** (Max. testovateľné hodnoty) ukazujú oblasť za maximálnou intenzitou, ktorú systém umožňuje. Toto odráža kalibráciu vysielača a závisí od aktivovaného rozšíreného rozsahu.

Výberom **HL, MCL, UCL, Tinnitus, Binaural** alebo **Aided** nastavíte typy symbolov, ktoré audiogram aktuálne používa. **HL** znamená úroveň sluchu, **MCL** znamená najpohodlnejšiu úroveň a **UCL** znamená nepohodlnú úroveň. Všimnite si, že tieto tlačidlá zobrazujú nezamaskované pravé a ľavé symboly aktuálne zvolenej sady symbolov.

Funkcia **Binaural** a **Aided** umožňuje indikovať, či sa test vykonáva binaurálne alebo keď pacient nosí načúvacie prístroje. Tieto ikony sú zvyčajne dostupné len vtedy, keď systém prehráva podnety cez reproduktor na voľnom priestranstve.

Každý typ merania sa uloží ako samostatná krivka.

V časti **Comments** (Komentáre) môžete písať komentáre týkajúce sa ktoréhokoľvek audiometrického testu. Využitý priestor v oblasti komentárov

je možné nastaviť potiahnutím dvojitej čiary myšou. Stlačením tlačidla sa otvorí samostatné okno na pridávanie poznámok k aktuálnej relácii. Editor prehľadu a pole komentárov obsahujú rovnaký text. Ak je pre vás dôležité formátovanie textu, môžete ho nastaviť iba v editore zostavy.

Po stlačení tlačidla **sa zobrazí ponuka, ktorá vám umožňuje urči**ť štýl načúvacieho prístroja na každom uchu. Toto je len na zapisovanie poznámok pri vykonávaní pomocných meraní u vášho pacienta.

Po uložení relácie môžete zmeniť komentáre iba v ten istý deň, kým sa nezmení dátum (o polnoci). **Poznámka**: Tieto časové rámce obmedzuje HIMSA a softvér Noah a nie spoločnosť Interacoustics.

# Manag

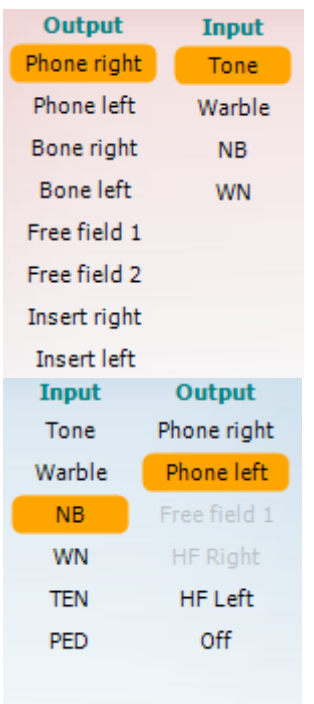

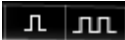

Sim Alt

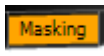

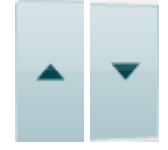

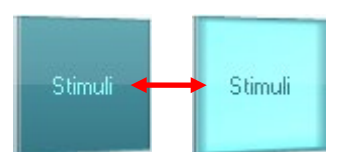

Zoznam **Output** (Výstupy) pre kanál 1 poskytuje možnosť testovania prostredníctvom slúchadiel, kostného vodiča, reproduktorov voľného poľa alebo vkladacích slúchadiel. Upozorňujeme, že systém zobrazuje iba kalibrované vysielače.

Zoznam **Input** (Vstupy) pre kanál 1 poskytuje možnosť výberu čistého tónu, kolísavého tónu, úzkopásmového šumu (NB) a bieleho šumu (WN).

Všimnite si, že tieňovanie pozadia je podľa vybranej strany, červená pre pravú a modrá pre ľavú.

Zoznam **Output** (Výstupy) pre kanál 2 poskytuje možnosť testovania prostredníctvom slúchadiel, reproduktorov voľného poľa, vkladacích slúchadiel alebo vkladacích maskovacích telefónov. Upozorňujeme, že systém zobrazuje iba kalibrované vysielače.

Zoznam **Input** (Vstupy) pre kanál 2 poskytuje možnosť výberu čistého tónu, kolísavého tónu, úzkopásmového šumu (NB), bieleho šumu (WN) a šumu TEN[5](#page-27-0).

Všimnite si, že tieňovanie pozadia je podľa vybranej strany, červená pre pravú, modrá pre ľavú a biela, keď je vypnutá.

**Pulzácia** umožňuje jednorazovú a nepretržitú pulzujúcu prezentáciu. Trvanie stimulu je možné upraviť v nastavení AC440.

**Sim/Alt** umožňuje prepínanie medzi **Simultánnou** a **Alternatívnou** prezentáciou. Po vybraní možnosti Sim budú Ch1 a Ch2 prezentovať stimulsúčasne. Po zvolení možnosti Alt sa bude stimul striedať medzi Ch1 a Ch2.

**Maskovanie** indikuje, či sa používa kanál 2 ako maskovací kanál, a týmto zaisťuje použitie maskovacích symbolov v audiograme. Napríklad pri pediatrickom testovaní prostredníctvom reproduktorov vo voľnom poli môže byť kanál 2 nastavený ako druhý testovací kanál. Všimnite si, že je k dispozícii funkcia samostatného uloženia pre kanál 2, keď sa kanál 2 nepoužíva na maskovanie.

Tlačidlá **dB Increase** a **Decrease (**zvýšenia a zníženia dB HL) umožňujú zvýšiť a znížiť intenzitu kanála 1 a 2. Klávesy so šípkami na klávesnici počítača možno použiť na zvýšenie/zníženie intenzity kanála 1. Klávesy PgUp a PgDn na klávesnici počítača možno použiť na zvýšenie/zníženie intenzity kanála 2.

Tlačidlá **stimuli** alebo **atenuátorov** sa rozsvietia, keď cez ne prejdete myšou a indikujú aktívnu prezentáciu stimulu. Kliknutím pravým tlačidlom myši v oblasti stimulov sa uloží prah bez

odozvy. Kliknutím ľavým tlačidlom myši v oblasti stimulov sa prah uloží na aktuálnu pozíciu.

Stimuláciu kanála 1 je možné získať aj stlačením medzerníka alebo ľavého klávesu Ctrl na klávesnici počítača.

Stimuláciu kanála 2 je možné získať aj stlačením pravého klávesu Ctrl na klávesnici počítača.

Pohyby myši v oblasti stimulov pre kanál 1 aj kanál 2 môžu byť ignorované v závislosti od nastavenia.

<span id="page-27-0"></span> $^{\rm 5}$  TEN test vyžaduje dodatočnú licenciu pre AC440. Ak ste si licenciu nezakúpili, bude stimul sivý.

# wllwww

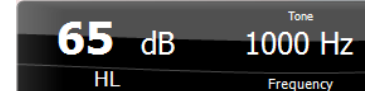

Oblasť **Frequency and Intensity display (**zobrazenia frekvencie a intenzity) zobrazuje, čo je aktuálne prezentované. Vľavo je zobrazená hodnota dB HL pre kanál 1 a vpravo pre kanál 2 V strede je zobrazená frekvencia.

Všimnite si, že nastavenie otočného ovládača dB bude blikať, keď sa pokúsite zvýšiť hlasitosť, než je maximálna dostupná intenzita.

**Frequency increase/decrease** (Zvýšenie/zníženie frekvencie) zvyšuje a znižuje frekvenciu. Môžete tak urobiť aj pomocou šípok doľava a doprava na klávesnici počítača.

**Storing** *(*Uloženie) prahových hodnôt pre kanál 1 sa vykoná stlačením tlačidla S alebo kliknutím ľavým tlačidlom myši na tlačidlo stimulov kanála 1. Uloženie prahovej hodnoty bez odozvy je možné vykonať stlačením tlačidla N alebo kliknutím pravým tlačidlom myši na tlačidlo Stimulácie na kanáli 1.

**Storing** (Ukladanie) prahov pre kanál 2 je dostupné, keď kanál 2 nie je maskovacím kanálom. Urobíte to stlačením tlačidla **<Shift> S** alebo kliknutím ľavým tlačidlom myši na tlačidlo Stimul na kanáli 2. Uloženie prahu bez odozvy je možné vykonať stlačením tlačidla **<Shift> N** alebo kliknutím pravým tlačidlom myši na atenuátor kanála 2.

**Obrázok indikácie hardvéru** ukazuje, či je hardvér pripojený. **Režim simulácie** je indikovaný pri prevádzke softvéru bez hardvéru.

Po otvorení balíka Suite vyhľadá systém hardvér. Ak nerozpozná hardvér, bude systém automaticky pokračovať v režime simulácie a namiesto obrázka indikácie pripojeného hardvéru sa zobrazí ikona Simulácia (vľavo).

**Examiner** (Skúšajúci) označuje aktuálneho lekára, ktorý testuje pacienta. Skúšajúci sa uloží s reláciou a možno ho vytlačiť s výsledkami.

Pre každého skúšajúceho sa ukladá nastavenie súpravy vzhľadom na využitie priestoru na obrazovke. Skúšajúci zistí, že súprava vyzerá rovnako ako pri poslednom použití softvéru. Skúšajúci môže tiež vybrať, ktorý protokol musí byť vybraný pri spustení (kliknutím pravým tlačidlom myši na zoznam protokolov).

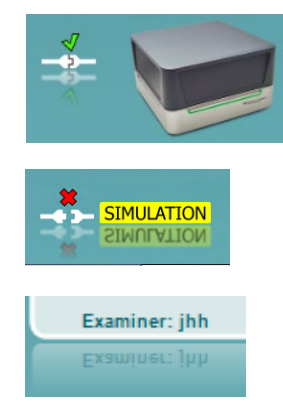

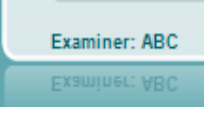

# mondo

# <span id="page-29-0"></span>**3.2 Používanie obrazovky reči**

V nižšie uvedenej časti sú obrazovky tónu popísané aj prvky obrazovky reči:

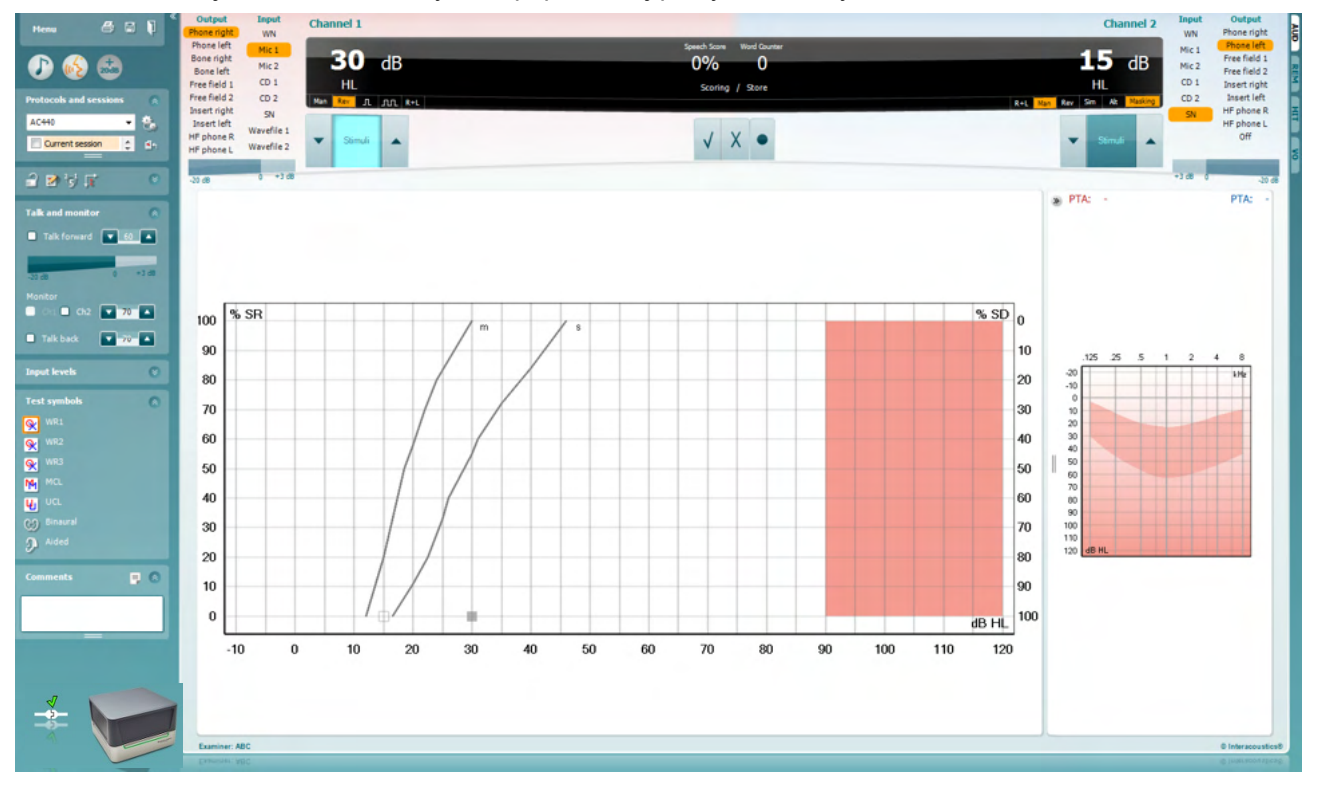

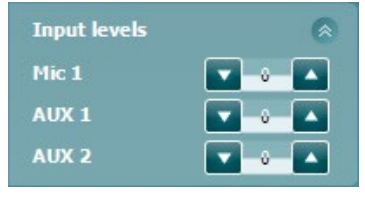

Posúvače **vstupných úrovní** umožňujú nastavenie vstupnej úrovne na 0 VU pre zvolený vstup. To zaistí dosiahnutie správnej kalibrácia pre Mic1, AUX1 a AUX2.

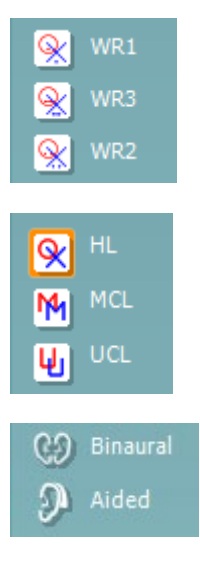

**WR1**, **WR2** a **WR3** (rozpoznávanie slov) umožňuje výber rôznych nastavení zoznamu reči, ako je definované zvoleným protokolom. Označenia týchto zoznamov, ktoré sú súčasťou týchto tlačidiel, si môžete tiež prispôsobiť v nastavení protokolu.

Výberom **HL, MCL a UCL** nastavíte typy symbolov, ktoré aktuálne používa audiogram. HL znamená úroveň sluchu, MCL znamená najpohodlnejšiu úroveň a UCL znamená nepohodlnú úroveň.

Každý typ merania sa uloží ako samostatná krivka.

Funkcia **Binaural** a **Aided** umožňuje indikovať, či sa test vykonáva binaurálne alebo keď pacient nosí načúvacie prístroje.

# Manag

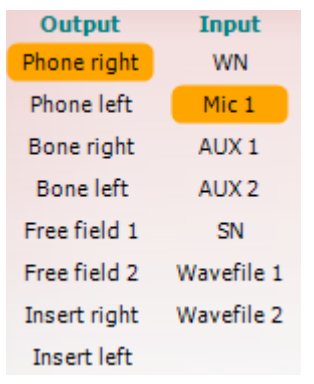

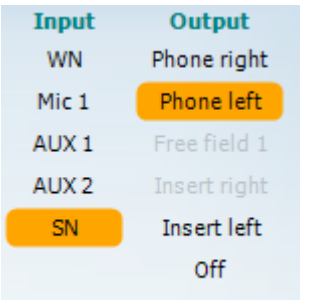

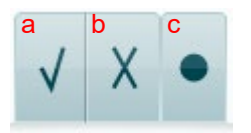

Zoznam **Output** (Výstupy) pre kanál 1 poskytuje možnosť testovania prostredníctvom považovaných vysielačov. Upozorňujeme, že systém zobrazuje iba kalibrované vysielače.

Zoznam **Input** (Vstupy) pre kanál 1 poskytuje možnosť výberu bieleho šumu (WN), šumu reči (SN), Mic1, AUX1, AUX2 a

Všimnite si, že tieňovanie pozadia je podľa vybranej strany, červená pre pravú a modrá pre ľavú.

Zoznam **Output** (Výstupy) pre kanál 1 poskytuje možnosť testovania prostredníctvom považovaných vysielačov. Upozorňujeme, že systém zobrazuje iba kalibrované vysielače.

Zoznam **Input** (Vstupy) pre kanál 2 poskytuje možnosť výberu bieleho šumu (WN), šumu reči (SN), Mic1, AUX1, AUX2 a

Všimnite si, že tieňovanie pozadia je podľa vybranej strany, červená pre pravú, modrá pre ľavú a biela, keď je vypnutá.

- **Hodnotenie reči:** a) **Správne:** Kliknutím myšou na toto tlačidlo sa slovo uloží ako správne zopakované. Môžete tiež kliknúť na kláves so šípkou **doľava** a uložiť ako správne\*.
	- b) **Nesprávne:** Kliknutím myšou na toto tlačidlo sa slovo uloží ako nesprávne zopakované. Môžete tiež kliknúť na kláves so šípkou **doprava** a uložiť ako nesprávne\*.

\*Pri použití režimu grafu sa správne/nesprávne hodnotenie priraďuje pomocou kláves so šípkami **hore** a **dole**.

c) **Uložiť:** Kliknutím myšou na toto tlačidlo sa prah reči **uloží** do grafu reči. Bod je možné uložiť aj stlačením tlačidla **S**.

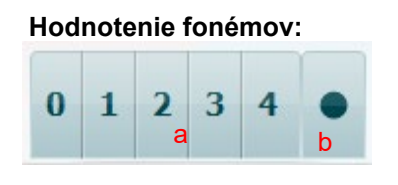

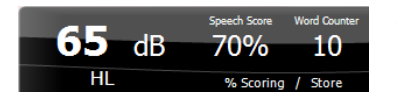

- **Hodnotenie fonémov:** a) **Hodnotenie fonémov:** Ak je v nastavení AC440 vybraté skóre foném, kliknutím myši na príslušné číslo označíte skóre foném. Môžete tiež kliknúť na tlačidlo **Hore** pre uloženie ako správne a tlačidlo **Dole** a uložiť danú možnosť ako nesprávnu.
	- b) **Uložiť:** Kliknutím myšou na toto tlačidlo sa prah reči **uloží** do grafu reči. Bod je možné uložiť aj stlačením tlačidla **S**.

Oblasť **Frequency and Speech score display (**zobrazenia hodnotenia frekvencie a reči) zobrazuje, čo je aktuálne prezentované. Vľavo je zobrazená hodnota dB pre kanál 1 a na pravej strane pre kanál 2. V strede aktuálneho *Speech Score* (skóre reči) v % a *Word Counter* (počítadlo slov) sleduje počet slov prezentovaných počas testu.

# ulfunne

<span id="page-31-0"></span>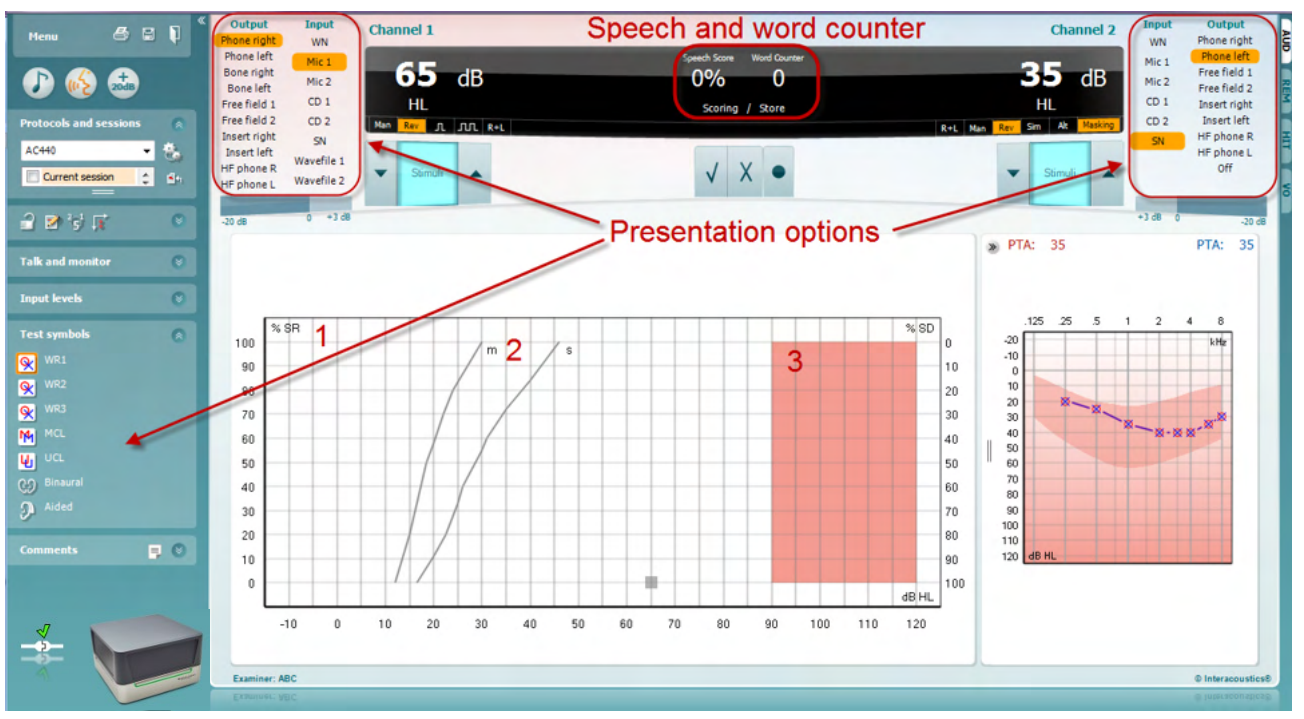

# **3.2.1 Audiometria reči v režime grafu**

Nastavenia prezentácie režimu grafu v časti "Test symboly" a v možnostiach prezentácie (Ch1 a Ch2) v hornej časti obrazovky ukazujú, kde môžete upraviť parametre testu počas testu.

1) **Graf:** Krivky grafu zaznamenanej reči sa zobrazia na obrazovke.

Na osi x je znázornená intenzita rečového signálu a na osi y je znázornené skóre v percentách. Skóre sa zobrazuje aj na čiernom displeji v hornej časti obrazovky spolu s počítadlom slov.

- 2) Normové krivky znázorňujú normové hodnoty pre **S** (jednoslabičný) a M (viacslabičný) rečový materiál. Krivky je možné upravovať podľa individuálnych preferencií v nastavení AC440.
- 3) Tieňovaná oblasť znázorňuje maximálnu intenzitu, ktorú systém umožní. Stlačením tlačidla *Extended Range* +20 dB môžete prejsť na vyššiu úroveň. Maximálna hlasitosť je určená kalibráciou vysielača.

# whenhout

# Speech and word counter 996 R٥ **Presentation options**  $(\overline{MCL})$  $[10]$  teft Intensity<br>Plasking<br>Test type<br>Aided **THE RECORD**  $\overline{a}$  $w2$  $\sqrt{\text{WR2}}$  $\sqrt{1083}$  Lef  $\overline{2}$ Intensit<br>Haskin<br>Score<br>Aided

# <span id="page-32-0"></span>**3.2.2 Audiometria reči v režime tabuľky**

Režim tabuľky AC440 pozostáva z dvoch tabuliek:

- 1) Tabuľka **SRT** (Speech Reception Threshold). Keď je test SRT aktívny, je označený oranžovou farbou . Existujú aj možnosti vykonať audiometriu reči a nájsť **MCL MCL** (najpohodlnejšia úroveň) a **UCL** (nepríjemná úroveň hlasitosti), ktoré sú pri aktivácii tiež UCL zvýraznené oranžovou farbou:
- 2) Tabuľka **WR** (Word Recognition). Keď je aktívny WR1, WR2 alebo WR3, príslušný štítok bude oranžový WR1

### **Tabuľka SRT**

Tabuľka SRT (Speech Reception Threshold table) umožňuje meranie viacerých SRT pomocou rôznych testovacích parametrov, napr. *vysielač, typ testu, intenzita, maskovanie a s podporou*. Po zmene *vysielača, maskovania* a/alebo *podpory* a opätovnom testovaní sa v tabuľke SRT objaví ďalší záznam SRT. To umožňuje zobrazenie viacerých meraní SRT v tabuľke SRT. To isté možno použiť pri vykonávaní audiometrie reči MCL (najpohodlnejšia úroveň) a UCL (nepríjemná úroveň hlasitosti).

Viac informácií o testovaní SRT nájdete v dokumente Affinity2.0/Equinox2.0 Additional Information.

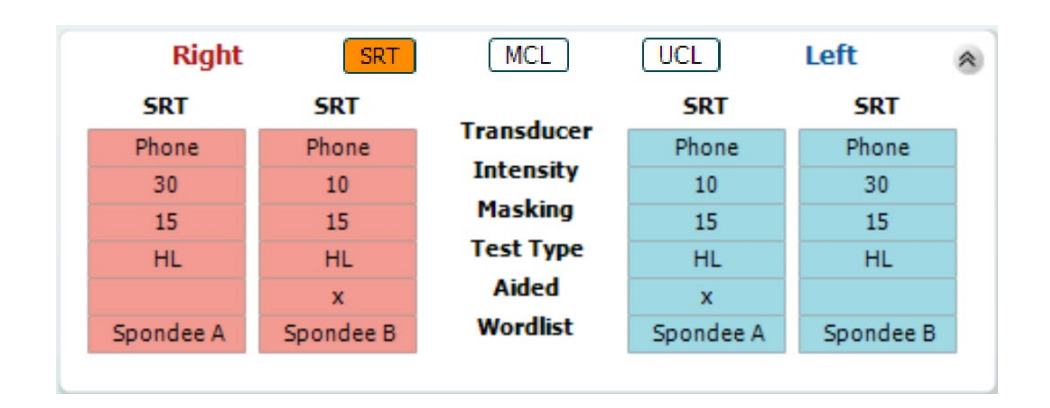

# whenhand

### **Tabuľka WR**

Tabuľka rozpoznávania slov (WR) umožňuje meranie viacerých skóre WR pomocou rôznych parametrov (napr. *vysielač*, *typ testu, intenzita, maskovanie* a *s podporou*).

Po zmene vysielača, maskovania a/alebo opätovného testovania s podporou sa v tabuľke WR objaví dodatočný záznam WR. To umožňuje zobraziť viac meraní WR v tabuľke WR.

Ďalšie informácie o testovaní rozpoznávania slov nájdete v dokumente Callisto Additional Information.

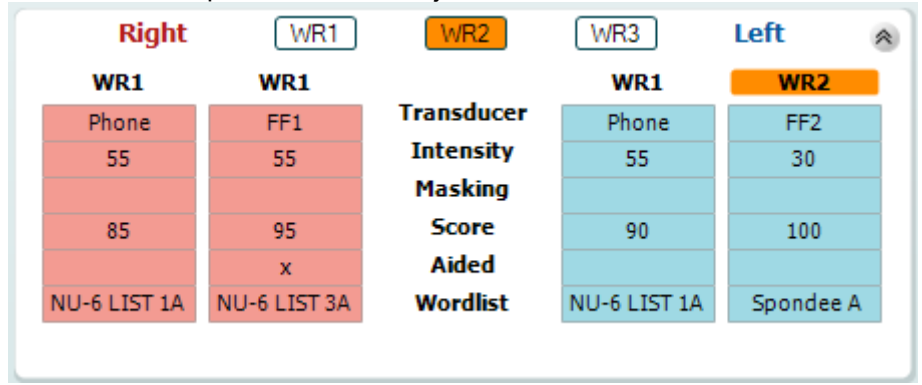

### **Binaurálne a podporované možnosti**

Ak chcete vykonať binaurálne testy reči:

- 1. Kliknutím na SRT alebo WR vyberte test, ktorý sa má vykonať binaurálne
- 2. Uistite sa, že sú vysielače nastavené na binaurálne testovanie. Napríklad vložte Pravý do kanála 1 a Ľavý do kanála 2.<br>Kliknita a **CO** Binaural
- 3. Kliknite na
- 4. Pokračujte v teste; po uložení sa výsledky uložia ako binaurálne výsledky

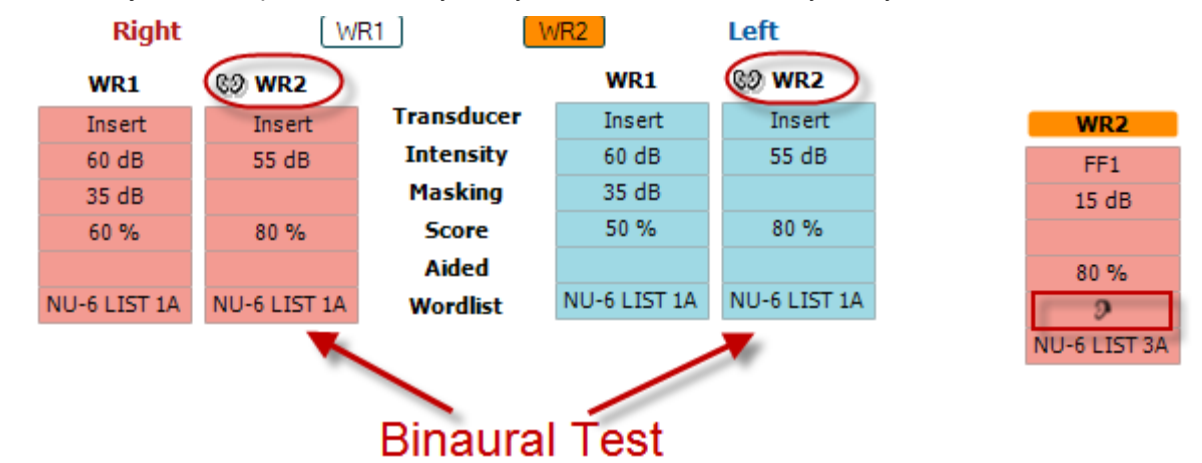

Ak chcete vykonať pomocný test:

- 1. Vyberte požadovaný vysielač. Pomocné testovanie sa zvyčajne vykonáva vo voľnom poli. Za určitých podmienok by však mohlo byť možné otestovať hlboko zasunuté načúvacie prístroje CIC pod slúchadlami, ktoré by ukázali výsledky špecifické pre uši.
- 2. Kliknite na tlačidlo Aided.
- 3. Kliknite na tlačidlo Binaurálne, ak sa test vykonáva vo voľnom poli, aby sa výsledky uložili pre obe uši súčasne.
- 4. Pokračujte v teste; výsledky sa potom uložia pomocou zobrazenia ikony Aided.

# ulfunne

### <span id="page-34-0"></span>**3.2.3 Správca klávesových skratiek počítača**

PC Shortcut Manager umožňuje používateľovi personalizovať počítačové skratky v module AC440. Prístup k PC Shortcut Manager:

### **Prejdite na modul AUD │Ponuka │ Nastavenie │Klávesové počítačové skratky**

Ak chcete zobraziť predvolené skratky, kliknite na položky v ľavom stĺpci (Bežné 1, Bežné 2, Bežné 3 atď.).

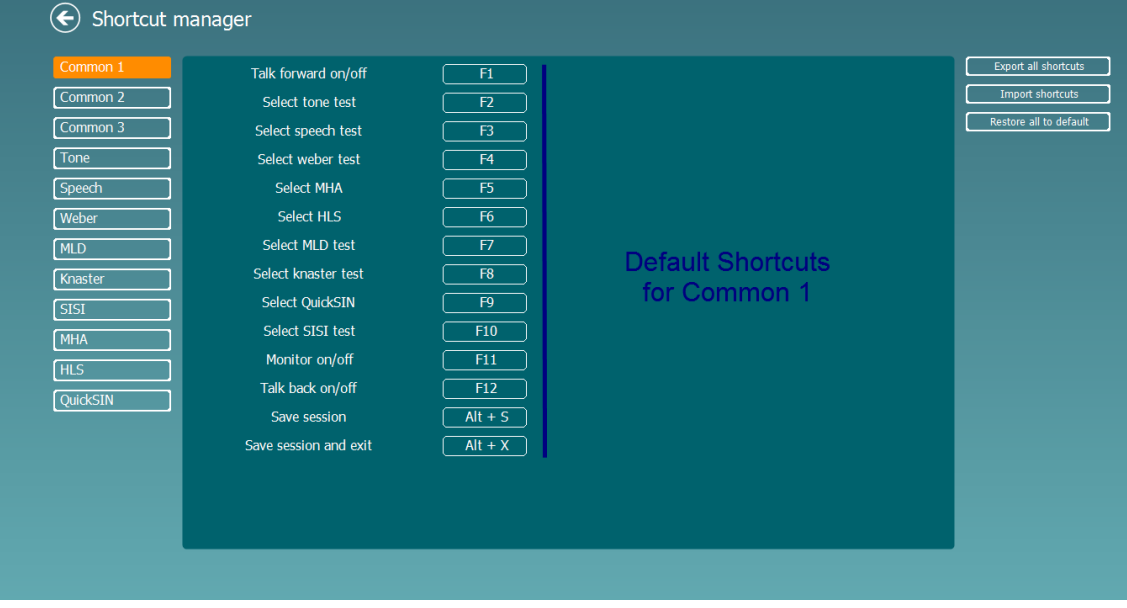

Ak chcete prispôsobiť skratku, kliknite na stĺpec v strede a pridajte vlastnú skratku do poľa na pravej strane obrazovky.

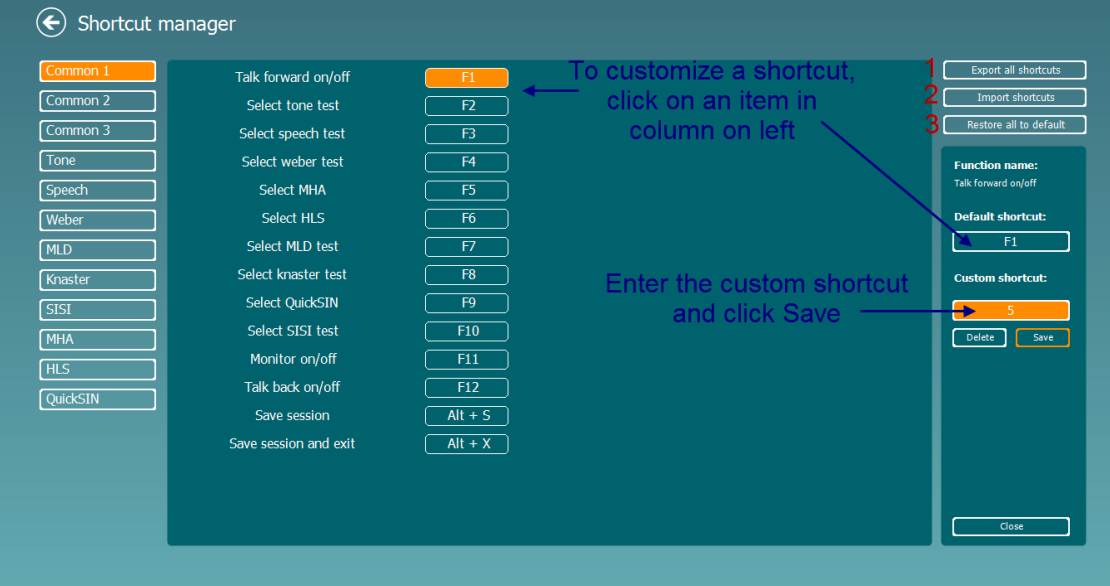

- 1. **Exportovanie všetkých skratiek**: Použite túto funkciu na uloženie vlastných skratiek a ich prenos do iného počítača.
- 2. **Importovanie skratiek**: Túto funkciu použite na importovanie odkazov, ktoré už boli exportované z iného počítača.
- 3. **Obnova prednastaveného**: Použite túto funkciu na obnovenie predvolených výrobných nastavení skratiek počítača.

# unne

# <span id="page-35-0"></span>**3.2.4 Softvér AC440 – technické špecifikácie**

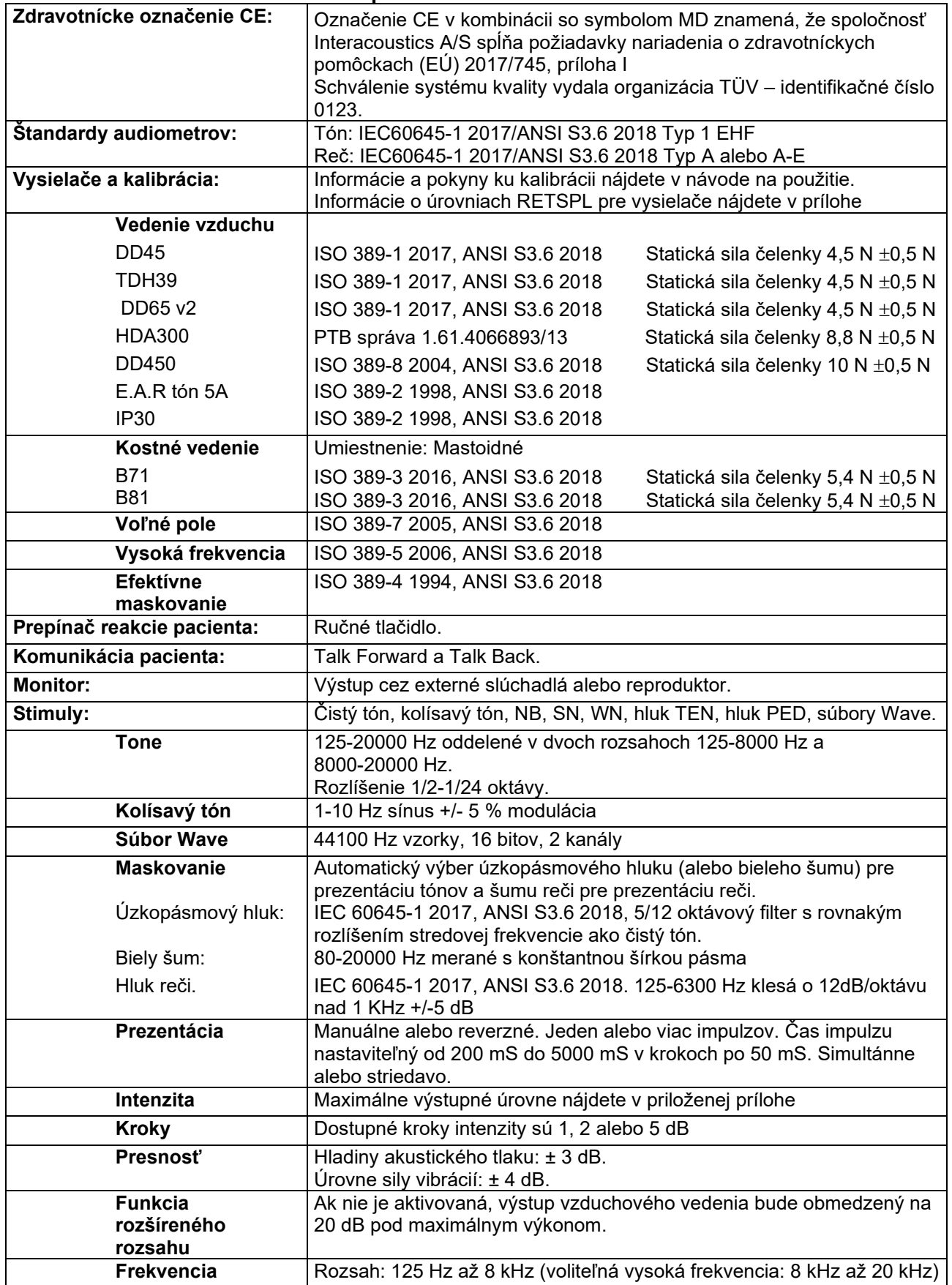
# monde

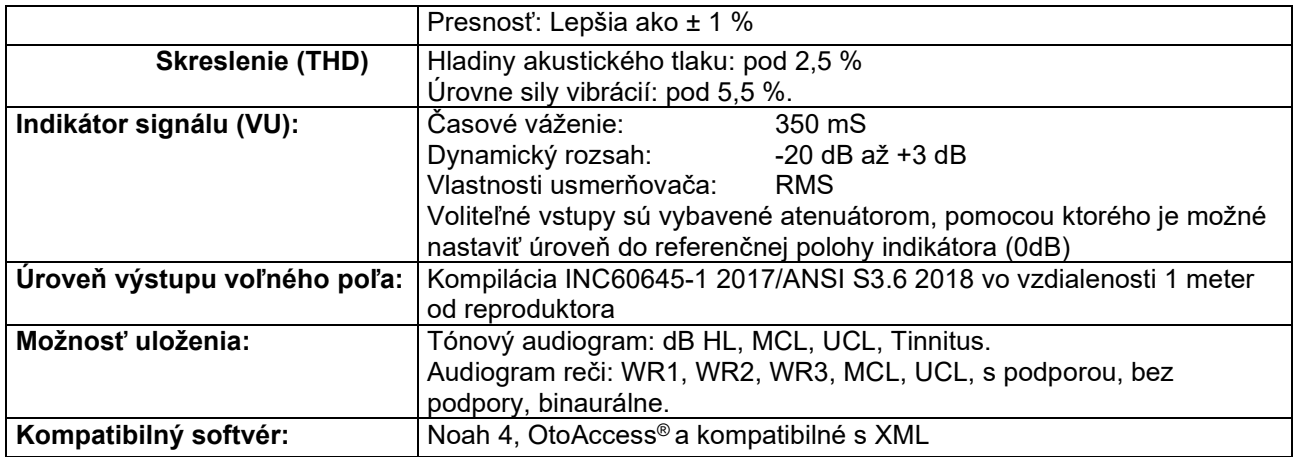

## ulfunne

### **3.3 Obrazovka REM440**

V ďalšej časti sú popísané prvky obrazovky **REM**:

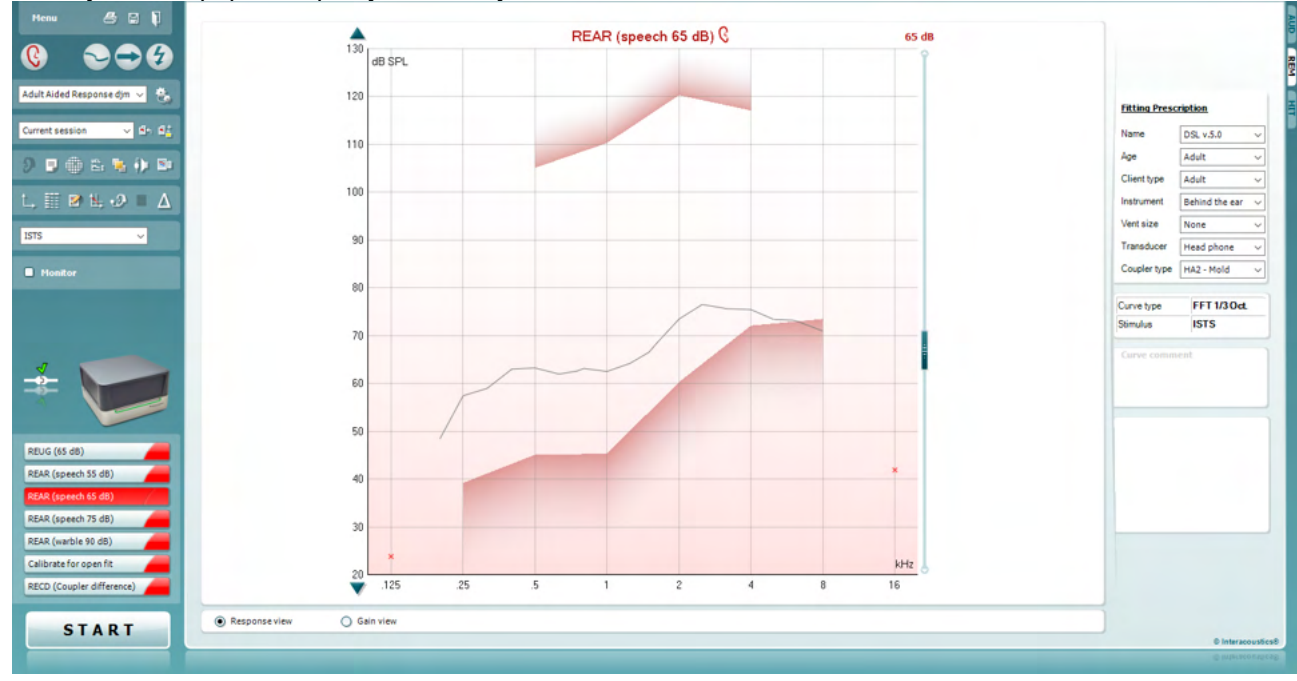

Menu

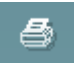

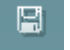

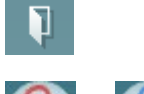

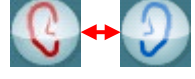

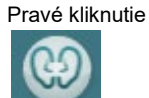

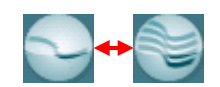

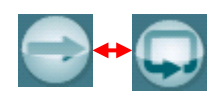

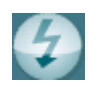

**Menu (**Ponuka) poskytuje prístup k súborom, úpravám, zobrazeniam, režimu, nastaveniam a pomocníkovi.

Tlačidlo **Print (**Tlač) vytlačí výsledky testu pomocou zvolenej tlačovej šablóny. Ak nie je vybratá žiadna šablóna tlače, vytlačia sa výsledky aktuálne zobrazené na obrazovke.

**Save & New Session** (Uložiť a Nová relácia) uloží aktuálnu reláciu do Noah alebo OtoAccess® a otvorí novú.

Tlačidlo **Save & Exit** (Uložiť a Ukončiť) uloží aktuálnu reláciu v Noah alebo OtoAccess® a ukončí Suite.

Tlačidlo **Change Ear** (Zmeniť ucho) umožňuje prepínať medzi pravým a ľavým uchom. Kliknutím pravým tlačidlom myši na ikonu ucha zobrazíte obe uši.

**POZNÁMKA**: Binaurálne merania REM možno vykonať pri pohľade na obe uši (v oboch meraniach REIG aj REAR). Binaurálna funkcia umožňuje súčasne sledovať binaurálne merania vpravo a vľavo.

Tlačidlo **Toggle between Single and Combined Screen (**prepínania medzi jednoduchou a kombinovanou obrazovkou) prepína medzi zobrazením jedného alebo viacerých meraní v rovnakom grafe REM.

Tlačidlo **Toggle between Single and Continuous Measurement** (prepínania medzi jednoduchým a nepretržitým meraním) prepína medzi spustením jedného testovania alebo spustením nepretržitého testovania signálu, kým nestlačíte tlačidlo STOP.

**Freeze Curve (**Zmraziť krivku) umožňuje urobiť snímku krivky REM pri testovaní so širokopásmovými signálmi. Inými slovami, krivka zastane v určitom okamihu, kým test pokračuje.

❀

**POZNÁMKA:** Možnosť Zmraziť krivku funguje len pre širokopásmové signály (napr. ISTS) v nepretržitom režime.

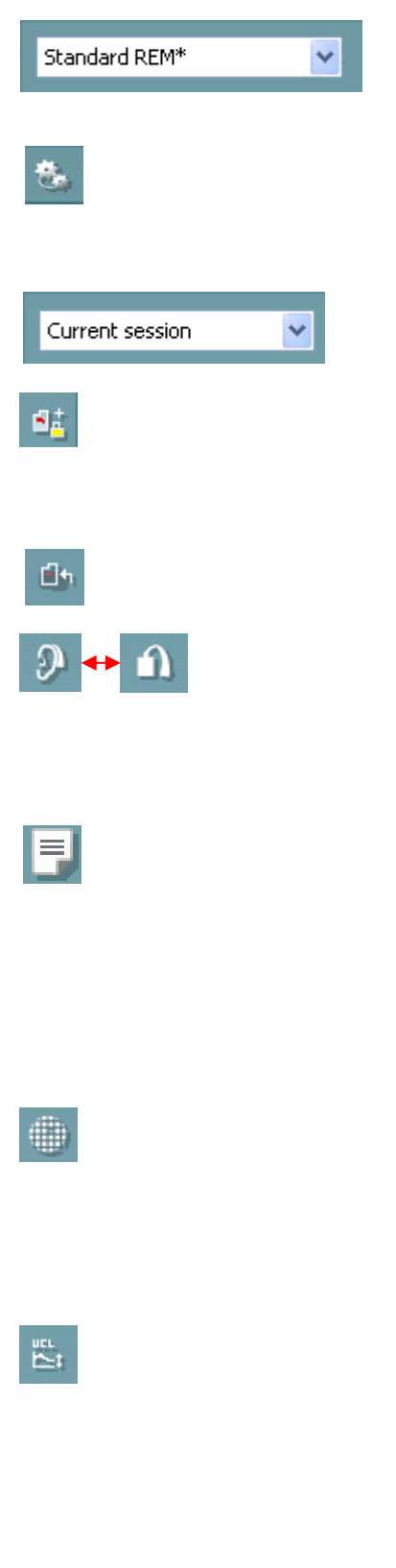

**List of Protocols** (Zoznam protokolov) vám umožňuje vybrať testovací protokol (prednastavený alebo ktorý zadá používateľ) a používať ho v aktuálnej testovacej relácii.

**Tlačidlo Temporary Setup (**Dočasné nastavenie) umožňuje vykonávať dočasné zmeny vo vybranom protokole. Zmeny budú platné len pre aktuálnu reláciu. Po vykonaní zmien a návrate na hlavnú obrazovku bude za názvom testovacieho protokolu hviezdička (\*).

**List of Historical Sessions** (Zoznam histórie stretnutí) sprístupňuje predchádzajúce merania v reálnom uchu získané pre vybraného pacienta na účely porovnania alebo tlače.

**Toggle between Lock and Unlock the Selected Session** (Prepínanie medzi uzamknutím a odomknutím vybratej relácie) zmrazí aktuálnu reláciu alebo predchádzajúce relácie na obrazovke na porovnanie s inými reláciami.

Tlačidlo **Go to Current Session** (Prejsť na aktuálnu reláciu) vás vráti späť do aktuálnej relácie.

Tlačidlo **Toggle between Coupler and Ear** (Prepínania medzi spojkou a uchom) vám umožňuje prepínať medzi režimom skutočného ucha a spojkou.

Poznámka: Táto ikona sa aktivuje iba vtedy, ak je k dispozícii predpokladaný alebo nameraný RECD.

Stlačením tlačidla **Report Editor** (Editor správ) sa otvorí samostatné okno na pridávanie poznámok k aktuálnej relácii. Upozorňujeme, že po uložení relácie nie je možné do zostavy pridať žiadne zmeny.

Po uložení relácie môžete zmeniť komentáre iba v ten istý deň, kým sa nezmení dátum (o polnoci). **Poznámka**: Tieto časové rámce obmedzuje HIMSA a softvér Noah a nie spoločnosť Interacoustics.

Tlačidlo **Single Frequency** (samostatná frekvencia) je test, ktorý umožní obsluhe zahrať kolísavý tón jednej frekvencie. Po kliknutí je na grafe vidieť presnú frekvenciu, vstup a výstup. Frekvenciu je možné nastaviť hore a dole pomocou šípok doprava a doľava na klávesnici. Kliknutím na tlačidlo ho zapnete a opätovným kliknutím ho vypnete.

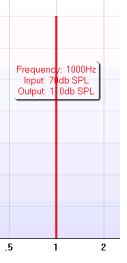

#### **UCL (Uncomfortable Levels) Adjustment** (Nastavenie UCL

(nepohodlných úrovní) Ak chcete obmedziť intenzitu signálu systému pri meraní MPO počas situácie v reálnom uchu, môžete tak urobiť stlačením tlačidla UCL. Po aktivácii sa na grafe objaví červená čiara a systém zastaví meranie, ak sa dosiahne táto úroveň UCL. Túto červenú čiaru môžete upraviť posuvníkom.

POZNÁMKA: Aby sa pri aktívnom tlačidle UCL objavila červená čiara, musia byť na audiograme zadané prahové hodnoty UCL. Ak chcete túto funkciu deaktivovať, znova stlačte tlačidlo UCL.

### whenhout

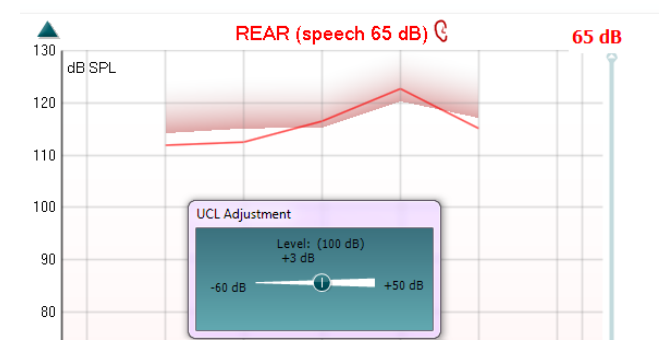

Tlačidlo **On Top Mode** premení REM440 na horné okno, ktoré obsahuje len tie najdôležitejšie funkcie REM. Okno sa automaticky umiestni nad ostatné aktívne softvérové programy, ako je napr. príslušný softvér na načúvanie.

Pri nastavovaní rukovätí zosilnenia v softvéri na načúvanie zostane obrazovka REM440 na vrchnej časti obrazovky naslúchadla, čo umožňuje jednoduché porovnanie kriviek.

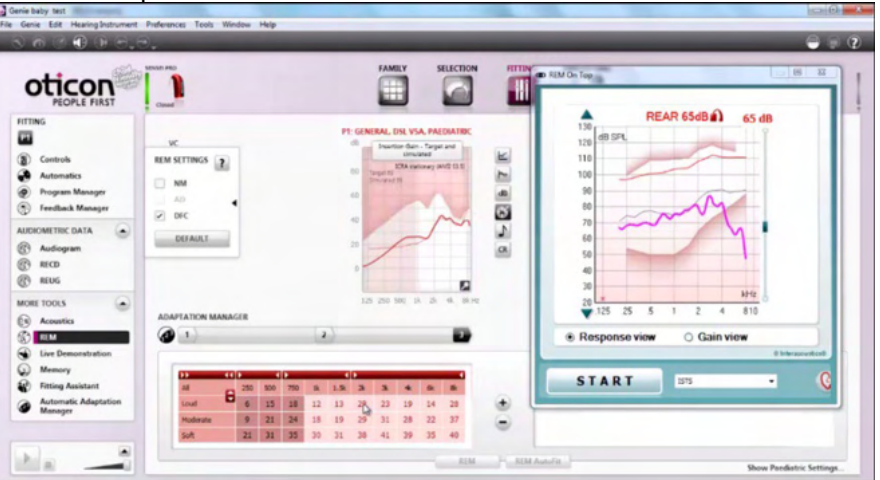

Na návrat k pôvodnému REM440 stlačte červený krížik v pravom hornom rohu. X

Tlačidlo **Tube calibration** (Kalibrácie trubice) aktivuje kalibráciu trubice. Pred meraním odporúčame kalibrovať trubicu sondy. Urobíte tak stlačením tlačidla kalibrácie. Postupujte podľa pokynov na obrazovke (pozrite obrazovku nižšie) a stlačte tlačidlo OK. Kalibrácia sa potom vykoná automaticky a výsledkom je krivka uvedená nižšie. Všimnite si, že je kalibrácia citlivá na hluk, a preto by mal lekár zabezpečiť, aby bol počas kalibrácie v miestnosti pokoj.

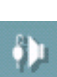

ъ.

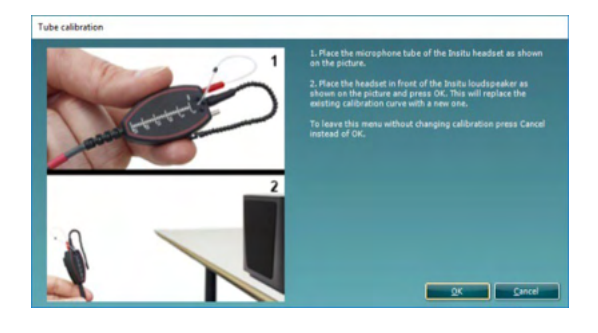

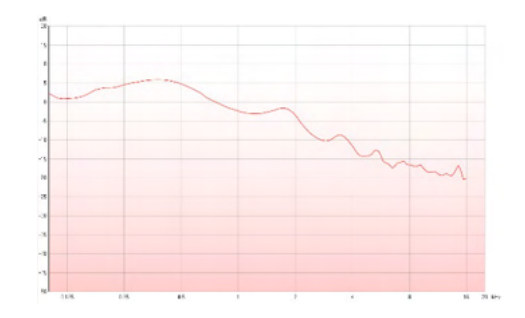

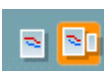

Tlačidlá **Simple View/Advanced View** (Jednoduché zobrazenie/Rozšírené zobrazenie) prepínajú medzi rozšíreným zobrazením obrazovky (vrátane informácií o teste a predpise na pravej strane) a jednoduchším zobrazením iba s väčším grafom.

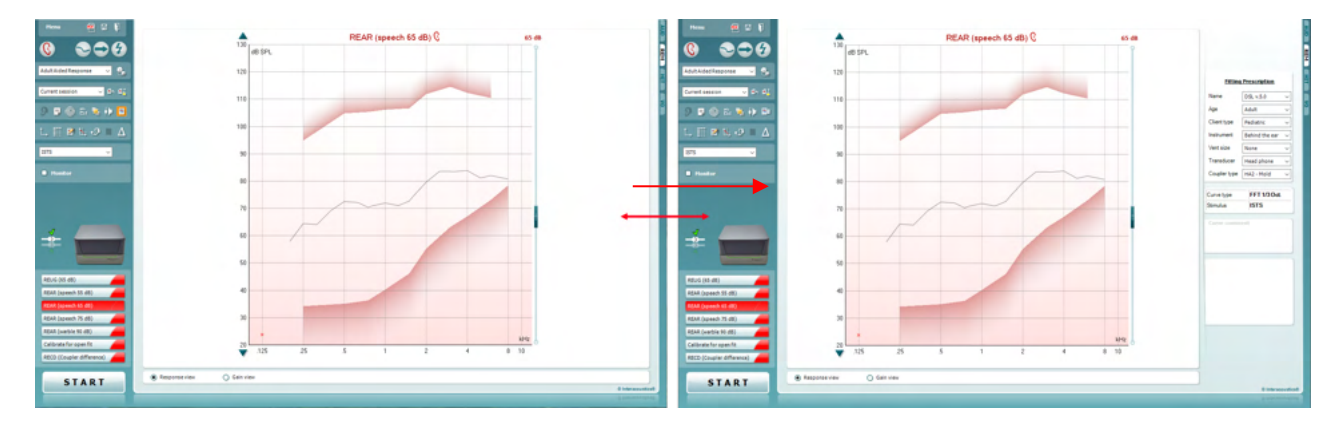

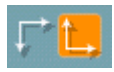

Tlačidlá **Normal a Reversed Coordinate System** (Normálny a Prevrátený súradnicový systém) vám umožňujú prepínať medzi prevráteným a normálnym zobrazením grafu.

To môže byť užitočné na poradenské účely, pretože prevrátený pohľad vyzerá skôr ako audiogram, a preto môže byť pre klienta ľahšie pochopiteľný pri vysvetľovaní svojich výsledkov.

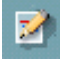

匪

Tlačidlo **Insert/Edit Target** (Vložiť/Upraviť cieľ) vám umožňuje zadať individuálny cieľ alebo upraviť existujúci cieľ. Stlačte tlačidlo a vložte preferované cieľové hodnoty do tabuľky, ako je znázornené nižšie. Ak súhlasíte, kliknite na tlačidlo *OK*.

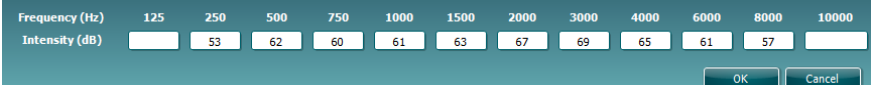

Tlačidlo **Table View** (Zobrazenie tabuľky) poskytuje zobrazenie grafu nameraných a cieľových hodnôt.

## whenhout

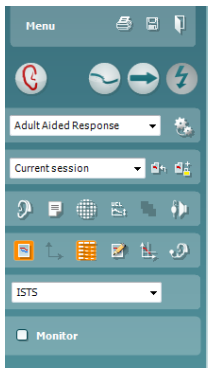

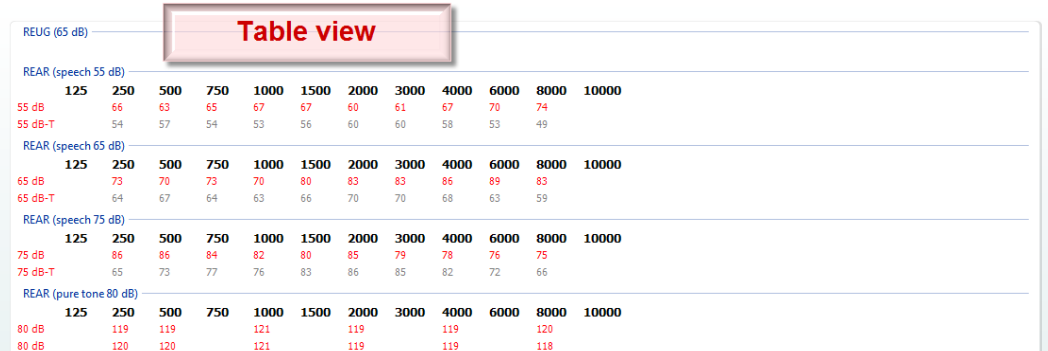

J.

혜

**Monitor** 

**Show Cursor on Graph** (Zobraziť kurzor na grafe) uzamkne kurzor na krivke a zobrazí frekvenciu a intenzitu v ľubovoľnom danom bode pozdĺž krivky merania.

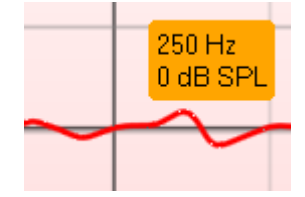

**Use Opposite Reference Microphone** (Použiť opačný referenčný mikrofón) umožňuje obsluhe použiť referenčný mikrofón, ktorý je na opačnej strane, ako je mikrofón na meranie sondy. Ak chcete použiť túto funkciu, umiestnite trubicu sondy do ucha pacienta so zasunutým načúvacím prístrojom. Umiestnite referenčný mikrofón na uchu druhého ucha pacienta. Stlačením tohto tlačidla sa počas merania použije referenčný mikrofón na opačnej strane. Tento typ scenára sa často používa pri CROS a BiCROS.

**Single Graph** (Samostatný graf) umožňuje obsluhe zobraziť binaurálne meranie v jednom grafe pričom sa krivky z ľavého a pravého ucha navzájom prekrývajú.

**Enable/disable delta values** (Povoliť/zakázať hodnoty delta) umožňuje obsluhe zobraziť vypočítaný rozdiel medzi krivkou merania a cieľom..

**ISTS** v

**Stimulus Selection** (Výber stimulu) umožňuje výber testovacieho stimulu.

**Monitor:** Na počúvanie zosilneného stimulu cez monitor. Pripojte náhlavnú súpravu monitora k výstupu monitora na hardvéri. Odporúčame používať iba náhlavnú súpravu monitora, ktorú schválila spoločnosť Interacoustics.

Začiarknite políčko Monitor.

Pomocou posúvača môžete zvýšiť a znížiť úroveň zvuku.

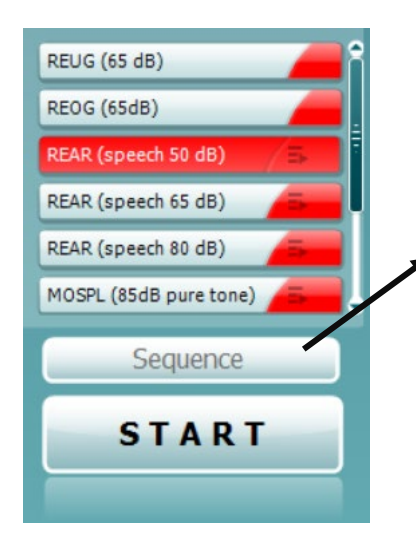

**Current Protocol** (Aktuálny protokol) je uvedený v ľavom dolnom rohu. Toto zvýrazní test, ktorý práve vykonávate, a ostatné testy batérie. Značky označujú, že bola nameraná krivka.

Testovacie protokoly je možné vytvárať a upravovať v nastavení REM440.

**Color** (Farba) na každom testovacom tlačidle označuje farbu zvolenú pre každú krivku.

Táto ikona sekvenovania umožňuje používateľovi vykonávať pomocné merania postupne. Ikonu môžete vybrať, čím zmeníte ikonu

na výraznú: Používateľ si vyberie, ktoré vstupné úrovne požaduje v poradí.

Stlačením tohto tlačidla **potom spustíte** potom spustíte vybrané merania v automatickom poradí zhora nadol.

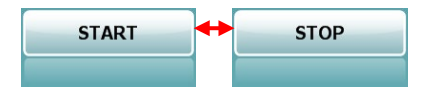

Tlačidlo **Start/Stop** (Štart/Stop) spustí a ukončí aktuálny test. Upozorňujeme, že po stlačení tlačidla *START* sa text na tlačidle zmení na *STOP*.

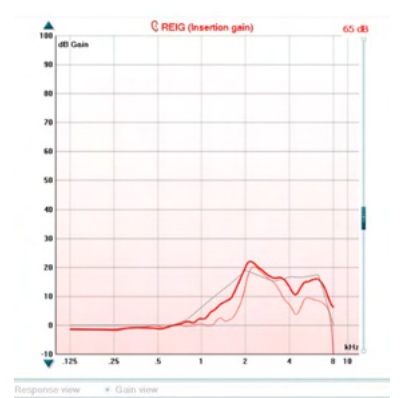

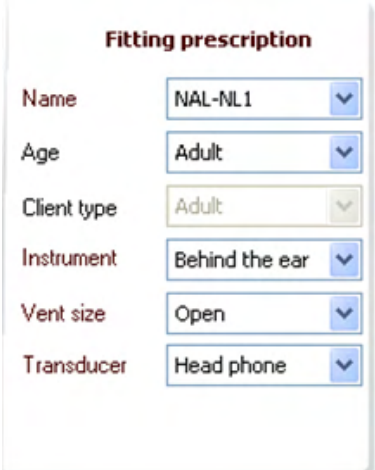

Graf ukazuje namerané REM krivky. Os X ukazuje frekvenciu a os Y intenzitu testovacieho signálu.

**Gain/Response View** (Zobrazenie zosilnenia/odozvy) umožňuje prepínanie medzi zobrazením krivky ako krivky zosilnenia alebo odozvy. Upozorňujeme, že táto možnosť nie je aktívna pre REIG. **Measurement Type** (Typ merania) je uvedený nad grafom s označením vpravo/vľavo. V tomto príklade sa REIG zobrazuje pre pravé ucho.

**Change the Input Level** (Zmeniť vstupnú úroveň) pomocou posúvača na pravej strane.

**Scroll Graph Up/Down** (Prezeranie grafu nahor/nadol) na ľavej strane umožňuje posúvanie grafu nahor alebo nadol, čím sa zabezpečí, že bude krivka vždy viditeľná v strede obrazovky.

**Fitting Prescription** (Predpis upevnenia) Na pravej strane obrazovky je možné upraviť predpis a súvisiace podrobnosti. V hornom rozbaľovacom zozname vyberte preferovaný predpis upevnenia.

Vyberte si medzi Berger, DSL v.5.0, Half Gain, NAL-NL1, NAL-NL2, NAL-R, NAL-RP, POGO1, POGO2, Third Gain alebo "Custom", ak ste svoj cieľ upravili pomocou funkcie Upraviť. Zobrazený cieľ sa vypočíta na základe zvoleného predpisu a audiogramu a môže sa zobraziť ako ciele REIG a/alebo REAR. **Ak na obrazovke audiogramu nebol zadaný žiadny audiogram, nezobrazia sa žiadne ciele.** 

Všimnite si, že nastavenia predpisu upevnenia (ako je *Vek* a *Typ klienta*) sa budú líšiť v závislosti od toho, ktorý predpis upevnenia je vybratý.

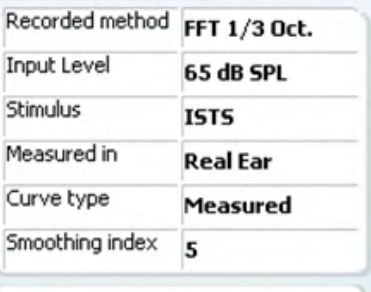

**Curve comment** 

 $\sqrt{65}$  dB **▽ 65 dB**  **Measurement details** (Podrobnosti o meraní) zvolenej krivky sú zobrazené ako tabuľka na pravej strane obrazovky.

**A Curve comment** (Komentár krivky) pre každú krivku môžete napísať v časti komentárov na pravej strane. Vyberte krivku pomocou polí značiek krivky v časti Možnosti zobrazenia krivky a napíšte komentár do časti komentárov. Komentár sa potom objaví v časti komentárov pri každom výbere krivky.

**Curve display options** (Možnosti zobrazenia krivky) sa nachádzajú v pravom dolnom rohu. Ak ste namerali viac kriviek rovnakého typu (napr. REIG krivky), budú uvedené podľa ich vstupnej úrovne. Označte tie, ktoré sa majú zobraziť v grafe.

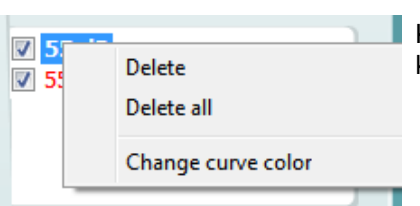

Kliknutím pravým tlačidlom myši na vstupnú úroveň v zobrazení krivky poskytne obsluhe rôzne možnosti.

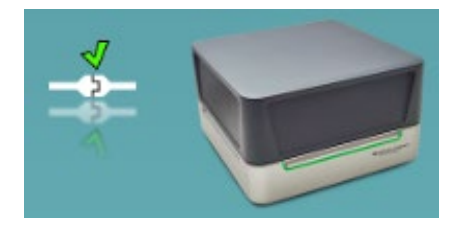

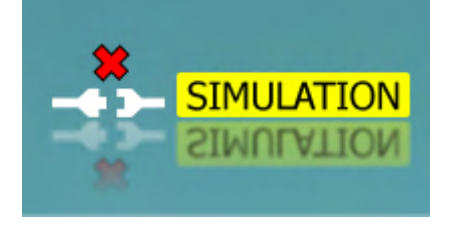

**Obrázok indikácie hardvéru:** Obrázok ukazuje, či je hardvér pripojený.

Po otvorení balíka Suite vyhľadá systém hardvér automaticky. Ak nerozpozná hardvér, bude systém automaticky pokračovať v režime simulácie a namiesto obrázka indikácie (vľavo hore) pripojeného hardvéru sa zobrazí ikona Simulácia (vpravo hore).

# unne

### **3.3.1 Softvér AC440 – technické špecifikácie**

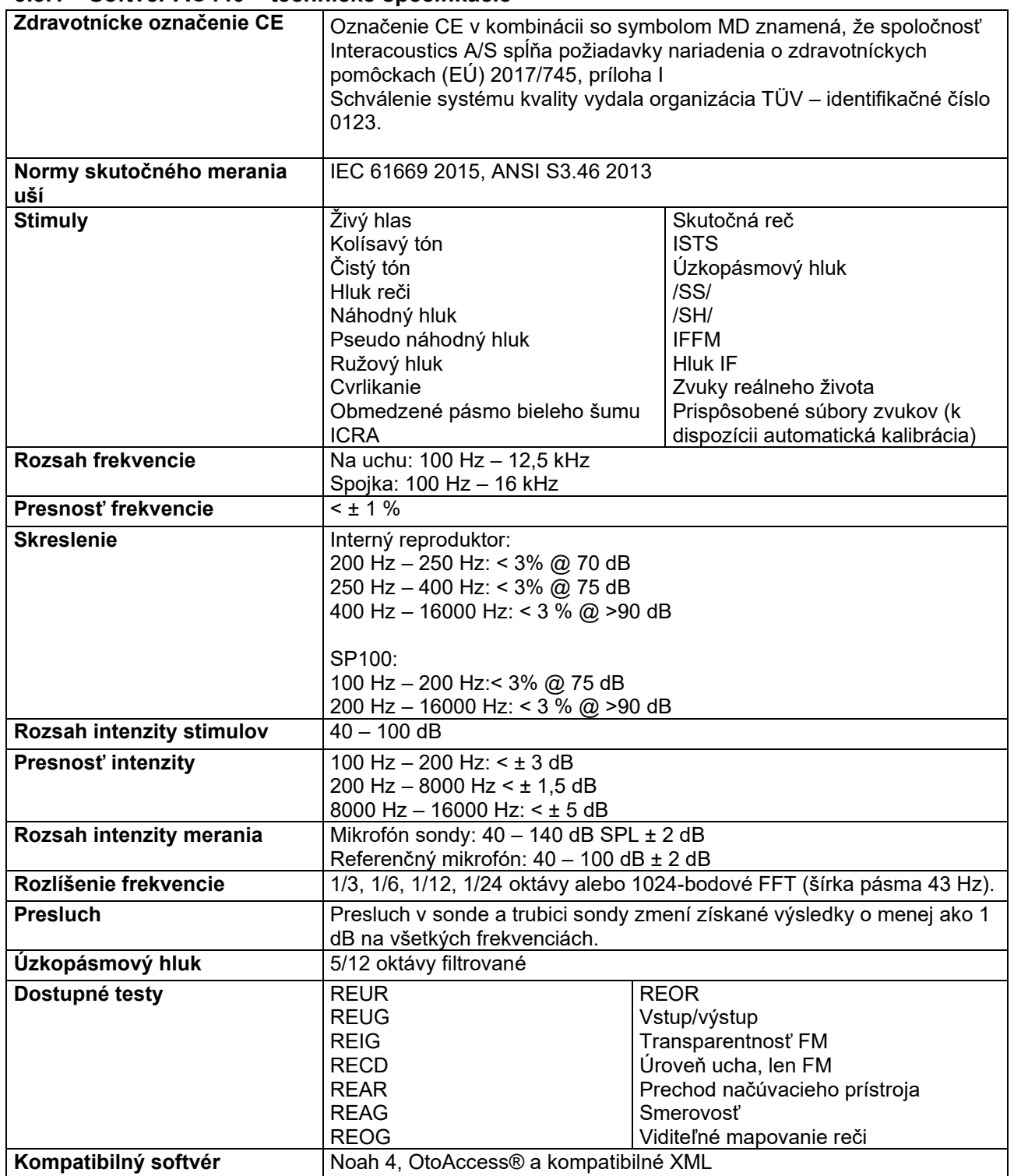

### **3.4 Obrazovka HIT440**

V ďalšej časti sú popísané prvky obrazovky HIT.

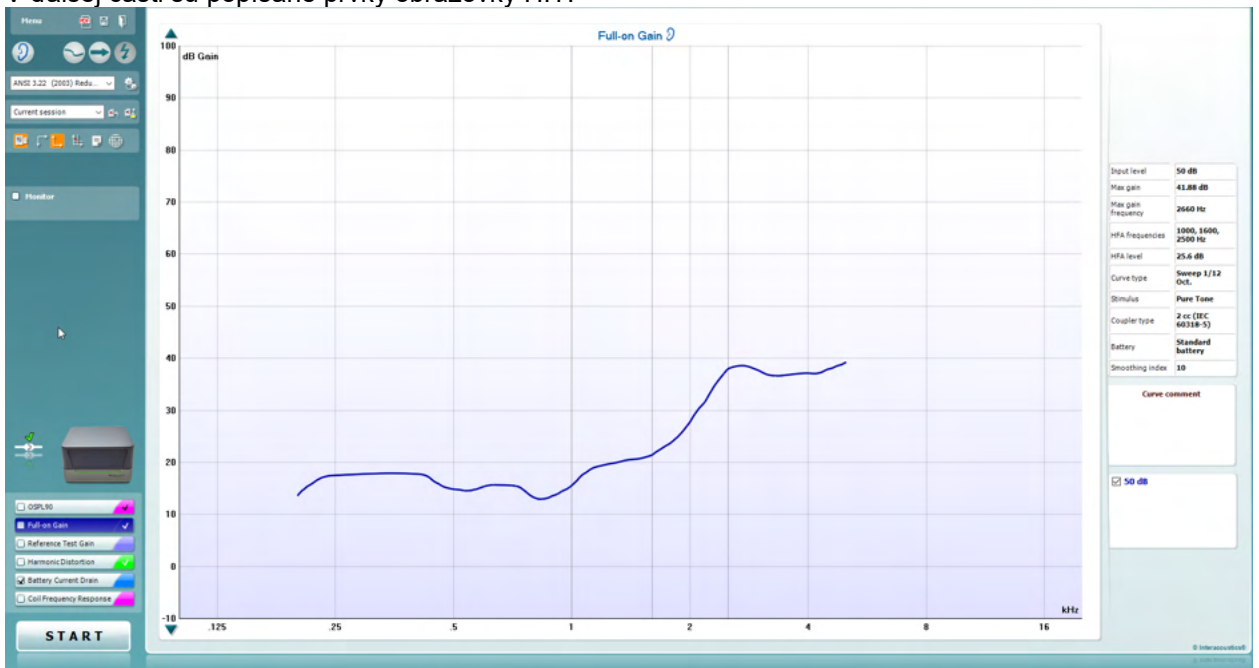

Menu

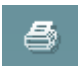

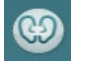

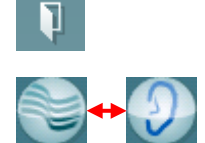

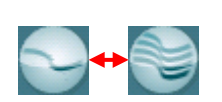

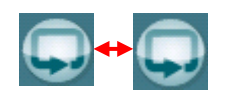

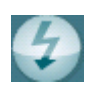

**Menu (**Ponuka) poskytuje prístup k tlači, úpravám, zobrazeniam, režimu, nastaveniam a pomocníkovi.

Tlačidlo **Print** (Tlač) umožňuje vytlačiť iba výsledky testov, ktoré sú aktuálne zobrazené na obrazovke. Ak chcete vytlačiť viacero testov na jednu stranu, vyberte položku Print (Tlačiť) a potom položku Print Layout (Rozloženie tlače).

Tlačidlo **Save & New Session** (Uložiť a Nová relácia) uloží aktuálnu reláciu do Noah alebo OtoAccess® a otvorí novú.

Tlačidlo **Save & Exit** (Uložiť a Ukončiť) uloží aktuálnu reláciu v Noah alebo OtoAccess® a ukončí Suite.

Tlačidlo **Change Ear** (Zmeniť ucho) umožňuje prepínať medzi pravým a ľavým uchom. Kliknutím pravým tlačidlom myši na ikonu ucha zobrazíte obe uši.

Tlačidlo **Toggle between Single and Combined Screen (**prepínania medzi jednoduchou a kombinovanou obrazovkou) prepína medzi zobrazením jedného alebo viacerých meraní v rovnakom grafe HIT.

Tlačidlo **Toggle between Single and Continuous Measurement** (prepínania medzi jednoduchým a nepretržitým meraním) prepína medzi spustením jedného testovania alebo spustením nepretržitého testovania signálu, kým nestlačíte tlačidlo STOP.

**Freeze Curve (**Zmraziť krivku) umožňuje urobiť snímku krivky HIT pri testovaní so širokopásmovými signálmi. Inými slovami, krivka zastane v určitom okamihu, kým test pokračuje.

**POZNÁMKA:** Možnosť Zmraziť krivku funguje iba v protokole vytvorenom koncovým používateľom pre širokopásmové pripojenie (napr. ISTS) v nepretržitom režime.

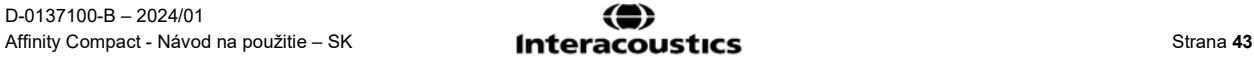

❀

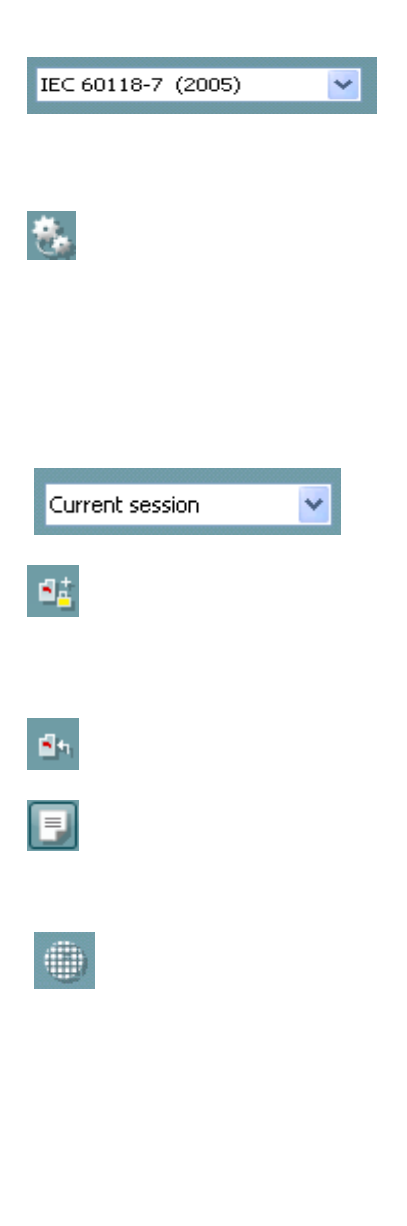

**List of Protocols** (Zoznam protokolov) vám umožňuje vybrať testovací protokol (prednastavený alebo ktorý zadá používateľ) a používať ho v aktuálnej testovacej relácii.

**Tlačidlo Temporary Setup (**Dočasné nastavenie) umožňuje vykonávať dočasné zmeny vo vybranom protokole. Zmeny budú platné len pre aktuálnu reláciu. Po vykonaní zmien a návrate na hlavnú obrazovku bude za názvom testovacieho protokolu hviezdička (\*).

**POZNÁMKA: Protokoly z ANSI a IEC nie je možné dočasne upravovať.** 

**List of historical (**Zoznam historických relácií) má prístup k historickým reláciám na účely porovnania.

**Toggle between Lock and Unlock the Selected Session**  (Prepínanie medzi uzamknutím a odomknutím vybratej relácie) zmrazí aktuálnu reláciu alebo predchádzajúce relácie na obrazovke na porovnanie s inými reláciami.

Tlačidlo **Go to Current Session** (Prejsť na aktuálnu reláciu) vás vráti späť do aktuálnej relácie.

Stlačením tlačidla **Report Editor** (Editor správ) sa otvorí samostatné okno na pridávanie poznámok k aktuálnej relácii. Upozorňujeme, že po uložení relácie nie je možné do zostavy pridať žiadne zmeny.

Tlačidlo jednej frekvencie predstavuje voliteľný manuálny test, ktorý umožňuje prednastavenie zosilnenia načúvacieho prístroja pred HIT. Vložte načúvací prístroj do ušného testovacieho boxu a stlačte tlačidlo jednej frekvencie. Potom sa objaví tón 1000 Hz, ktorý vám umožní vidieť presný vstup a výstup načúvacieho prístroja. Opätovným stlačením tlačidla test ukončíte.

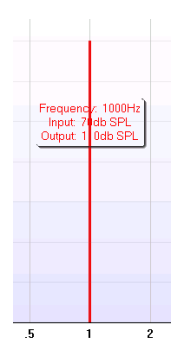

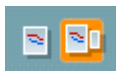

Tlačidlá **Simple View/Advanced View** (Jednoduché zobrazenie/Rozšírené zobrazenie) prepínajú medzi rozšíreným zobrazením obrazovky (vrátane informácií o teste a predpise na pravej strane) a jednoduchším zobrazením iba s väčším grafom.

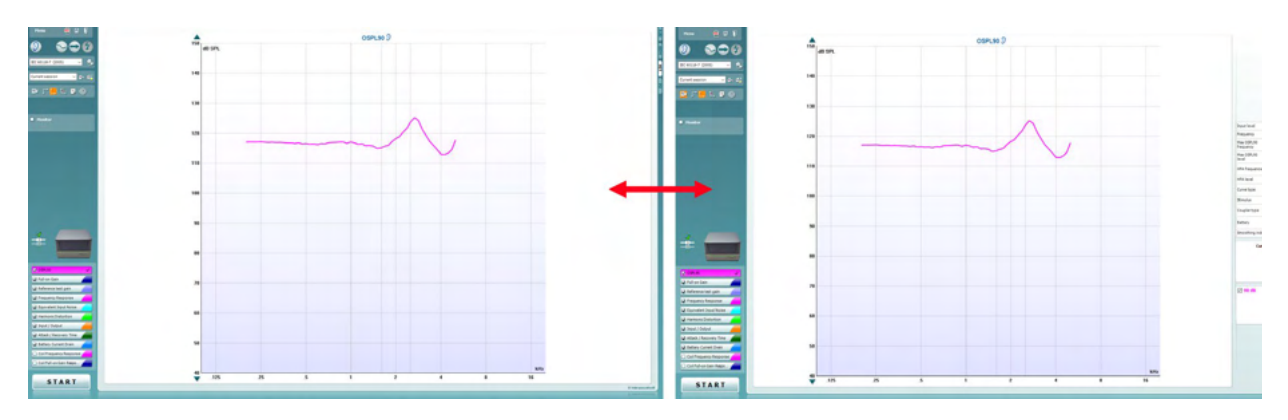

### ulfunne

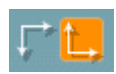

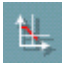

Tlačidlá **Normal a Reversed Coordinate System** (Normálny a Prevrátený súradnicový systém) vám umožňujú prepínať medzi prevráteným a normálnym zobrazením grafu.

**Show curser on graph** (Zobraziť kurzor na grafe) poskytuje informácie o každom konkrétnom meranom bode v krivke. Kurzor je "uzamknutý" na krivke a na pozícii kurzora sa zobrazí označenie frekvencie a intenzity, ako je znázornené nižšie:

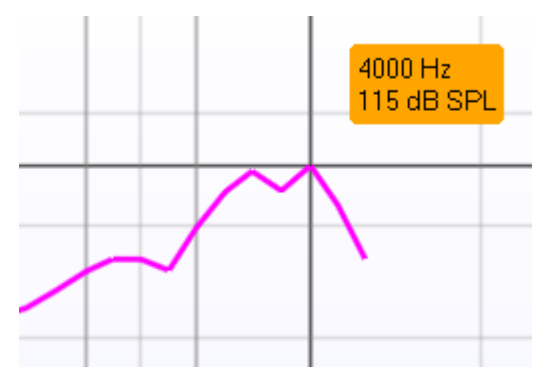

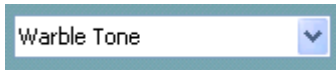

Monitor

**Stimulus Selection** (Výber stimulu) umožňuje výber testovacieho stimulu. Rozbaľovacia ponuka je k dispozícii iba pre testovacie protokoly na mieru. Normy (napr. ANSI a IEC) majú pevné stimuly.

**Monitor:** Na počúvanie zosilneného stimulu cez monitor.

- 1. Pripojte náhlavnú súpravu monitora k výstupu monitora na hardvéri.
- 2. Začiarknite políčko Monitor.
- 3. Pomocou posúvača môžete zvýšiť a znížiť úroveň zvuku.

**Current Protocol** (Aktuálny protokol) je uvedený v ľavom dolnom rohu.

označuje, že je test súčasťou automatického testovacieho toku (Auto Run). Po stlačení tlačidla ŠTART sa vykonajú všetky začiarknuté testy.

Ak chcete vykonať iba jeden test, označte ho kliknutím myši. Potom

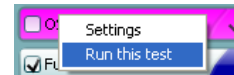

kliknite pravým tlačidlom myši na položku *Run this test* (Spustiť tento test).

Po vykonaní testu systém automaticky prejde

na ďalší test v testovacom toku. V označuje, že bola nameraná krivka.

**Colour indication** (Farebná indikácia) zobrazuje farbu zvolenú pre každú krivku.

Testovacie protokoly je možné vytvárať a upravovať v nastavení HIT440.

### OSPL90 M Full-on Gain Reference Test Gain Frequency Response Equivalent Input Noise Harmonic Distortion Trput / Output

Attack / Recovery Time

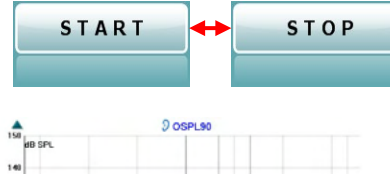

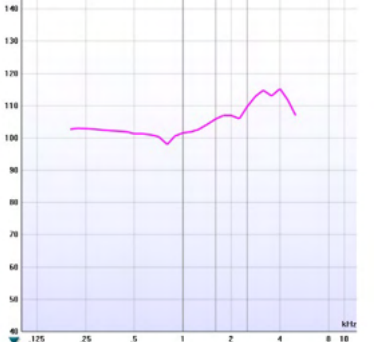

Tlačidlo **Start/Stop** (Štart/Stop) spustí a ukončí všetky testy. Upozorňujeme, že po stlačení tlačidla *START* sa text na tlačidle zmení na *STOP*.

**Graph (**Graf) ukazuje namerané HIT krivky. Testovacie protokoly je možné vytvárať a upravovať v nastavení HIT440.

**Measurement Type** (Typ merania) je uvedený nad grafom spolu s označením vpravo/vľavo. V tomto príklade sa OSPL90 zobrazuje pre pravé ucho.

**Change the Input Level** (Zmeniť vstupnú úroveň) pomocou posúvača na pravej strane.

POZNÁMKA: pre priemyselné štandardné protokoly (ANSI a IEC) určuje vstupnú úroveň štandard a nie je možné ju zmeniť.

**Scroll Graph Up/Down** (Prezeranie grafu nahor/nadol) na ľavej strane umožňuje posúvanie grafu nahor alebo nadol, čím sa zabezpečí, že bude krivka vždy viditeľná v strede obrazovky.

**Informácie o meraní:** V tejto tabuľke môžete vždy zobraziť detaily krivky. Takto má audiológ vždy prehľad o tom, čo sa meria. Prečítajte si informácie, ako je vstupná úroveň, maximálna hodnota SPL, typ krivky, stimul a typ krivky.

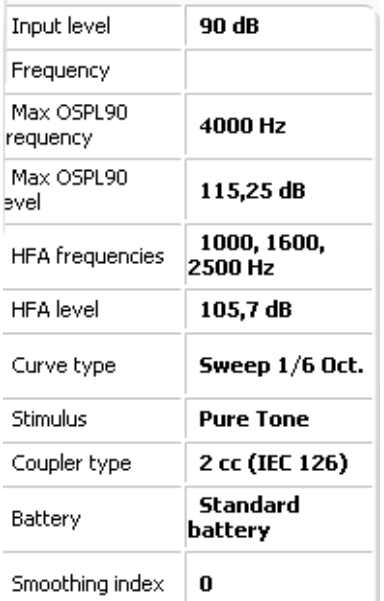

#### **Curve comment**

Here curve comments can be added...

**A Curve comment** (Komentár krivky) pre každú krivku môžete napísať v časti komentárov na pravej strane. Vyberte krivku pomocou polí značiek krivky v časti Možnosti

zobrazenia krivky a napíšte komentár do časti komentárov. Komentár sa potom objaví v časti komentárov pri každom výbere krivky.

#### **☑ 90 dB**

**Curve display options** (Možnosti zobrazenia krivky) sa nachádzajú v pravom dolnom rohu. Ak ste namerali viac kriviek rovnakého typu (napr. krivky frekvencie odpovede), budú uvedené podľa ich vstupnej úrovne. Označte tie, ktoré sa majú zobraziť v grafe.

### **3.4.1 Softvér HIT440 – technické špecifikácie**

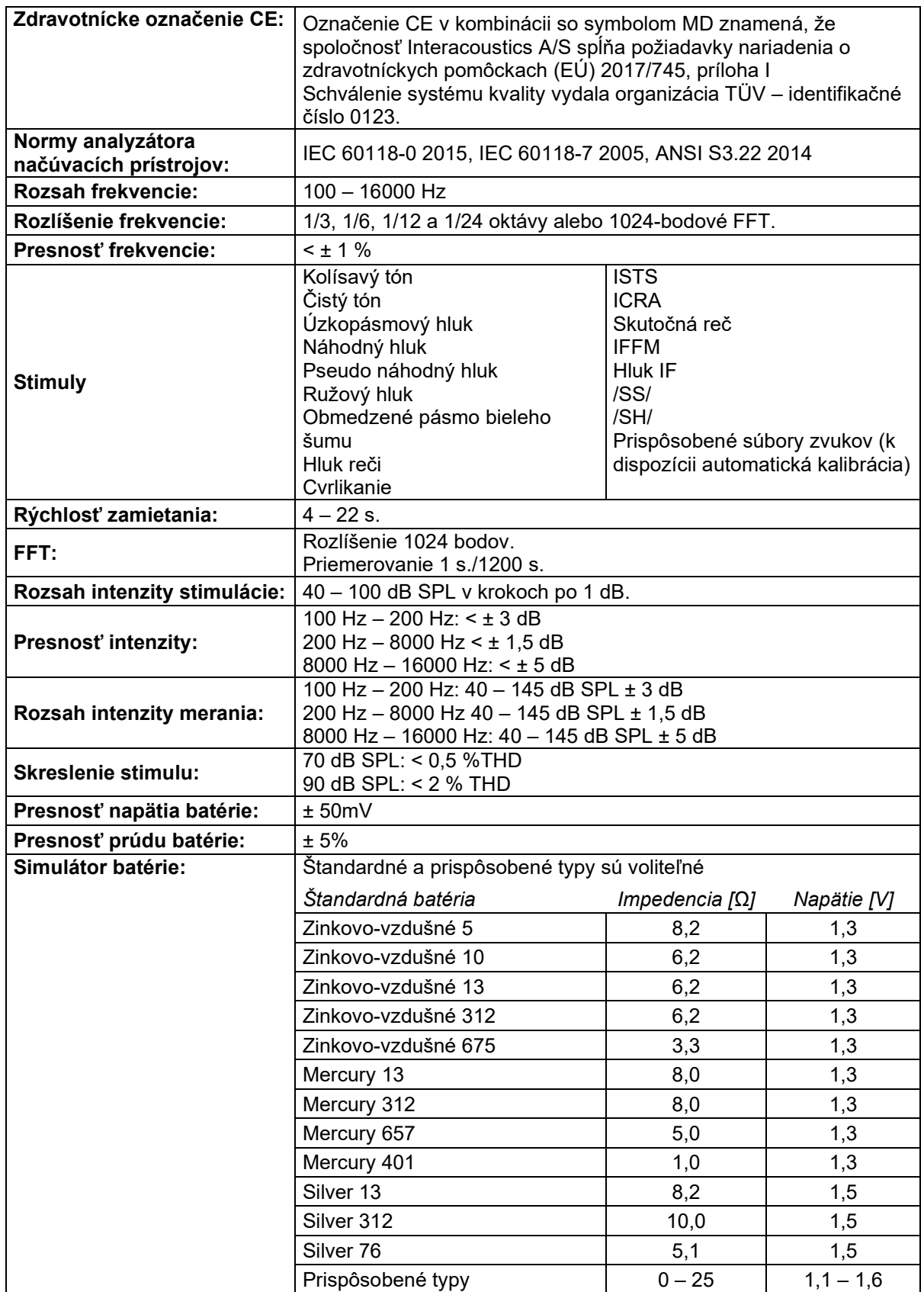

# Munne

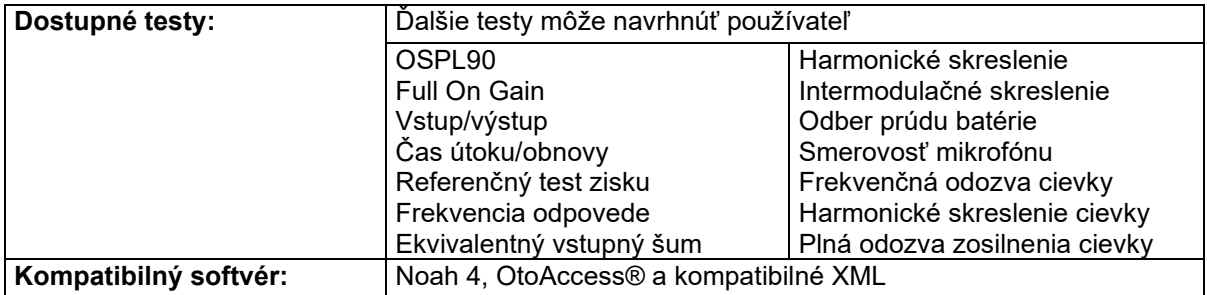

### **3.5 Používanie sprievodcu tlačou**

V sprievodcovi tlačou máte možnosť vytvárať vlastné tlačové šablóny, ktoré môžete prepojiť s jednotlivými protokolmi pre rýchlu tlač. K sprievodcovi tlačou sa dá dostať dvoma spôsobmi.

- a. Ak chcete použiť šablónu na všeobecné použitie alebo vybrať existujúcu na tlač: Prejdite do časti **Menu/File/Print Layout… (**Ponuka/rozloženie súboru/tlače…) na ktorejkoľvek karte Affinity Suite (AUD, REM alebo HIT)
- b. Ak chcete vytvoriť šablónu alebo vybrať existujúcu šablónu na prepojenie s konkrétnym protokolom: Vyberte kartu Modul (AUD, REM alebo HIT) súvisiacu s konkrétnym protokolom a vyberte možnosť**Menu/Setup/AC440 setup**, **Menu/Setup/REM440 setup** alebo možnosť **Menu/Setup HIT440**. Z rozbaľovacej ponuky vyberte konkrétny protokol a v spodnej časti okna vyberte položku **Print Setup** (Nastavenie tlače).

Teraz sa otvorí okno **Print Wizzard** (Sprievodca tlačou) a zobrazí nižšie uvedené informácie a funkcie:

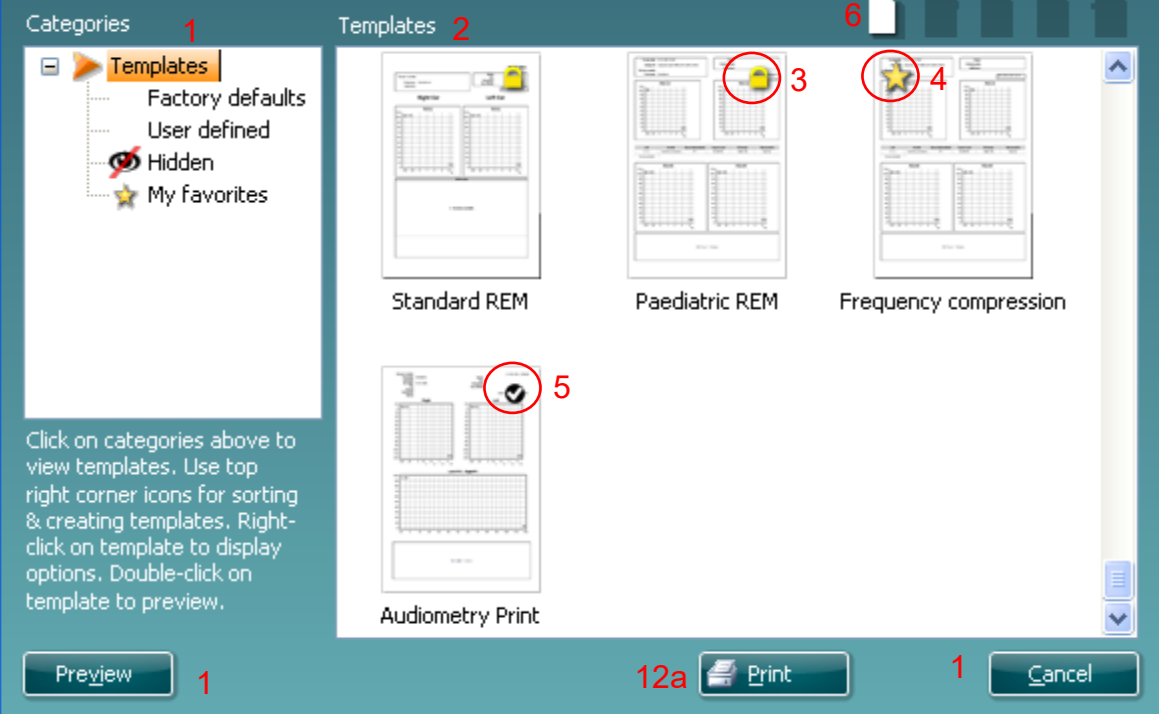

1. V časti **Categories (**Kategórie) si môžete vybrať

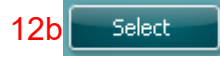

- **Templates** (Šablóny) na zobrazenie všetkých dostupných šablón
- **Factory defaults** (Predvolené nastavenie) z výroby zobrazuje iba štandardné šablóny
- **User defined** (Definovaný používateľ) na zobrazenie iba vlastných šablón
- **Hidden** (Skryté), ak chcete zobraziť skryté šablóny
- **My favorites** (Moje obľúbené) na zobrazenie iba šablón označených ako obľúbené
- 2. Dostupné šablóny z vybratej kategórie sa zobrazia v oblasti zobrazenia **Templates** (šablón).
- 3. Predvolené továrenské šablóny rozpoznáte podľa ikony zámku. Zabezpečujú, že budete mať vždy štandardnú šablónu a nemusíte si vytvárať prispôsobenú. Ak však chcete upraviť tieto predvolené šablóny, musíte ich uložiť pod novým názvom. **User defined (**Používateľom definované) /vytvorené šablóny/ je možné nastaviť na **Read-only (**Iba na čítanie) (zobrazuje sa ikona zámku), kliknutím pravým tlačidlom myši na šablónu a výberom **Read-only (**Iba na čítanie) z rozbaľovacieho zoznamu. Stav **Read-only** (Iba na čítanie) je možné odstrániť aj zo šablón **User defined** (definovaných používateľom) vykonaním rovnakých krokov.
- 4. Šablóny pridané do **My favorites** (Moje obľúbené) sú označené hviezdičkou. Pridanie šablón do **My favorites (**Moje obľúbené) umožňuje rýchle prezeranie najpoužívanejších šablón.
- 5. Šablóna, ktorá je pripojená k vybranému protokolu pri vstupe do sprievodcu tlačou cez okno **AC440** alebo **REM440**, je označená zaškrtnutím.

Stlačením tlačidla **New Template (**Nová šablóna) otvoríte novú prázdnu šablónu.

- 6. Vyberte jednu z existujúcich šablón a stlačením tlačidla **Edit Template (**Upraviť šablónu) upravte vybraté rozloženie.
- 7. Vyberte jednu z existujúcich šablón a stlačením tlačidla **Delete Template** (Odstrániť šablónu) odstránite vybratú šablónu. tlačidlo Moje obľúbené. Zobrazí sa výzva na potvrdenie, či chcete šablónu odstrániť.
- 8. Vyberte jednu z existujúcich šablón a stlačením tlačidla **Hide Template (**Skryť šablónu) skryjete vybraté rozloženie. Šablóna bude teraz viditeľná iba vtedy, keď je v **Category** (Kategórii) vybratá možnosť **Hidden (**Skrytá). Ak chcete zobraziť šablónu, vyberte položku **Hidden** (Skryté) v časti **Categories** (Kategórie), kliknite pravým tlačidlom myši na požadovanú šablónu a vyberte položku **View/Show** (Zobraziť/Ukázať).
- 9. Vyberte jednu z existujúcich šablón a stlačením tlačidla **My Favorites** (Moje obľúbené) označte šablónu ako obľúbenú. Šablónu je teraz možné rýchlo nájsť, keď je **My Favorites** (Moje obľúbené) vybrané v **Categories (Kategórie).** Ak chcete odstrániť šablónu označenú hviezdičkou z My Favorites (Moje obľúbené), vyberte šablónu a stlačte tlačidlo **My Favorites (**Moje obľúbené).
- 10. Vyberte jednu zo šablón a stlačením tlačidla **Preview** (Ukážka) vytlačte ukážku šablóny na obrazovke.
- 11. V závislosti od toho, ako ste sa dostali k sprievodcovi tlačou, budete mať možnosť stlačiť tlačidlo
	- a. **Print** (Tlačiť) na použitie vybranej šablóny na tlač alebo tlačidlo
	- b. **Select** (Vybrať) na pridelenie vybranej šablóny protokolu, z ktorého ste sa dostali do sprievodcu tlačou.
- 12. Ak chcete opustiť sprievodcu tlačou bez výberu alebo zmeny šablóny, stlačte tlačidlo **Cancel**  (Zrušiť).

Kliknutím pravým tlačidlom myši na konkrétnu šablónu sa zobrazí rozbaľovacia ponuka, ktorá ponúka alternatívny spôsob vykonania vyššie popísaných možností:

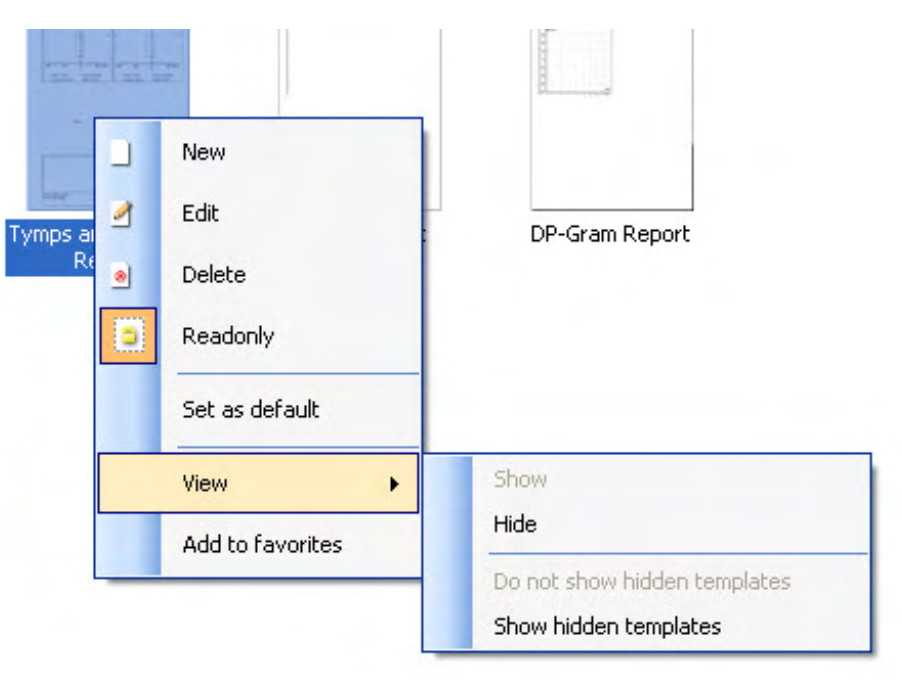

Ďalšie informácie týkajúce sa tlačových zostáv a sprievodcu tlačou nájdete v dokumente Affinity Compact Additional Information (Doplňujúce informácie Affinity Compact) alebo v Stručnej príručke k tlačovým zostavám na

[www.interacoustics.com](http://www.interacoustics.com/)

## 4 Údržba

### **4.1 Všeobecné postupy údržby**

Výkon a bezpečnosť prístroja sa zachovajú, ak sa budú dodržiavať nižšie uvedené odporúčania na starostlivosť a údržbu:

- Prístroj musí prejsť minimálne raz za rok generálnou opravou, aby sa zabezpečilo, že sú akustické, elektrické a mechanické vlastnosti správne. Toto musí vykonať autorizovaný technik s cieľom zabezpečiť správny servis a opravy, keďže spoločnosť Interacoustics poskytuje týmto technikom potrebné schémy zapojenia atď.
- S cieľom zabezpečiť spoľahlivosti prístroja odporúčame, aby vykonala obsluha v pravidelných intervaloch (napríklad raz týždenne) test na osobe so známymi údajmi. Touto osobou môže byť samotný obsluhujúci pracovník.
- Po každom vyšetrení pacienta by sa náležitým očistením malo zabezpečiť, aby na prístroji a príslušenstve, s ktorými príde pacient do kontaktu, nebola prítomná žiadna kontaminácia. Musia sa dodržiavať všeobecné preventívne opatrenia, aby sa zabránilo prenosu infekcií a chorôb medzi pacientmi. Ak sú kontaminované ušné vankúšiky alebo ušné hroty, dôrazne odporúčame, aby ste pred ich očistením odstránili z vysielača. Aby ste zabránili šíreniu infekcií, odporúčame používať dezinfekčné prostriedky. Nesmú sa pri tom používať organické rozpúšťadlá ani aromatické oleje.

### POZNÁMKA

1. Pri manipulácii so slúchadlami a inými vysielačmi sa má postupovať veľmi opatrne, pretože mechanický otras môže spôsobiť zmenu v kalibrácii.

### **4.2 Ako čistiť produkty spoločnosti Interacoustics**

Ak je povrch alebo časti prístroja alebo príslušenstva kontaminované, môžu sa vyčistiť pomocou mäkkej navlhčenej tkaniny so slabým roztokom prostriedku na umývanie riadu alebo podobného prostriedku vo vode. Nesmú sa pri tom používať organické rozpúšťadlá ani aromatické oleje. Pred vykonaním čistenia vždy odpojte kábel USB a dávajte pozor, aby sa do prístroja alebo príslušenstva nedostali žiadne tekutiny.

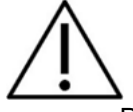

- Pred čistením ich vždy vypnite a odpojte zo zdroja napájania.
- Na čistenie všetkých exponovaných plôch použite mäkkú tkanivu mierne navlhčenú do čistiaceho roztoku.
- Nedovoľte, aby kovové časti vo vnútri slúchadiel/náhlavnej súpravy prišli do kontaktu s tekutinou.
- Prístroj alebo príslušenstvo nedávajte do autoklávu, nesterilizujte ich a ani ich neponárajte do žiadne tekutiny.
- Na čistenie akýchkoľvek častí prístroja alebo príslušenstva nepoužívajte tvrdé alebo špicaté predmety.
- Častí, ktoré prišli pred čistením do kontaktu s tekutinami, nenechajte vyschnúť.
- Gumové ušné hroty alebo penové ušné hroty sú časti len na jednorazové použitie.

#### **Odporúčané čistiace a dezinfekčné roztoky:**

- Horúca voda so slabým neabrazívnym čistiacim roztokom (mydlo)
- Normálne baktericídne nemocničné prostriedky
- 70 % izopropylalkohol

#### **Postup:**

• Prístroj očistite poutieraním vonkajšej skrinky s látkou bez žmolkov mierne navlhčenou do čistiaceho roztoku.

- Podušky, prepínač tónu pre pacienta a iné časti očistite látkou bez žmolkov mierne navlhčenou do čistiaceho roztoku.
- Zabezpečte, aby sa do časti slúchadiel s mikrofónom a podobných časti nedostala vlhkosť.

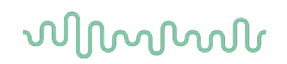

### **4.3 Informácie týkajúce sa opravy**

Spoločnosť Interacoustics sa považuje za zodpovednú len za platnosť CE značky, účinky na bezpečnosť, spoľahlivosť a výkon zariadenia, ak:

- 1. sa montážne práce, predĺženia, opätovné úpravy, modifikácie alebo opravy vykonali autorizovanými osobami;
- 2. zachová sa 1-ročný interval servisu;<br>3. elektroinštalácia príslušnej miestnos
- 3. elektroinštalácia príslušnej miestnosti vyhovuje náležitým požiadavkám a<br>4. zariadenie používa autorizovaný personál v súlade s dokumentáciou doda
- 4. zariadenie používa autorizovaný personál v súlade s dokumentáciou dodanou spoločnosťou Interacoustics.

Na stanovenie možností servisu/opravy vrátane servisu/opravy na mieste musí zákazník kontaktovať miestneho distribútora. Je dôležité, aby vyplnil zákazník (prostredníctvom miestneho distribútora) **NÁVRATKU** vždy, keď sa komponent/produkt zasiala spoločnosti Interacoustics na servis/opravu.

#### **4.4 Záruka**

Spoločnosť Interacoustics ručí, že:

- prístroj Affinity Compact neobsahuje žiadne chyby materiálu a výrobné chyby pri normálnom používaní a servise počas 24 mesiacov od dátumu dodania spoločnosťou Interacoustics prvému nákupcovi.
- Príslušenstvo neobsahuje žiadne chyby materiálu a výrobné chyby pri normálnom používaní počas obdobia deväťdesiatich (90) dní od dátumu dodania spoločnosťou Interacoustics prvému nákupcovi.

Ak ktorýkoľvek výrobok vyžaduje servis počas obdobia platnej záruky, zákazník má komunikovať priamo s miestnym servisným centrom spoločnosti Interacoustics na určenie príslušného miesta na opravu. Oprava alebo výmena sa vykoná na náklady spoločnosti Interacoustics v zmysle tejto záruky. Výrobok, ktorý vyžaduje servis sa má okamžite vrátiť, náležite zabaliť a poštovne predplatený. Strata alebo poškodenie počas prepravy pri zasielaní späť spoločnosti Interacoustics

Spoločnosť Interacoustics v žiadnom prípade nepreberá zodpovednosť za žiadne náhodné, nepriame alebo následné škody vzniknuté v súvislosti s nákupom alebo používaním ktoréhokoľvek prístroja spoločnosti Interacoustics.

Toto sa vzťahuje výhradne na pôvodného kupujúceho. Táto záruka sa nevzťahuje na žiadneho následného majiteľa alebo držiteľa prístroja. Okrem toho sa táto záruka nevzťahuje na akékoľvek ujmy vzniknuté v súvislosti s nákupom alebo používaním prístroja Interacoustics, ktorý spĺňa niektorú z nasledovných podmienok a spoločnosť Interacoustics v takomto prípade nenesie žiadnu zodpovednosť:

- prístroj bol opravené niekým iným ako je autorizovaný servisný zástupca spoločnosti;
- prístroj bol akýmkoľvek spôsobom zmenený a tým sa podľa úsudku spoločnosti Interacoustics ovplyvnila jeho stabilita alebo spoľahlivosť;
- prístroj bol vystavení nesprávnemu použitiu, nedbalosti alebo nehode alebo zmenili, zmazalo alebo odstránilo sériové číslo alebo číslo šarže alebo
- sa prístroj nesprávne udržiaval alebo používal sa iným spôsobom ako v súlade s pokynmi poskytnutými spoločnosťou Interacoustics.

Táto záruka nahrádza všetky ostatné záruky, výslovné alebo predpokladané a všetky ďalšie povinnosti alebo záväzky spoločnosti Interacoustics a spoločnosť Interacoustics neposkytuje, priamo alebo nepriamo, oprávnenie žiadnemu zástupcovi alebo inej osobe na prevzatie akejkoľvek inej zodpovednosti spoločnosti Interacoustics v súvislosti s predajom jej prístrojov.

SPOLOČNOSŤ INTERACOUSTICS ODMIETA AKÉKOĽVEK OSTATNÉ ZÁRUKY, VÝSLOVNÉ ALEBO PREDPOKLADANÉ VRÁTANE ZÁRUKY PREDAJNOSTI ALEBO VHODNOSTI NA URČITÝ ÚČEL ALEBO POUŽITIE.

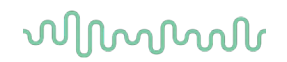

### **4.5 Výmena spotrebného materiálu**

#### **4.5.1 Penové hroty**

Penové hroty používané pre audiometrické vysielače telefónu sa dajú ľahko vymeniť. Sú pripojené k vkladaciemu slúchadlu pomocou vsuvky, ako je znázornené na obrázku nižšie. Vymeníte ich pritlačením na trubicu alebo stiahnutím.

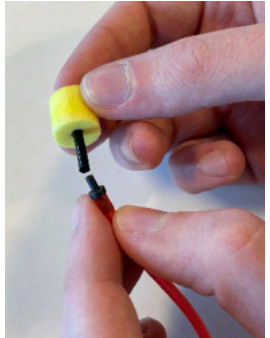

Sú to diely na jedno použitie. Ak chcete objednať nové diely, kontaktujte miestneho distribútora spoločnosti Interacoustics.

#### **4.5.2 Trubice sondy**

Trubice sondy REM sa používajú spolu s náhlavnou súpravou IMH60/IMH65. Sú pripojené k tenkej trubici na vrchu náhlavnej súpravy IMH60/65, ako je znázornené na obrázku nižšie. Vymeníte ich pritlačením na trubicu alebo stiahnutím.

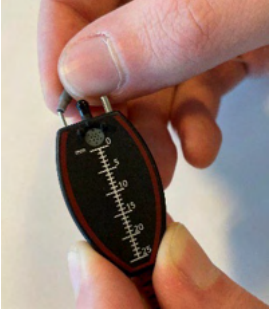

Trubice sondy REM sú na jedno použitie. Ak chcete objednať nové diely, kontaktujte miestneho distribútora spoločnosti Interacoustics.

#### **4.5.3 Trubice sondy SPL60**

Trubice sondy SPL60 sa používajú spolu s náhlavnou súpravou SPL60. Sú pripojené k tenkej trubici na konci sondy SPL60, ako je znázornené na obrázku nižšie. Vymeníte ich pritlačením na trubicu alebo stiahnutím.

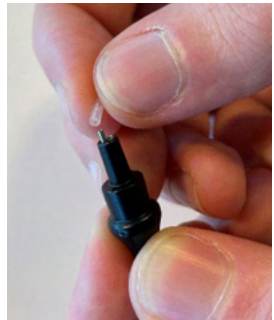

Trubice sondy SPL60 sú na jedno použitie. Ak chcete objednať nové diely, kontaktujte miestneho distribútora spoločnosti Interacoustics.

### whomove

#### **4.5.4 Ušné hroty**

Ušné hroty sa používajú spolu so sondou SPL60. Sú pripojené na konci sondy SPL60, ako je znázornené na obrázku nižšie. Vymeníte ich stlačením na sonde SPL60 alebo stiahnutím.

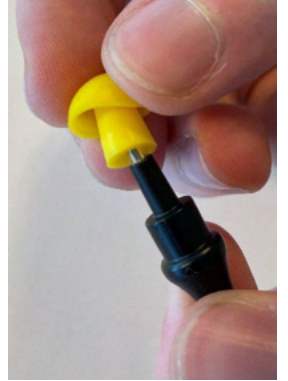

Ušné hroty sú na jedno použitie. Ak chcete objednať nové diely, kontaktujte miestneho distribútora spoločnosti Interacoustics.

## 5 Všeobecné technické údaje

### **5.1 Hardvér Affinity Compact – technické špecifikácie**

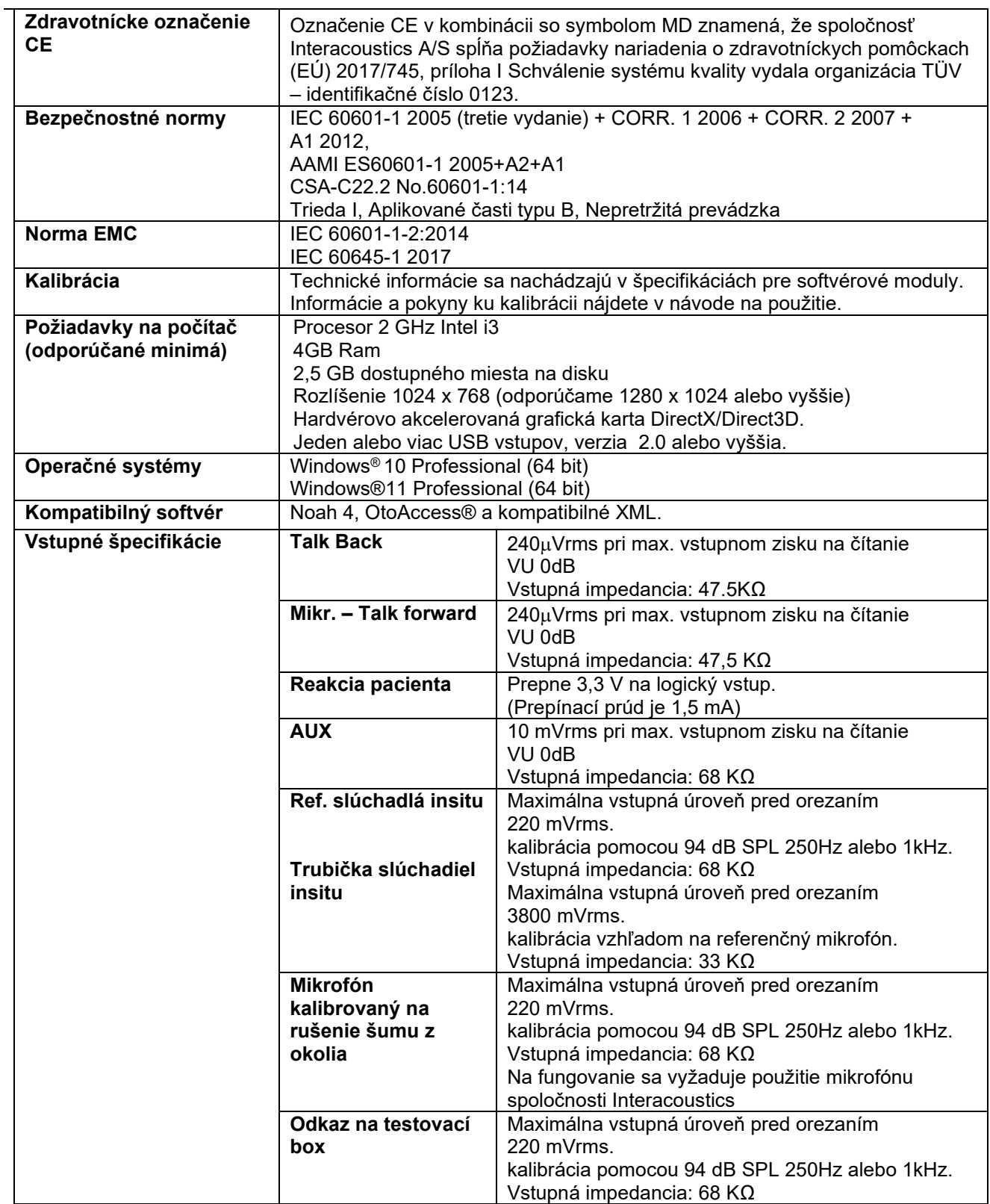

# monde

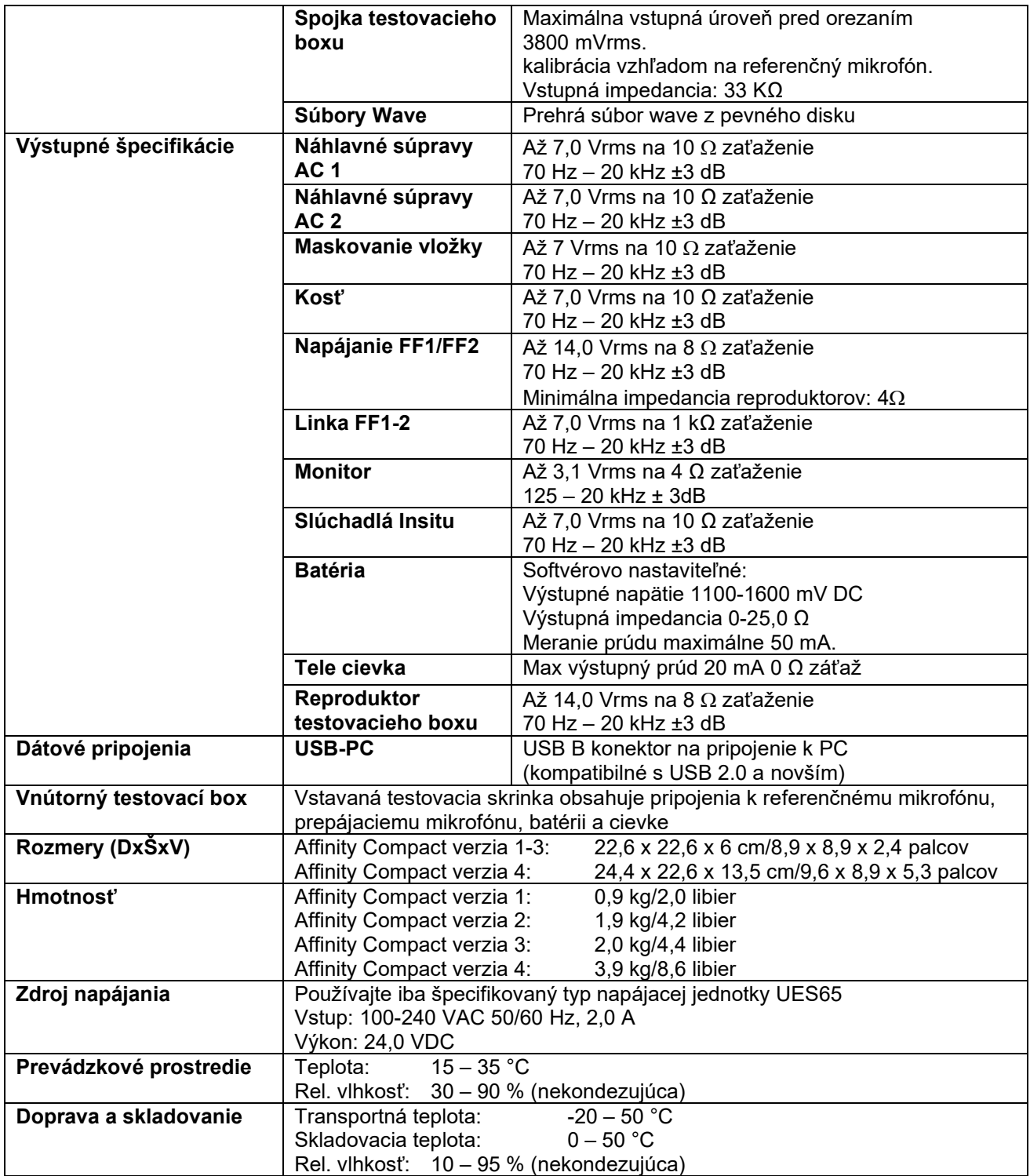

## ulfunne

### **5.2 Ekvivalentné prahové hodnoty referenčného tónu pre vysielače**

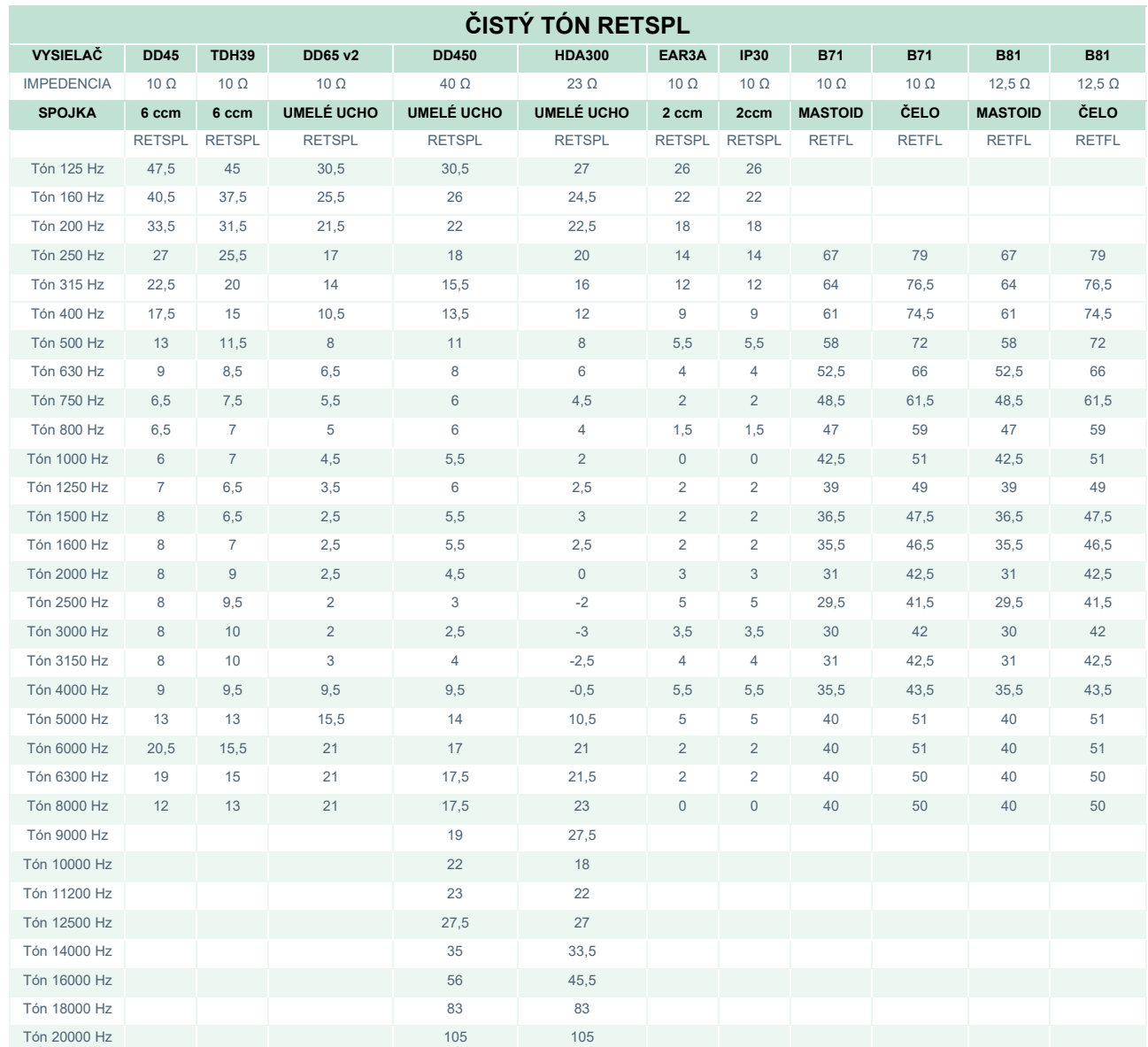

DD45 6 ccm používa spojku IEC60318-3 alebo NBS 9A a RETSPL na základe ISO 389-1 2017, ANSI S3.6 2018 a ISO389-1 2017. Sila 4,5 N ±0,5 N

TDH39 6 ccm používa spojku IEC60318-3 alebo NBS 9A a RETSPL na základe ANSI S3.6 2018 a ISO 389-1 2017. Sila 4,5 N ±0,5 N

DD65V2 Umelé ucho používa spojku IEC60318-1 s adaptérom typu 1 a RETSPL na základe PTB 1.61-4091606 2018 & AAU 2018, sila 11.5N ±0.5N

DD450 Umelé ucho používa spojku IEC60318-1 s adaptérom typu 1 a RETSPL na základe ANSI S3.6 2018 a ISO 389-8 2004. Sila 9 N ±0,5 N

Umelé ucho HDA300 používa spojku IEC60318-1 s adaptérom typu 1 a RETSPL na základe správy PTB 2012. Sila 8,8 N ±0,5 N

IP30/EAR3A 2 ccm používa spojku ANSI S3.7-1995 IEC60318-5 (HA-2 s 5 mm pevnou rúrkou) a RETSPL na základe ANSI S3.6 2018 a ISO 389-2 1994.

B71/B81 používajú mechanickú spojku ANSI S3.13 alebo IEC60318-6 2007 a RETFL na základe ANSI S3.6 2018 a ISO 389-3 2016 Sila 5,4N ±0,5N

# unne

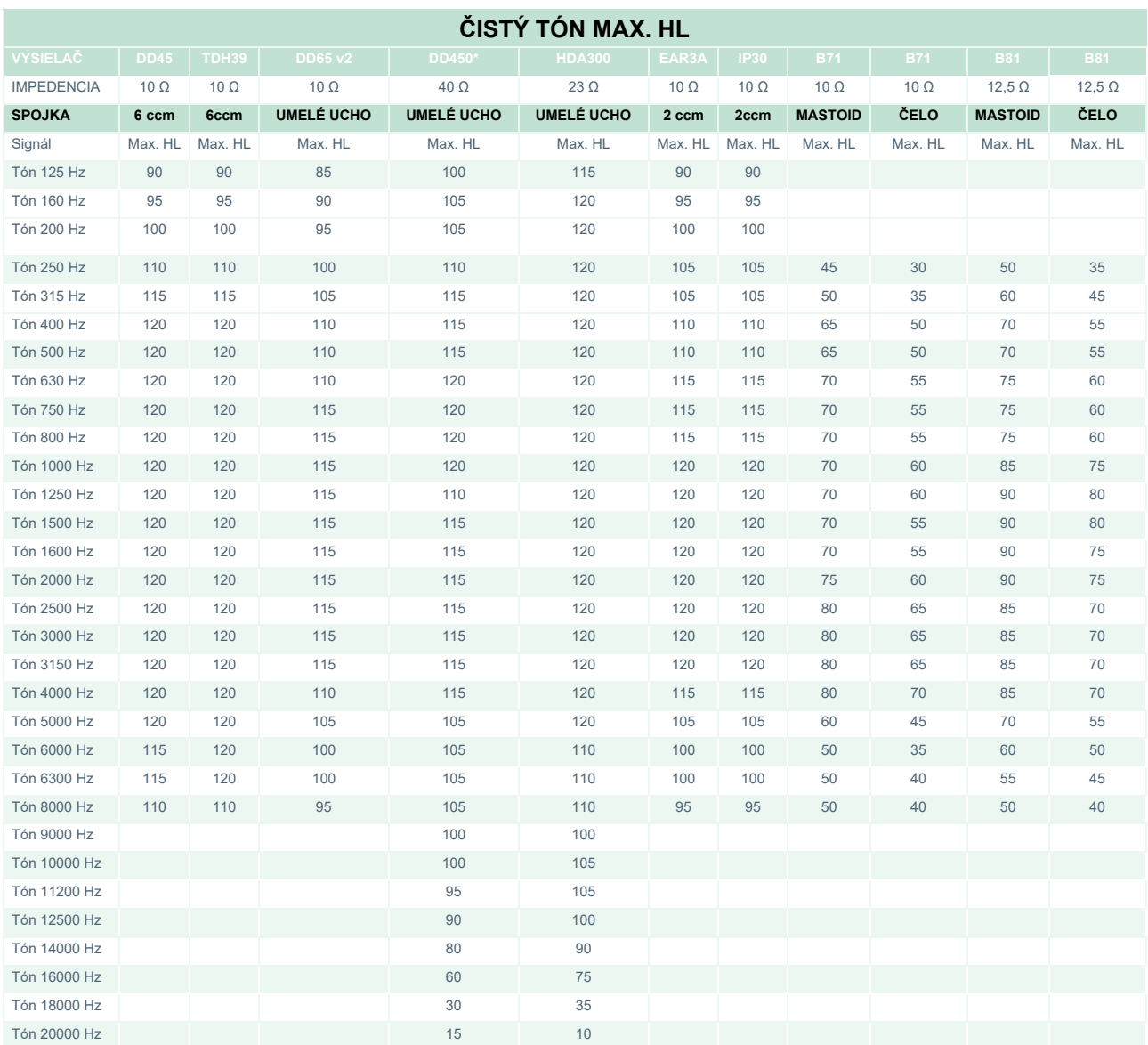

\* Tento vysielač nevyhovuje maximálnej úrovni dB HL, ktorá sa vyžaduje na základe IEC60645-1 2017/ANSI S3.6 2018

# ummun

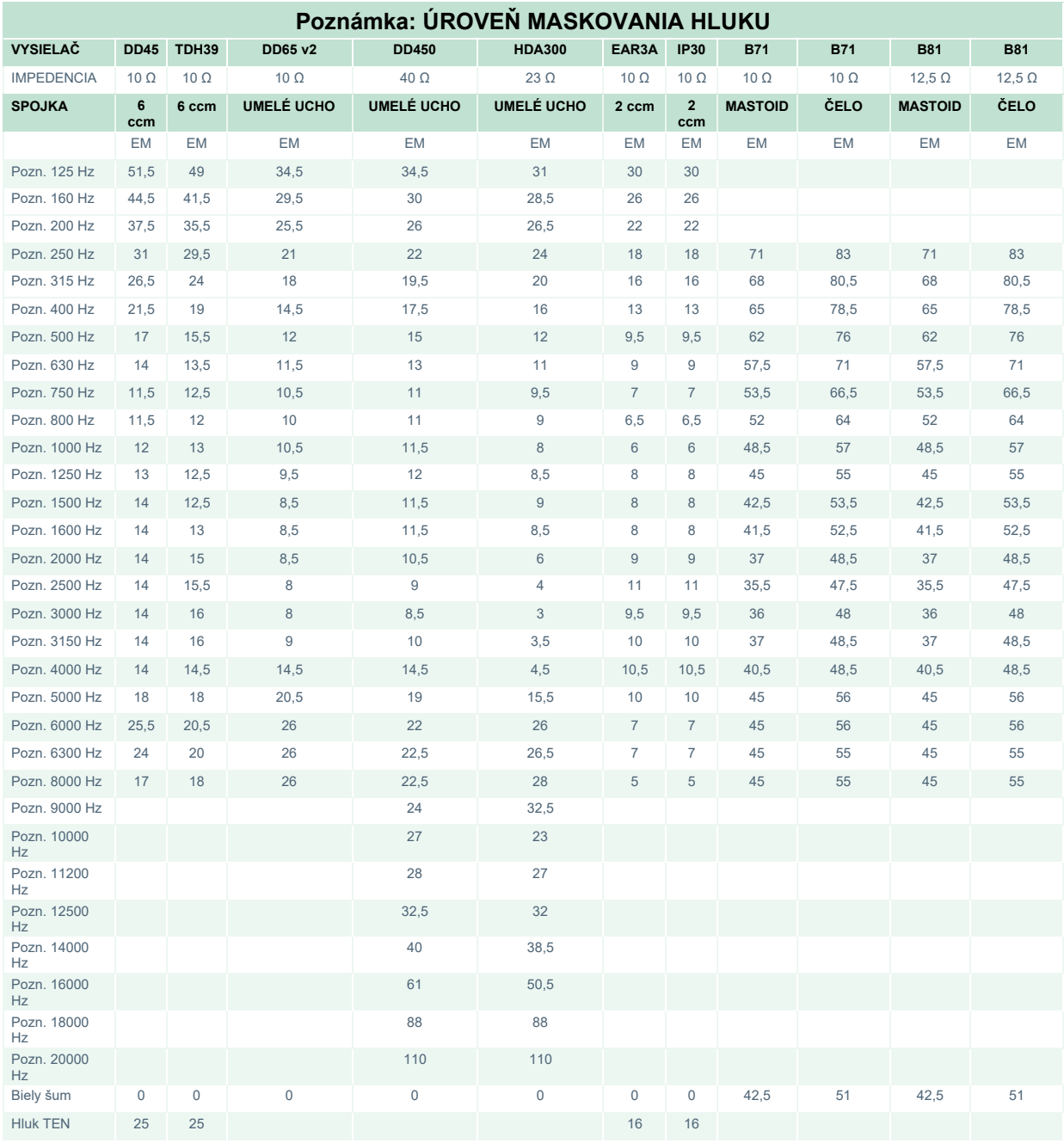

Efektívna hodnota maskovania je RETSPL/RETFL dop. 1/3 oktávová korekcia pre úzkopásmový šum z ANSI S3.6 2018 alebo ISO389-4 1994.

# monde

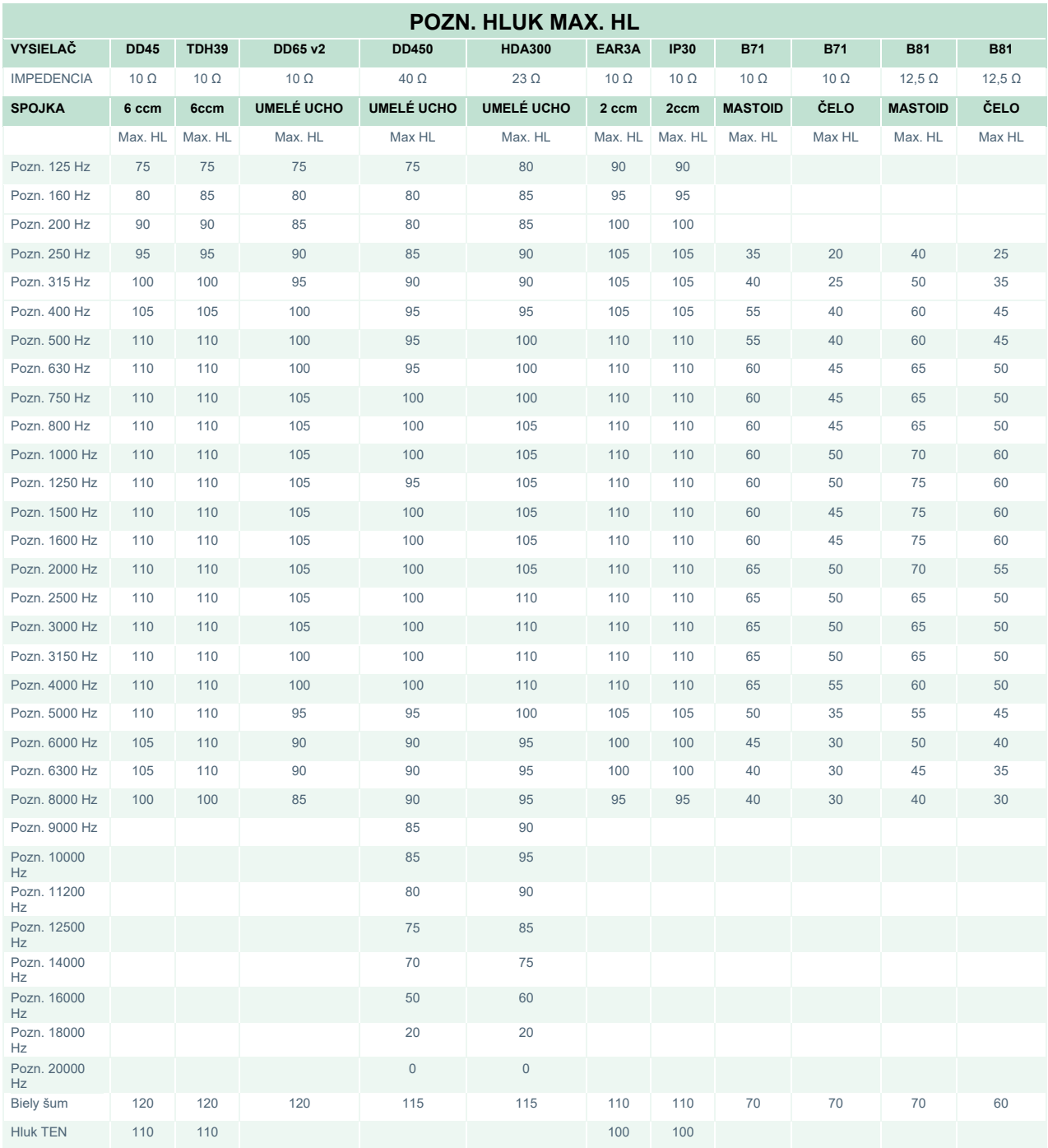

## whenhave

### **Ekvivalentná prahová hodnota referenčného tónu pre vysielače**

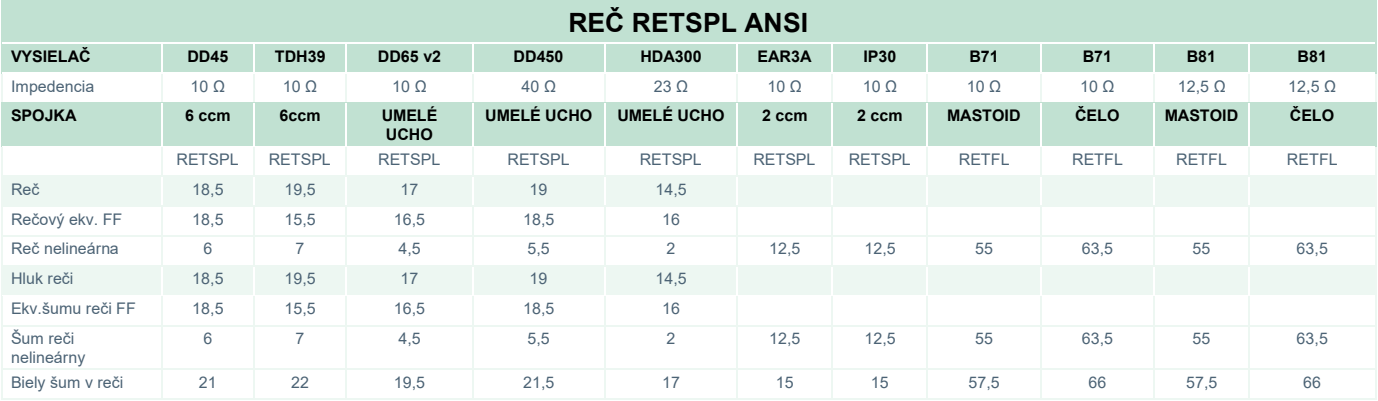

#### DD45 (GF-GC) PTB-DTU správa 2009-2010.

TDH39 (G<sub>F</sub>-G<sub>C</sub>) ANSI S3.6 2018.

DD65V2 (GF-GC) PTB-AAU správa 2018.

DD450 (GF-GC) ANSI S3.6 2018 a ISO 389-8 2004.

HDA300 (G<sub>F</sub>-G<sub>c</sub>) PTB správa 2013.

ANSI Úroveň reči 12,5 dB + 1 kHz RETSPL ANSI S3.6 2018 (akustické lineárne váženie).

Hlasový ekvivalent úrovne voľného poľa ANSI 12,5 dB + 1 kHz RETSPL - (GF-GC) od ANSI S3.6 2018 (váha akustického ekvivalentu citlivosti).

Nelineárna úroveň reči ANSI 1 kHz RETSPL ANSI S3.6 2018 (DD45, TDH39, DD65V2, DD450, HDA300) a EAR 3A, IP30, B71 a B81 12,5 dB + 1 kHz RETSPL ANSI S3.6 2018 (bez váženia).

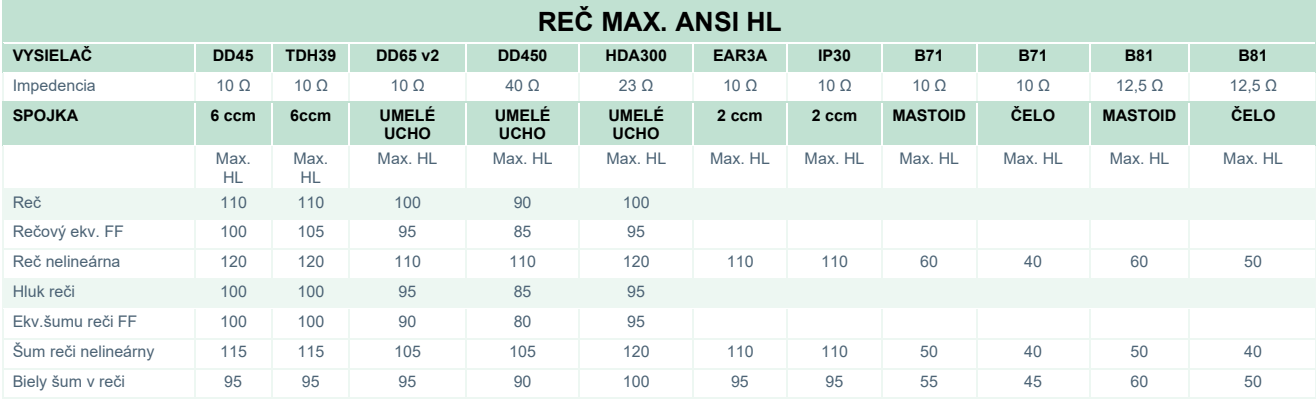

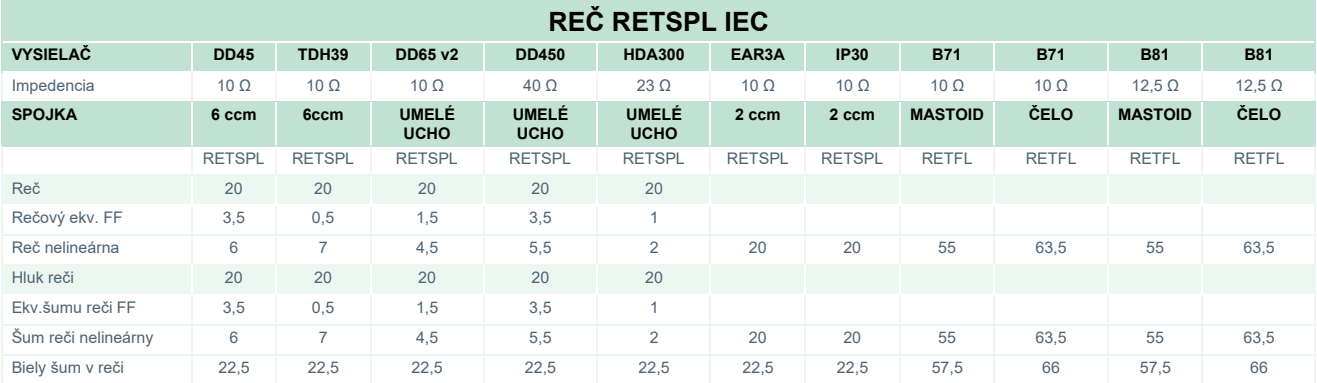

#### DD45 (GF-GC) PTB-DTU správa 2009-2010.

TDH39 (G<sub>F</sub>-G<sub>C</sub>) IEC60645-2 1997.

DD65V2 (GF-GC) PTB-AAU správa 2018.

DD450 (GF-GC) ANSI S3.6 2018 a ISO 389-8 2004.

HDA300 ( $G_F-G_C$ ) PTB správa 2013.

IEC Úroveň reči IEC60645-2 1997 Japonsko (akustické lineárne váženie).

IEC Úroveň voľného poľa ekvivalentnej reči (GF-GC) z IEC60645-2 1997 Japonsko (váha akustického ekvivalentu citlivosti).

IEC Nelineárna úroveň reči 1 kHz RETSPL (DD45, TDH39, DD65V2, DD450, HDA300) a EAR3A, IP30, B7 a B81 IEC60645-2 1997 (bez váženia) Japonsko.

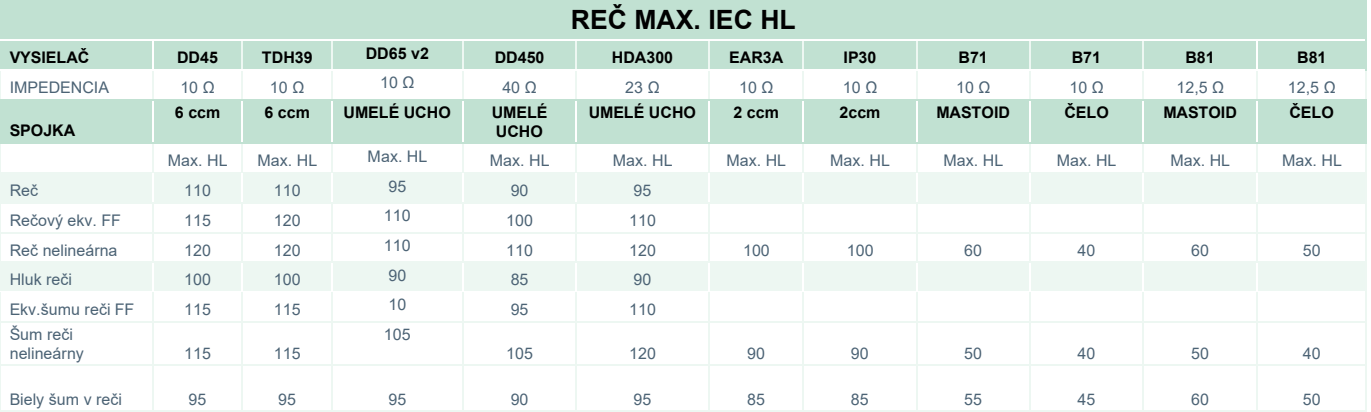

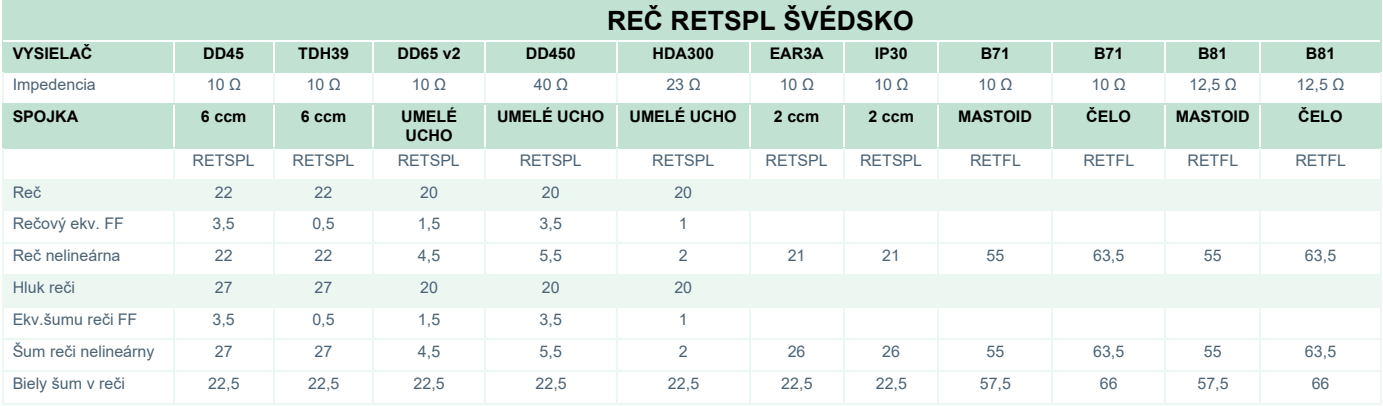

DD45 (GF-GC) PTB-DTU správa 2009-2010.

TDH39 (G<sub>F</sub>-G<sub>C</sub>) IEC60645-2 1997.

DD65V2 (GF-GC) PTB-AAU správa 2018.

DD450 (GF-GC) ANSI S3.6 2018 a ISO 389-8 2004.

HDA300 ( $G_F-G_C$ ) PTB správa 2013.

Úroveň reči STAF 1996 a IEC60645-2 1997 Švédsko (akustické lineárne váženie).

IEC Úroveň voľného poľa ekvivalentnej reči (GF-GC) z IEC60645-2 1997 Švédsko (váha akustického ekvivalentu citlivosti).

Nelineárna úroveň reči 1 kHz RETSPL (DD45, TDH39, DD65V2, DD450, HDA300) a EAR 3A, IP30, B71 a B81 STAF 1996 a IEC60645-2 1997 (bez váženia) Švédsko.

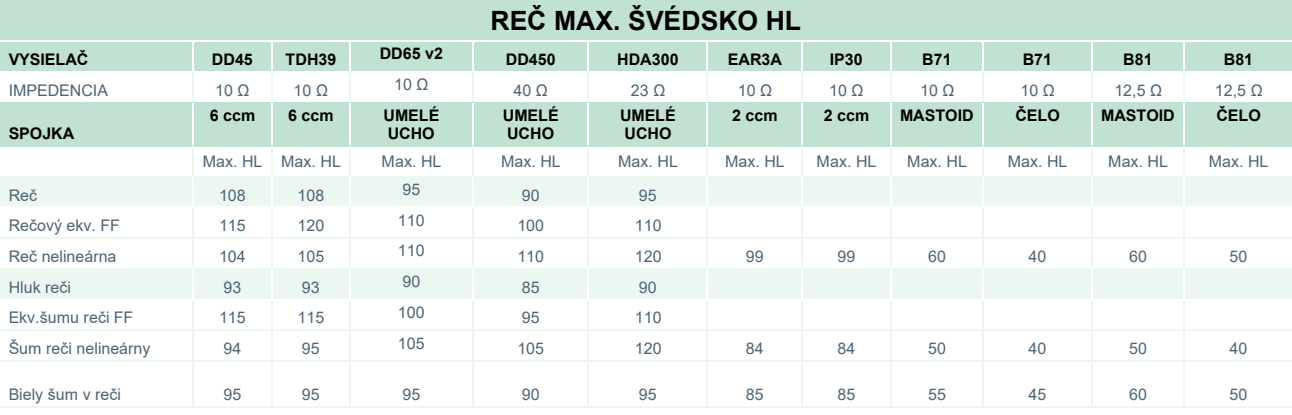

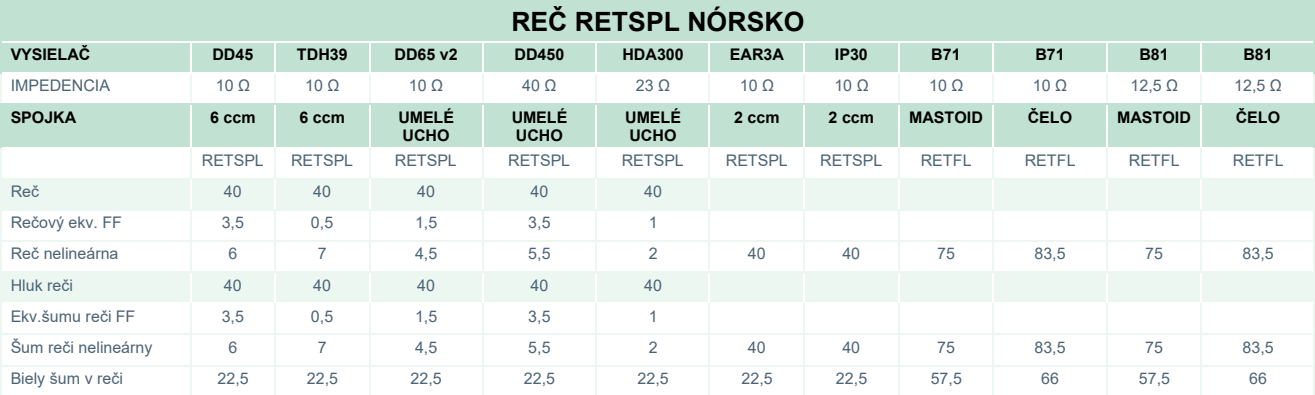

DD45 (GF-GC) PTB-DTU správa 2009-2010.

TDH39 (GF-Gc) IEC60645-2 1997.

DD65V2 (GF-GC) PTB-AAU správa 2018.

DD450 (GF-GC) ANSI S3.6 2018 a ISO 389-8 2004.

HDA300 ( $G_F-G_C$ ) PTB správa 2013.

IEC Úroveň reči IEC60645-2 1997+20 dB Nórsko (akustické lineárne váženie).

IEC Úroveň voľného poľa ekvivalentnej reči (GF-GC) z IEC60645-2 1997 Nórsko (váha akustického ekvivalentu citlivosti).

Nelineárna úroveň reči 1 kHz RETSPL (DD45, TDH39, DD65V2, DD450, HDA300) a EAR 3A, IP30, B71 a B81 IEC60645-2 1997 (bez váženia) Nórsko.

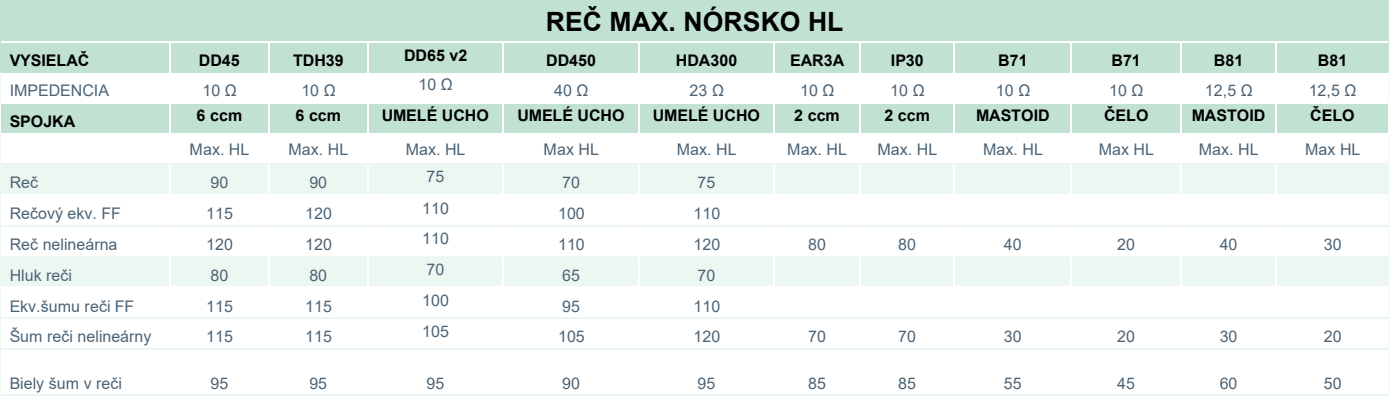

## ulfunne

#### **REČ RETSPL JAPONSKO**

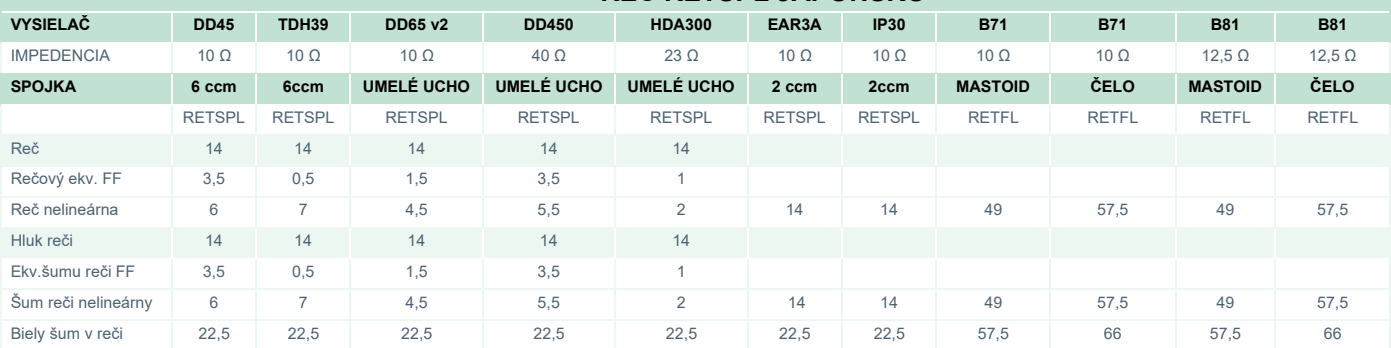

#### DD45 ( $G_F-G_C$ ) PTB-DTU správa 2009-2010.

TDH39 (G<sub>F</sub>-G<sub>C</sub>) IEC60645-2 1997.

DD65V2 (GF-GC) PTB-AAU správa 2018.

DD450 (GF-GC) ANSI S3.6 2018 a ISO 389-8 2004.

HDA300 (G<sub>F</sub>-G<sub>C</sub>) PTB správa 2013.

Úroveň reči JIS T1201-22000 Japonsko (akustické lineárne váženie).

Úroveň voľného poľa ekvivalentnej reči (GF-GC) z IEC60645-2 1997 Japonsko (váha akustického ekvivalentu citlivosti).

Nelineárna úroveň reči 1 kHz RETSPL (DD45, TDH39, DD65V2, DD450, HDA300) a EAR 3A, IP30, B71 a B81 IEC60645-2 1997 (bez váženia) Japonsko.

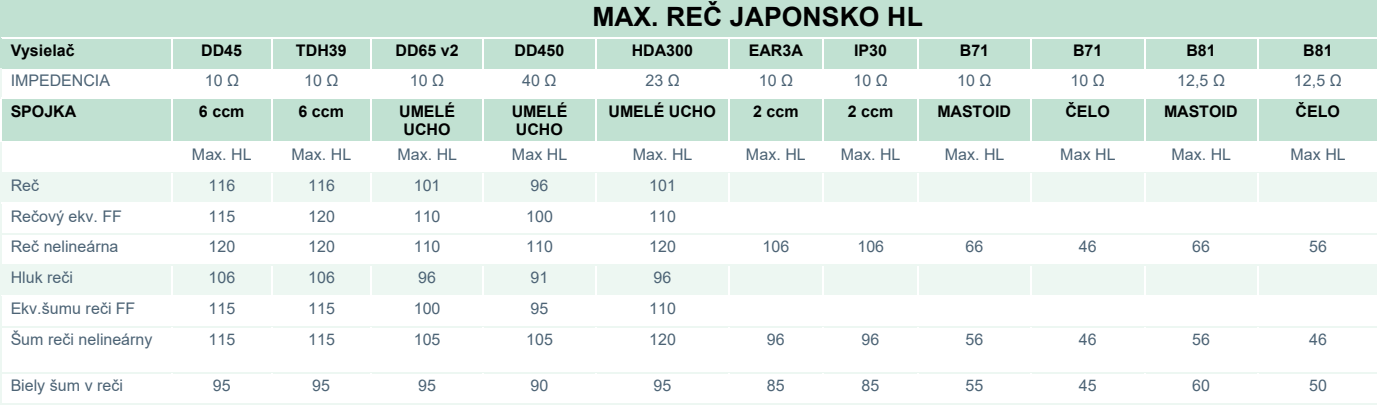

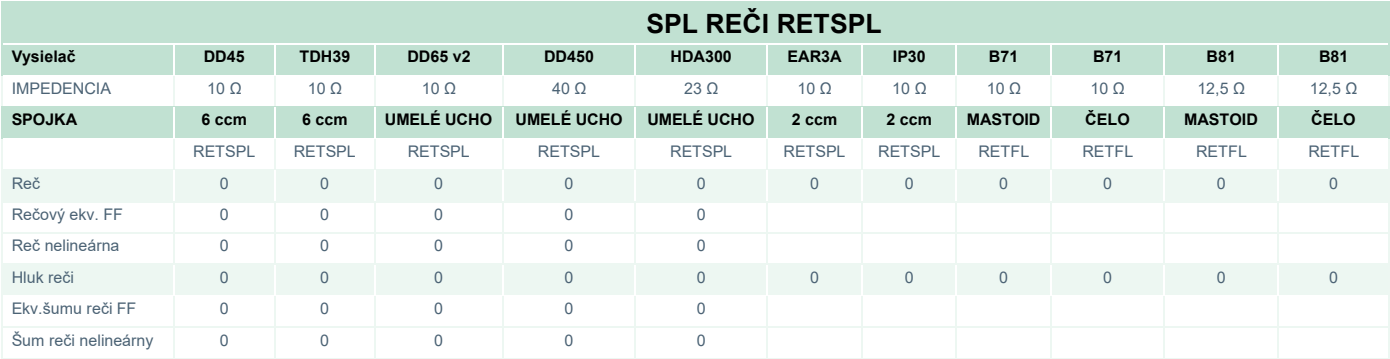

DD45 ( $G_F-G_C$ ) PTB-DTU správa 2009-2010.

TDH39 (GF-Gc) IEC60645-2 1997.

DD65V2 (GF-GC) PTB-AAU správa 2018.

DD450 (GF-GC) ANSI S3.6 2018 a ISO 389-8 2004.

HDA300 ( $G_F-G_C$ ) PTB správa 2013.

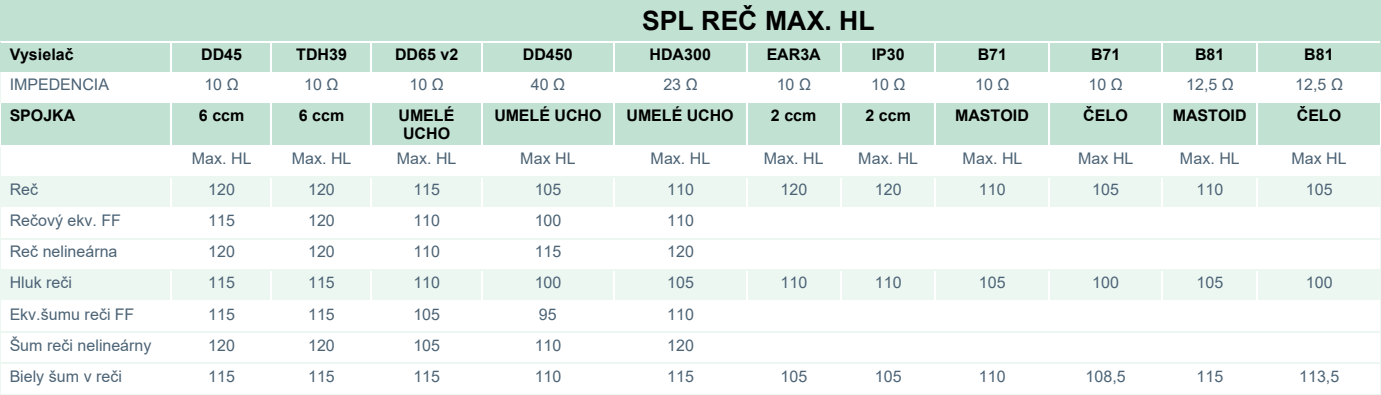

# unne

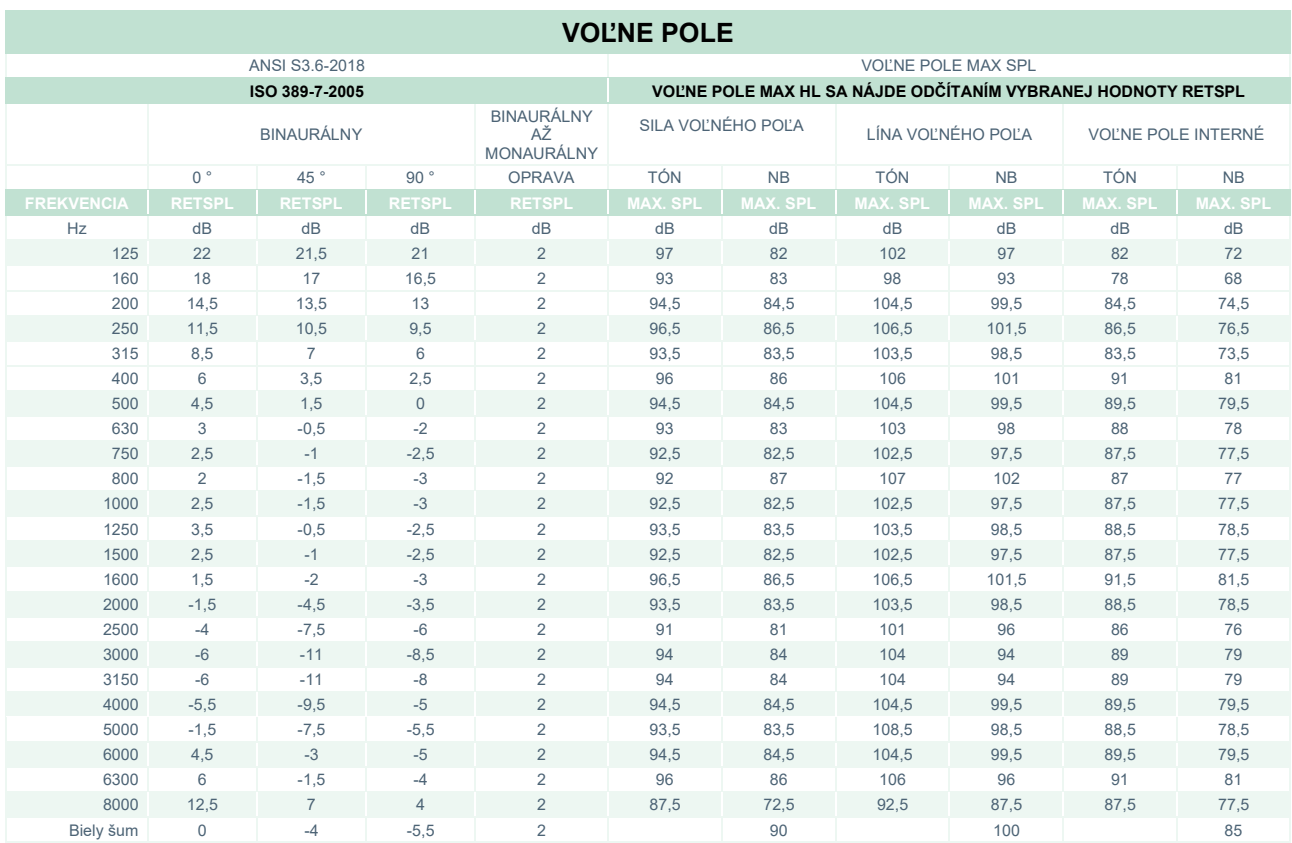

#### **VOĽNE POLE ANSI**

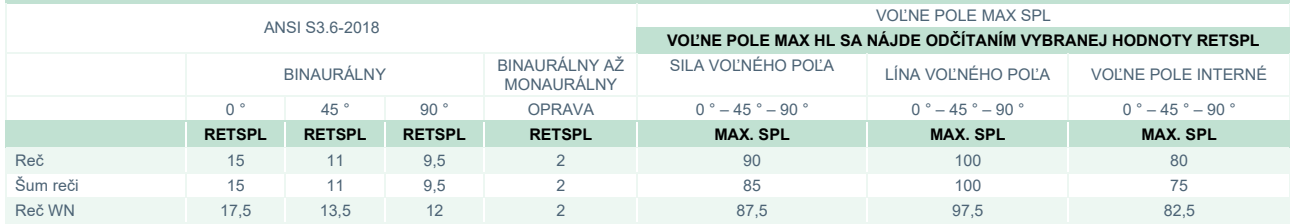

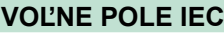

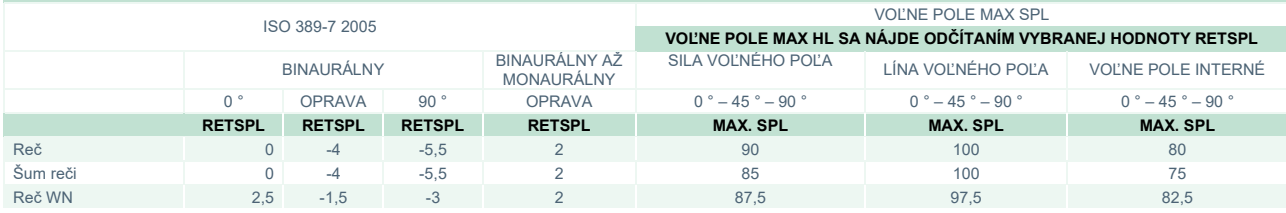

## ulluvuul

### **VOĽNE POLE ŠVÉDSKO**

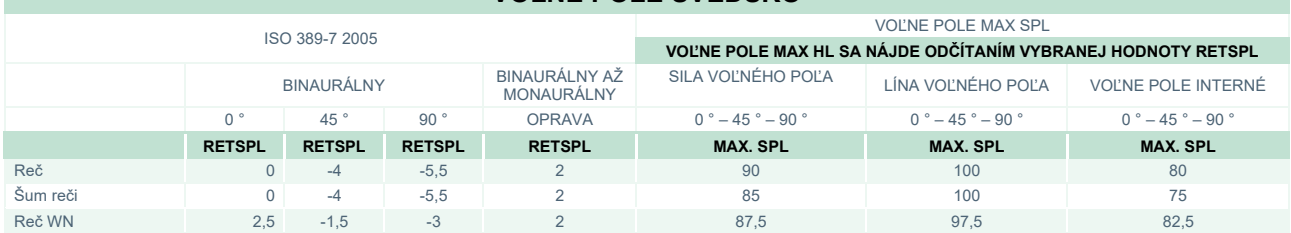

#### **VOĽNE POLE NÓRSKO**

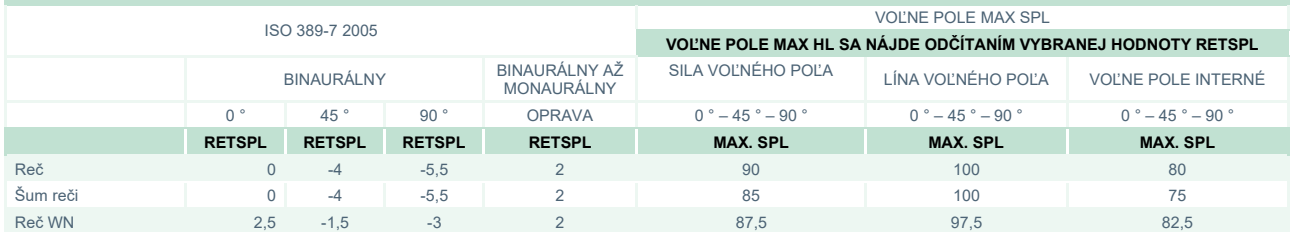

#### **VOĽNE POLE JAPONSKO**

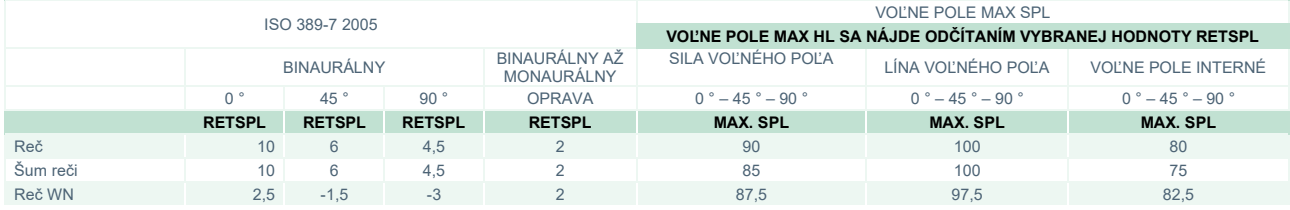

#### **VOĽNE POLE SPL**

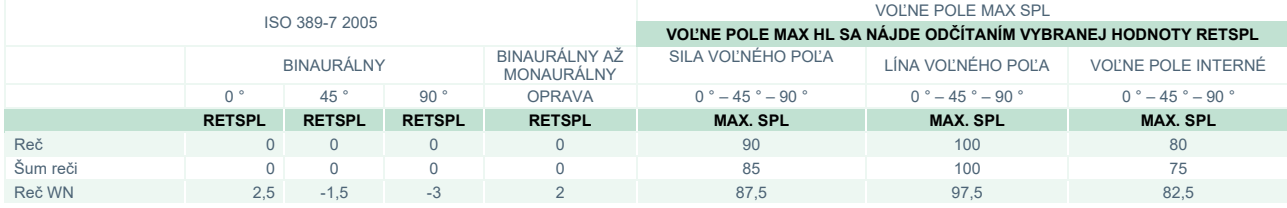
# monde

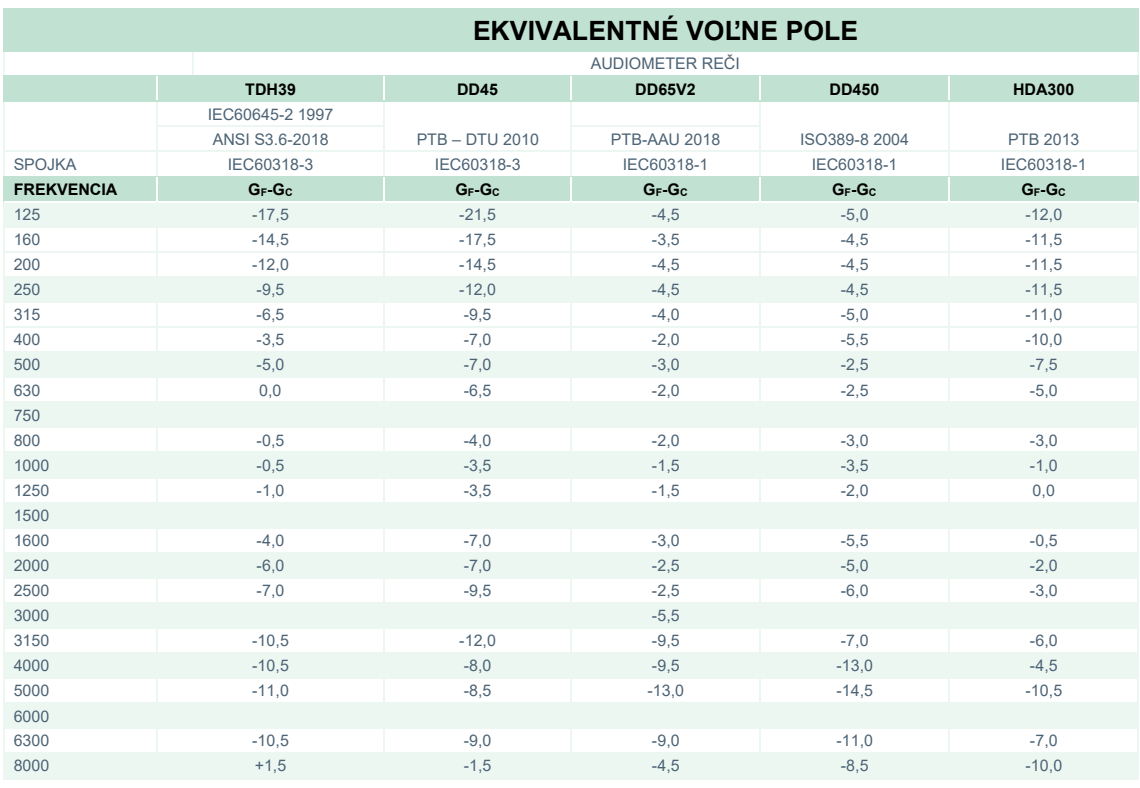

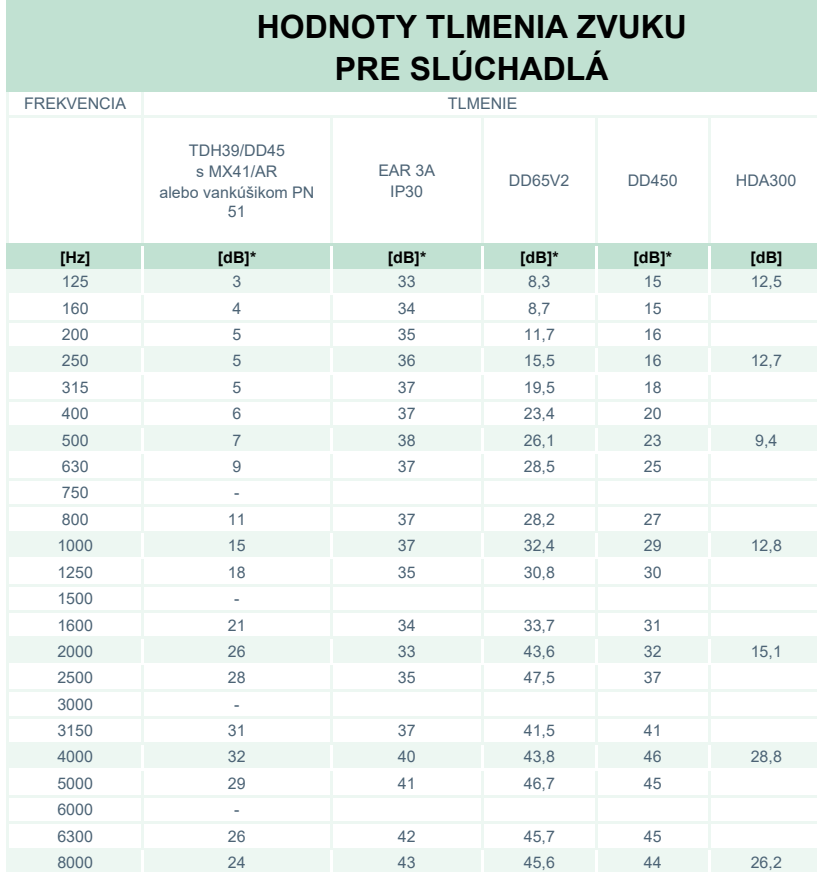

#### \*ISO 8253-1 2010

# ummun

### **5.3 Priradenie kolíka**

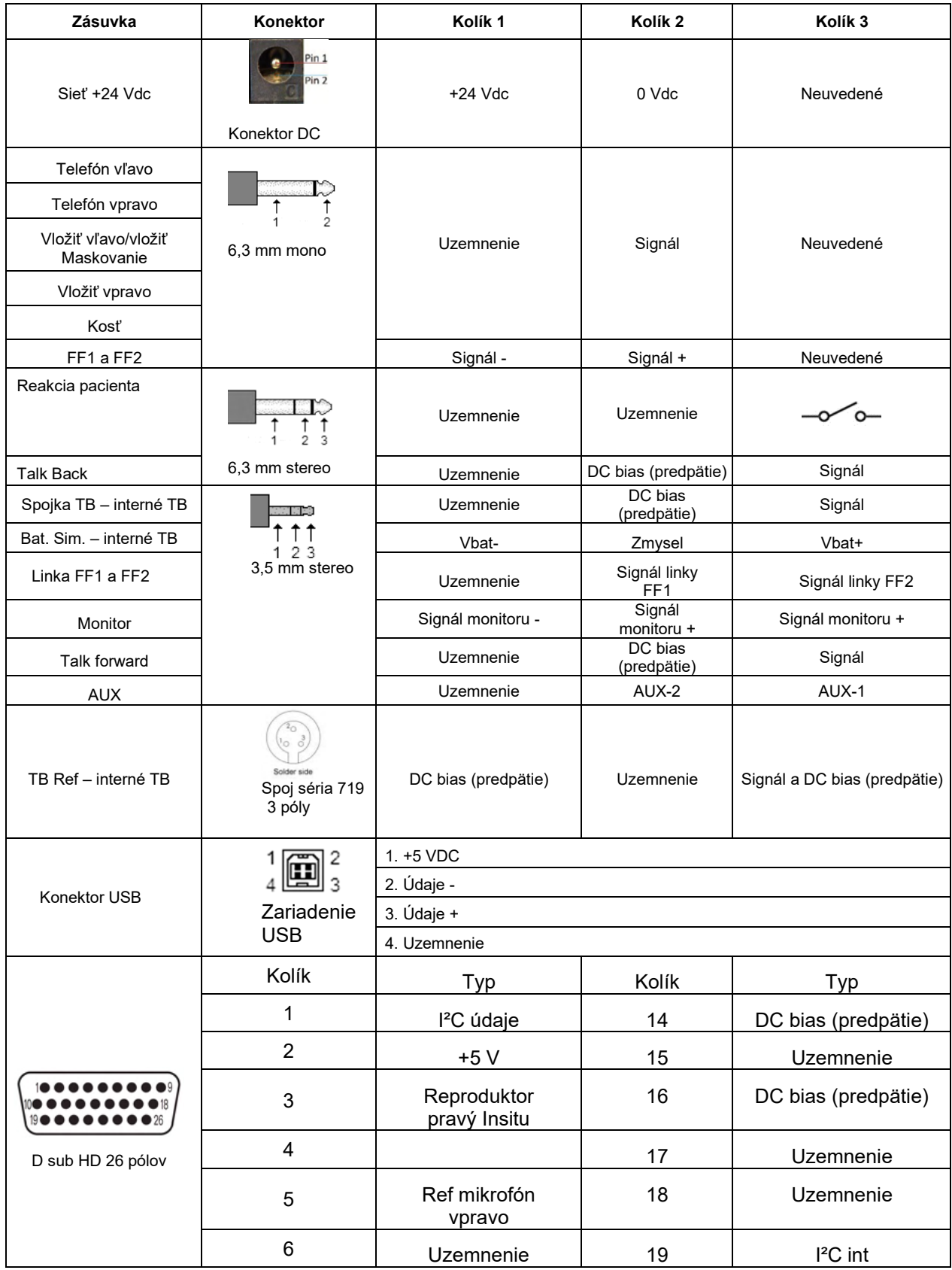

# monde

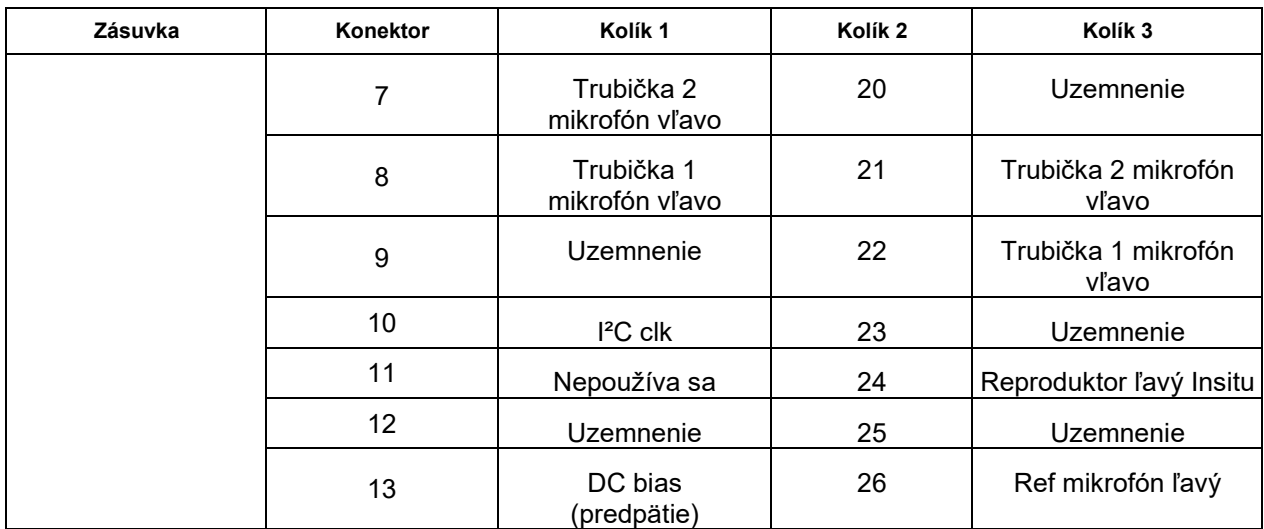

### whenhal

### **5.4 Elektromagnetická kompatibilita (EMC)**

Zariadenie je vhodné do nemocničného a klinického prostredia, no nesmie sa používať v blízkosti-aktívneho chirurgického zariadenia HF ani v miestnostiach izolovaných od rádiových vĺn-pri systémoch na snímkovanie pomocou magnetickej rezonancie, kde je vysoká intenzita elektromagnetického rušenia.

POZNÁMKA: ZÁKLADNÝ VÝKON tohto zariadenia definuje výrobca ako: Toto zariadenie nemá ZÁKLADNÝ VÝKON Neprítomnosť ZÁKLADNÉHO VÝKONU nevedie k neprijateľnému okamžitému riziku. Konečnú diagnózu treba stanoviť vždy na základe klinických znalostí.

Je potrebné zabrániť používaniu zariadenia v blízkosti iného zariadenia, pretože by nemuselo fungovať správne. Ak je to nevyhnutné, je potrebné sledovať zariadenie a ďalšie iné zariadenia a overiť, či fungujú normálne.

Pri používaní iného než výrobcom stanoveného alebo dodaného príslušenstva a káblov môžu vznikať väčšie elektromagnetické emisie alebo klesať elektromagnetická imunita zariadenia, a spôsobiť nesprávne fungovanie. Zoznam príslušenstva a káblov nájdete v tejto časti.

Prenosné komunikačné vysokofrekvenčné zariadenie (vrátane periférnych zariadení ako sú anténové káble a externé antény) sa nesmie používať v blízkosti menej ako 30 cm od ktorejkoľvek časti zariadenia vrátane káblov špecifikovaných výrobcom. V opačnom prípade môže zníženie výkonu tohto zariadenia viesť k nesprávnej prevádzke.

Zariadenie je v súlade s IEC60601-1-2:2014+AMD1:2020, emisná trieda B skupina 1.

POZNÁMKA: Od kolaterálnej normy a použitých rozpätí sa nič neodchyľuje.

POZNÁMKA: Všetky potrebné pokyny na údržbu sú v súlade s EMC a nájdete v časti návodu so všeobecnými pokynmi na údržbu. Ďalšie kroky nie sú potrebné.

Na zabezpečenie súladu s požiadavkami EMC podľa špecifikácie v norme IEC 60601-1-2, je nevyhnutné používať len príslušenstvo špecifikované v časti[1.4](#page-5-0):

Každý, kto pripája ďalšie zariadenie, je zodpovedný za to, že systém vyhovuje norme IEC 60601-1-2.

Zhoda s požiadavkami EMC špecifikovanými v IEC 60601-1-2 je zabezpečená, ak sú typy káblov a dĺžky káblov také, ako je uvedené nižšie:

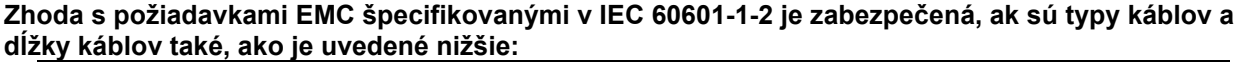

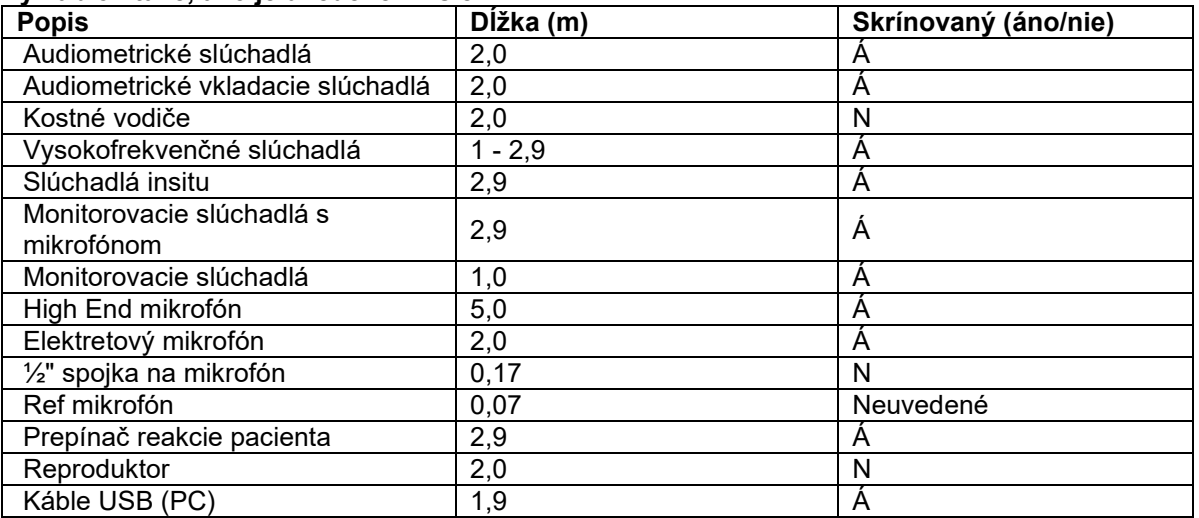

## whenhand

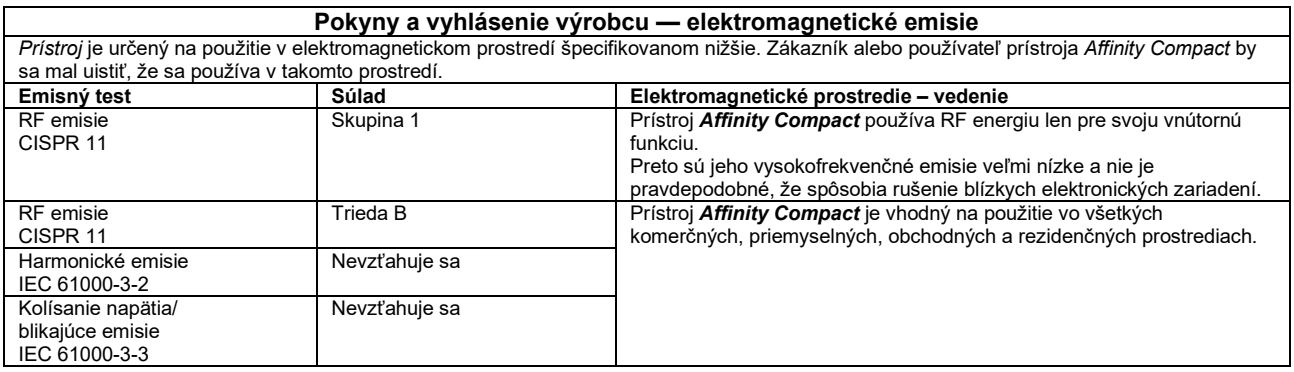

#### **Odporúčané vzdialenosti medzi prenosným a mobilným RF komunikačným zariadením a prístrojom** *Affinity Compact***.**

Prístroj *Affinity Compact* je určený na použitie v elektromagnetickom prostredí, v ktorom sú kontrolované vyžarované RF rušenia. Zákazník alebo používateľ prístroja *Affinity Compact* môže pomôcť predchádzať elektromagnetickému rušeniu udržiavaním minimálnej vzdialenosti medzi prenosným a mobilným RF komunikačným zariadením (vysielačom) a prístrojom *Affinity Compact*, ako je odporúčané nižšie, podľa maximálneho výstupu výkonu komunikačného zariadenia.

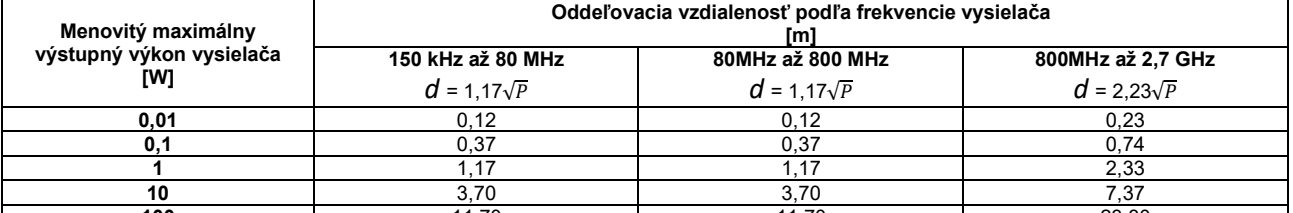

**100** 11,70 11,70 11,70 23,30 V prípade vysielačov s maximálnym výstupným výkonom, ktorý nie je uvedený vyššie, možno odporúčanú vzdialenosť *d* v metroch (m) odhadnúť pomocou rovnice platnej pre frekvenciu vysielača, kde je *P* maximálny menovitý výstupný výkon vysielača vo wattoch (W) podľa výrobcu vysielača.

**Poznámka č. 1** Pri 80 MHz a 800 MHz platí vyšší frekvenčný rozsah.

**Poznámka č. 2** Tieto pokyny sa nemusia vzťahovať na všetky situácie. Elektromagnetické šírenie je ovplyvnené absorpciou a odrazom od štruktúr, predmetov a ľudí.

# monde

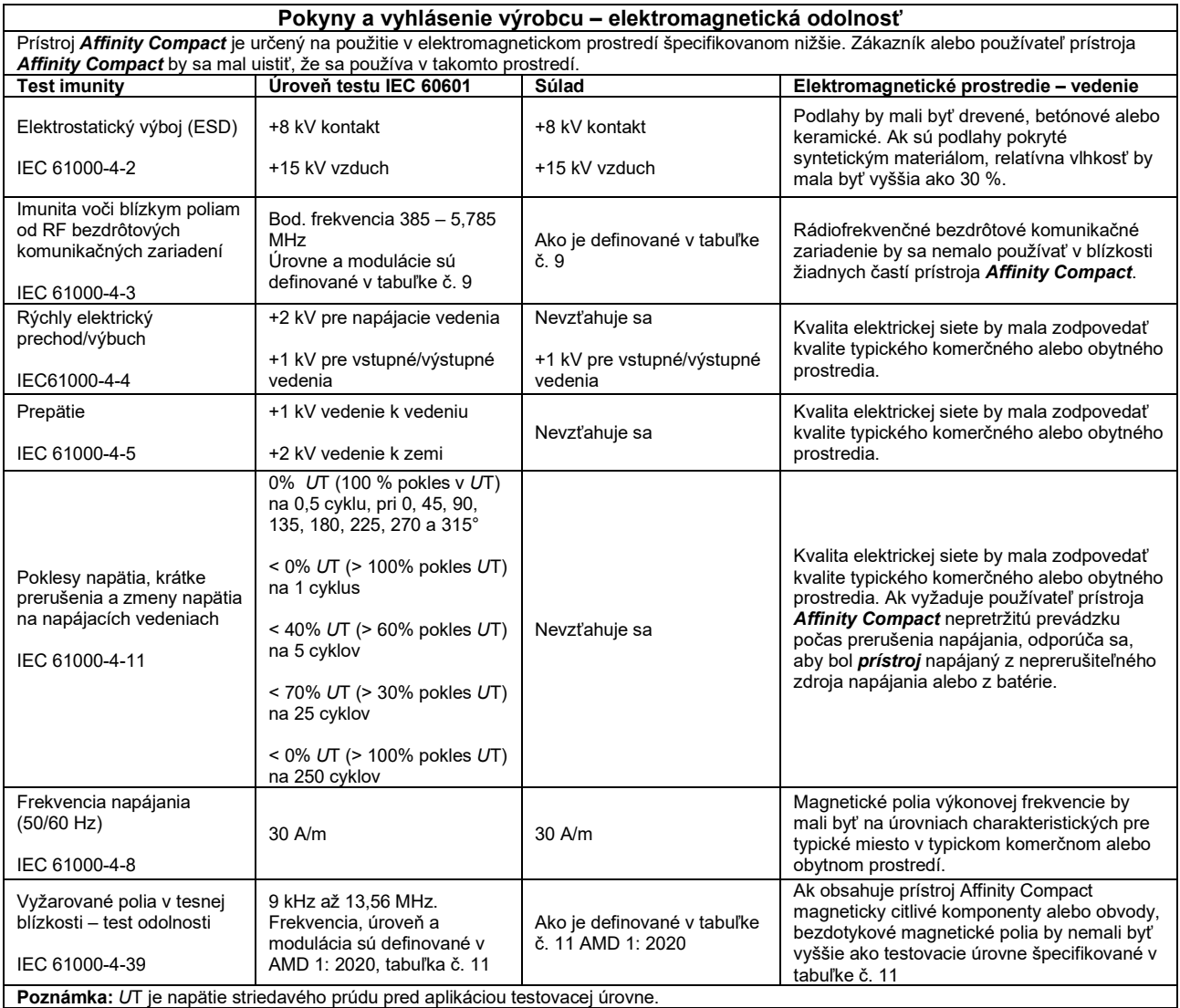

## whenhand

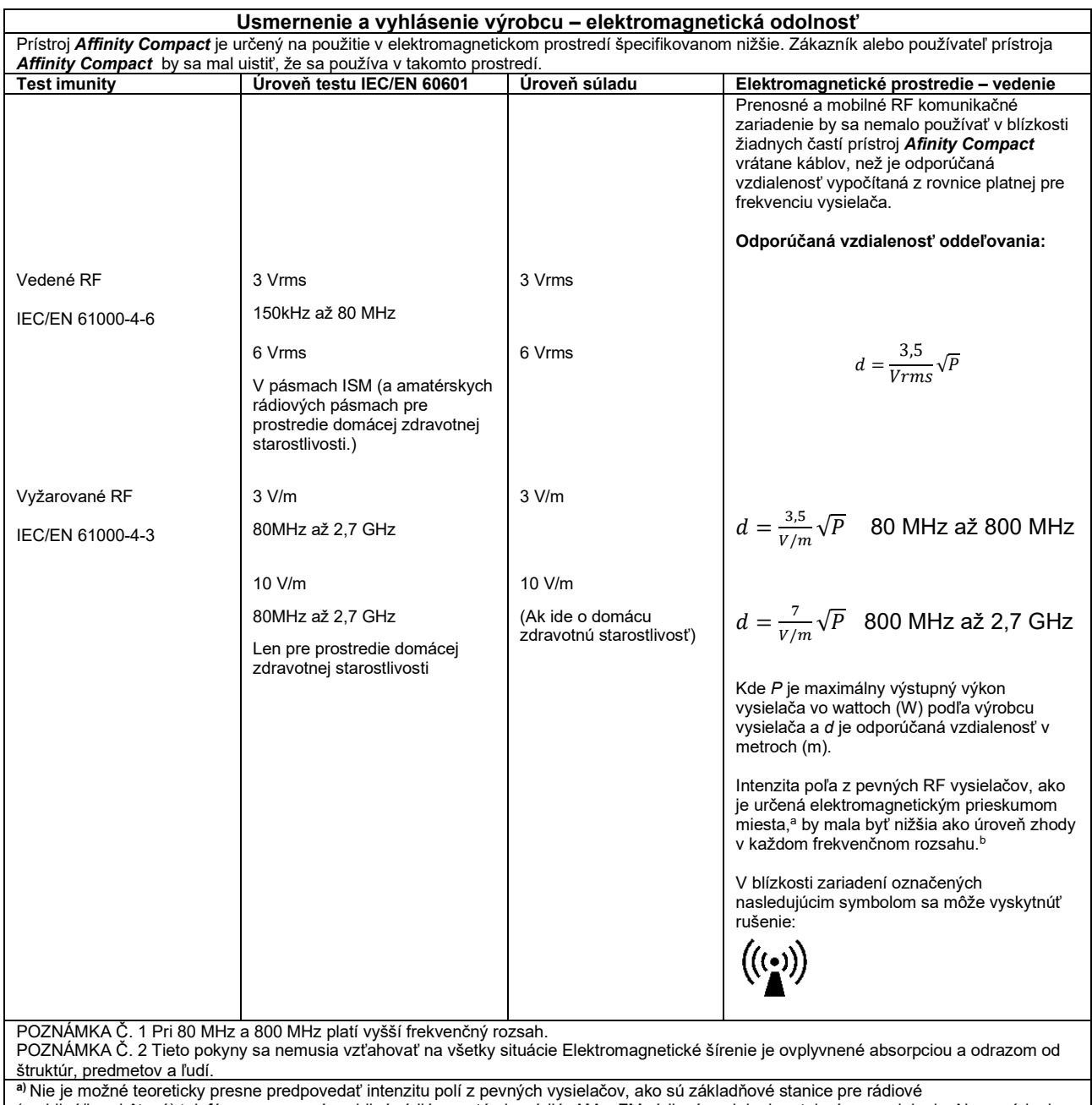

(mobilné/bezdrôtové) telefóny a pozemné mobilné rádiá, amatérske rádiá, AM a FM rádiové vysielanie a televízne vysielanie. Na posúdenie elektromagnetického prostredia v dôsledku pevných RF vysielačov by sa mal zvážiť elektromagnetický prieskum miesta. Ak prekračuje nameraná sila poľa v mieste, kde sa prístroj *Affinity Compact* používa, príslušnú úroveň RF zhody vyššie, mal by sa prístroj *Affinity Compact* pozorovať s cieľom overiť normálnu prevádzku. Ak sa spozoruje abnormálny výkon, môžu byť potrebné ďalšie opatrenia, ako je zmena orientácie alebo premiestnenie prístroj *Affinity Compact.*

**b)** Vo frekvenčnom rozsahu 150 kHz až 80 MHz by intenzita poľa mala byť menšia ako 3 V/m.

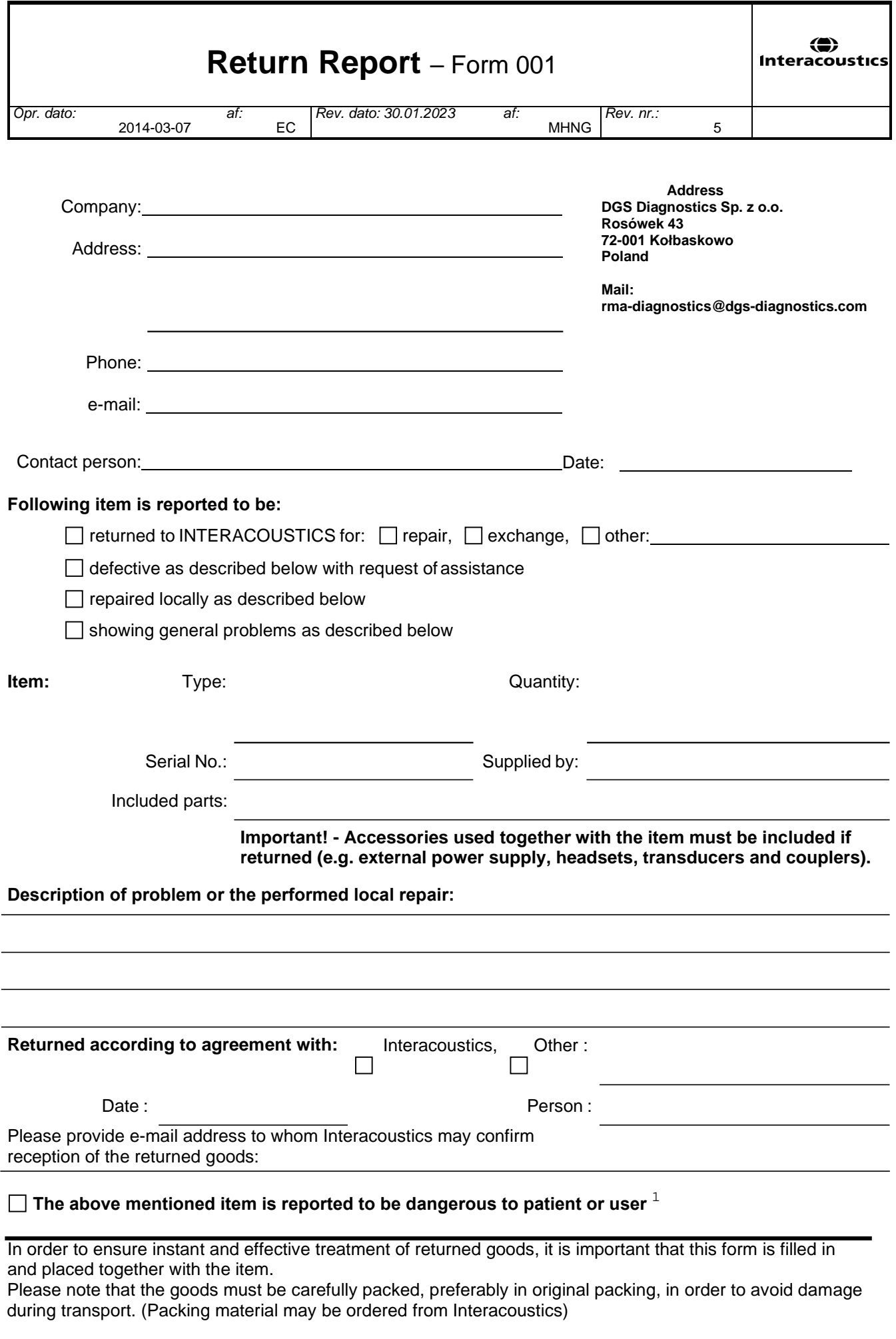

 $1$  EC Medical Device Directive rules require immediate report to be sent, if the device by malfunction deterioration of performance or characteristics and/or by inadequacy in labelling or instructions for use, has caused or could have caused death or serious deterioration of health to patient or user. Page 1 of 1